# Administration Guide

Oracle® Health Sciences IRT Cloud Service Release 5.5.7

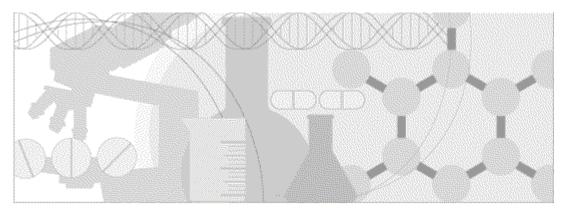

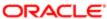

Part Number: E69419-01

Copyright © 2015, Oracle and/or its affiliates. All rights reserved.

This software and related documentation are provided under a license agreement containing restrictions on use and disclosure and are protected by intellectual property laws. Except as expressly permitted in your license agreement or allowed by law, you may not use, copy, reproduce, translate, broadcast, modify, license, transmit, distribute, exhibit, perform, publish, or display any part, in any form, or by any means. Reverse engineering, disassembly, or decompilation of this software, unless required by law for interoperability, is prohibited.

The information contained herein is subject to change without notice and is not warranted to be error-free. If you find any errors, please report them to us in writing.

If this is software or related documentation that is delivered to the U.S. Government or anyone licensing it on behalf of the U.S. Government, the following notice is applicable:

U.S. GOVERNMENT END USERS: Oracle programs, including any operating system, integrated software, any programs installed on the hardware, and/or documentation, delivered to U.S. Government end users are "commercial computer software" pursuant to the applicable Federal Acquisition Regulation and agency-specific supplemental regulations. As such, use, duplication, disclosure, modification, and adaptation of the programs, including any operating system, integrated software, any programs installed on the hardware, and/or documentation, shall be subject to license terms and license restrictions applicable to the programs. No other rights are granted to the U.S. Government.

This software or hardware is developed for general use in a variety of information management applications. It is not developed or intended for use in any inherently dangerous applications, including applications that may create a risk of personal injury. If you use this software or hardware in dangerous applications, then you shall be responsible to take all appropriate fail-safe, backup, redundancy, and other measures to ensure its safe use. Oracle Corporation and its affiliates disclaim any liability for any damages caused by use of this software or hardware in dangerous applications.

Oracle and Java are registered trademarks of Oracle and/or its affiliates. Other names may be trademarks of their respective owners.

Intel and Intel Xeon are trademarks or registered trademarks of Intel Corporation. All SPARC trademarks are used under license and are trademarks or registered trademarks of SPARC International, Inc. AMD, Opteron, the AMD logo, and the AMD Opteron logo are trademarks or registered trademarks of Advanced Micro Devices. UNIX is a registered trademark of The Open Group.

This software or hardware and documentation may provide access to or information about content, products, and services from third parties. Oracle Corporation and its affiliates are not responsible for and expressly disclaim all warranties of any kind with respect to third-party content, products, and services unless otherwise set forth in an applicable agreement between you and Oracle. Oracle Corporation and its affiliates will not be responsible for any loss, costs, or damages incurred due to your access to or use of third-party content, products, or services, except as set forth in an applicable agreement between you and Oracle.

This documentation may include references to materials, offerings, or products that were previously offered by Phase Forward Inc. Certain materials, offerings, services, or products may no longer be offered or provided. Oracle and its affiliates cannot be held responsible for any such references should they appear in the text provided.

## **Contents**

| About this guide                                                      | vii      |
|-----------------------------------------------------------------------|----------|
| Overview of this guide                                                | <br>V111 |
| Audience                                                              |          |
| Documentation                                                         |          |
| Documentation accessibility                                           | X        |
| If you need assistance                                                |          |
| Finding IRT information and patches on My Oracle Support              |          |
| Finding Oracle documentation                                          |          |
| Finding prerequisite software for Oracle Health Sciences applications |          |
| Chapter 1 Getting started                                             | 1        |
| What is the IRT application?                                          | 2        |
| Users, roles, and permissions                                         |          |
| Getting authenticated                                                 |          |
| The authentication process                                            | 4        |
| User ID, password, and confidentiality                                | 4        |
| IRT strong password requirements                                      |          |
| Signing the User Authentication Form (UAF)                            |          |
| User activation                                                       |          |
| Authenticating your user account                                      | 6        |
| Accessing the IRT application                                         |          |
| Logging in and out                                                    | 8        |
| Changing and resetting your password                                  | 9        |
| Unlocking your account                                                | 9        |
| A user interface walkthrough                                          | 10       |
| Standard vs. study-specific content                                   | 10       |
| Application page                                                      | 10       |
| Home dashboard                                                        | 11       |
| Forms                                                                 | 13       |
| Sorting and filtering data in a form                                  | 14       |
| Accessing documentation                                               |          |
| Getting online help                                                   | 19       |
| Opening study-specific documentation                                  |          |
| Getting notifications                                                 | 20       |
| Email notifications                                                   | 20       |
| Viewing and editing your contact information                          | 21       |
| Viewing a task alert                                                  | 21       |
| Chapter 2 Configuring corrections to subject information              | 23       |
| Roadmap: Configuring corrections to subject information               | 24       |
| Types of corrections you can configure                                |          |
| Configuring subject data edits                                        | 27       |
| Subject data edits described                                          |          |
| The process of configuring subject data edits                         | 27       |
| Identifying data entry fields in AppBlock Designer                    | 28       |
| Authorizing subject data edits                                        |          |
| Identifying editable fields and permissions                           |          |
| Configuring rollbacks                                                 |          |
| Visit rollbacks described                                             |          |
| The process of configuring rollbacks.                                 | 31       |

|             | Authorizing and setting approvals for rollbacks                                                                                                    |    |
|-------------|----------------------------------------------------------------------------------------------------|----|
|             | Configuring drug reallocation                                                                                                    |    |
|             | Drug reallocation described                                                                                                    |    |
|             | The process of configuring drug reallocation                                                                                                    |    |
|             | Authorizing and setting approvals for drug reallocation                                                                                                    |    |
|             | Configuring visit windows                                                                                                    |    |
|             | Visit schedule configuration elements described                                                                                                    |    |
|             | The process of configuring visit windows                                                                                                    |    |
|             | Setting approver permissions for out-of-window visits                                                                                                    |    |
|             | Authorizing and setting approvals for out-of-window requests                                                                                                    |    |
|             | Setting the Do Not Dispense (DND) date                                                                                                    |    |
|             | Configuring out-of-age approvals                                                                                                    |    |
|             | The process of configuring out-of-age approvals                                                                                                    |    |
|             | Authorize and configure out-of-age approvals                                                                                                    |    |
|             | Setting approver permissions for out-of-age approvals                                                                                                    |    |
|             | Setting the number of days between approval reminders                                                                                                    | 41 |
| Ch          | apter 3 Setting up roles and permissions                                                                                                    | 43 |
|             | Roadmap: Roles and permissions                                                                                                    | 44 |
|             | Users, roles, and permissions                                                                                                    |    |
|             | Setting up roles                                                                                                    | 46 |
|             | Adding a new role                                                                                                    | 46 |
|             | Recommendations for roles managed                                                                                                    | 47 |
|             | Editing an existing role                                                                                                    | 48 |
|             | Deleting a role                                                                                                    | 49 |
|             | Setting up permissions                                                                                                    | 50 |
|             | Assigning a permission to a role                                                                                                    | 50 |
|             | Roles and permission matrix                                                                                                    | 50 |
| Ch          |                                                                                                    |    |
| <b>V</b> 11 | apter 4 Managing email notifications                                                                                                    | 61 |
| <b>U</b> II | apter 4 Managing email notifications                                                                                                    | _  |
| OII         | Subscribing a notification type by role                                                                                                    | 62 |
| OII         | Subscribing a notification type by role                                                                                                    | 62 |
|             | Subscribing a notification type by role  Setting up a distribution list for subscriptions  Subscribing a notification type by user                                                                                                    |    |
|             | Subscribing a notification type by role  Setting up a distribution list for subscriptions  Subscribing a notification type by user  Resending a notification                                                                                                    |    |
|             | Subscribing a notification type by role  Setting up a distribution list for subscriptions  Subscribing a notification type by user                                                                                                    |    |
|             | Subscribing a notification type by role  Setting up a distribution list for subscriptions  Subscribing a notification type by user  Resending a notification                                                                                                    |    |
|             | Subscribing a notification type by role  Setting up a distribution list for subscriptions  Subscribing a notification type by user  Resending a notification  apter 5 Managing customizations and integrations                                                                                                    |    |
|             | Subscribing a notification type by role  Setting up a distribution list for subscriptions  Subscribing a notification type by user  Resending a notification  apter 5 Managing customizations and integrations  Managing the InForm setup  InForm integration with the IRT application  Setting up the InForm application to receive data                                                                                                    |    |
|             | Subscribing a notification type by role  Setting up a distribution list for subscriptions  Subscribing a notification type by user  Resending a notification  apter 5 Managing customizations and integrations  Managing the InForm setup  InForm integration with the IRT application  Setting up the InForm application to receive data.  Managing custom menu items                                                                                                    |    |
|             | Subscribing a notification type by role  Setting up a distribution list for subscriptions  Subscribing a notification type by user  Resending a notification  apter 5 Managing customizations and integrations  Managing the InForm setup  InForm integration with the IRT application  Setting up the InForm application to receive data  Managing custom menu items  Adding a new menu section to the Home menu                                                                                                    |    |
|             | Subscribing a notification type by role  Setting up a distribution list for subscriptions.  Subscribing a notification type by user.  Resending a notification  apter 5 Managing customizations and integrations  Managing the InForm setup  InForm integration with the IRT application.  Setting up the InForm application to receive data.  Managing custom menu items  Adding a new menu section to the Home menu.  Adding a new menu item to the Home menu.                                                                                                    |    |
|             | Subscribing a notification type by role  Setting up a distribution list for subscriptions.  Subscribing a notification type by user  Resending a notification                                                                                                    |    |
|             | Subscribing a notification type by role  Setting up a distribution list for subscriptions.  Subscribing a notification type by user.  Resending a notification  apter 5 Managing customizations and integrations  Managing the InForm setup  InForm integration with the IRT application.  Setting up the InForm application to receive data.  Managing custom menu items  Adding a new menu section to the Home menu.  Adding a new menu item to the Home menu.                                                                                                    |    |
| Ch          | Subscribing a notification type by role  Setting up a distribution list for subscriptions.  Subscribing a notification type by user  Resending a notification                                                                                                    |    |
| Ch          | Subscribing a notification type by role  Setting up a distribution list for subscriptions.  Subscribing a notification type by user  Resending a notification                                                                                                    |    |
| Ch          | Subscribing a notification type by role  Setting up a distribution list for subscriptions.  Subscribing a notification type by user  Resending a notification                                                                                                    |    |
| Ch          | Subscribing a notification type by role Setting up a distribution list for subscriptions. Subscribing a notification type by user Resending a notification  apter 5 Managing customizations and integrations  Managing the InForm setup                                                                                                    |    |
| Ch          | Subscribing a notification type by role Setting up a distribution list for subscriptions. Subscribing a notification type by user Resending a notification  apter 5 Managing customizations and integrations  Managing the InForm setup InForm integration with the IRT application Setting up the InForm application to receive data.  Managing custom menu items Adding a new menu section to the Home menu Adding a new menu item to the Home menu Editing menu section details Editing menu item details  apter 6 Testing and support  Monitoring logs and system records AppBlock logs Diagnostic log                                                                                               |    |
| Ch          | Subscribing a notification type by role Setting up a distribution list for subscriptions. Subscribing a notification type by user Resending a notification  apter 5 Managing customizations and integrations  Managing the InForm setup                                                                                                    |    |
| Ch          | Subscribing a notification type by role Setting up a distribution list for subscriptions. Subscribing a notification type by user Resending a notification  apter 5 Managing customizations and integrations  Managing the InForm setup InForm integration with the IRT application Setting up the InForm application to receive data.  Managing custom menu items Adding a new menu section to the Home menu. Adding a new menu item to the Home menu. Editing menu section details Editing menu item details.  The string and support  Monitoring logs and system records AppBlock logs Diagnostic log Audit History                                                                                   |    |
| Ch          | Subscribing a notification type by role Setting up a distribution list for subscriptions. Subscribing a notification type by user Resending a notification  apter 5 Managing customizations and integrations  Managing the InForm setup InForm integration with the IRT application Setting up the InForm application to receive data.  Managing custom menu items Adding a new menu section to the Home menu. Adding a new menu item to the Home menu. Editing menu section details Editing menu item details  apter 6 Testing and support  Monitoring logs and system records AppBlock logs Diagnostic log Audit History Verifying system configuration                                                |    |
| Ch          | Subscribing a notification type by role  Setting up a distribution list for subscriptions.  Subscribing a notification type by user  Resending a notification  apter 5 Managing customizations and integrations  Managing the InForm setup  InForm integration with the IRT application  Setting up the InForm application to receive data.  Managing custom menu items  Adding a new menu section to the Home menu  Adding a new menu item to the Home menu  Editing menu section details  Editing menu item details  apter 6 Testing and support  Monitoring logs and system records  AppBlock logs  Diagnostic log  Audit History  Verifying system configuration  Verifying the system configuration |    |

| Running a scheduled task                                                                    | 81             |
|---------------------------------------------------------------------------------------------|----------------|
| Chapter 7 Page descriptions                                                                 | 83             |
| Home: Page descriptions                                                                     | 84             |
| Home tab                                                                                    |                |
| Contact Information page                                                                    | 84             |
| Notifications page                                                                          | 86             |
| Configurations menu: Page descriptions                                                      | 87             |
| Configurations menu                                                                         |                |
| General Configuration page                                                                  |                |
| Transaction Configuration page                                                              |                |
| Manage Roles page                                                                           |                |
| Manage Permissions page                                                                     |                |
| Manage Visit Schedule page                                                                  |                |
| Admin menu: Page descriptions                                                               |                |
| Admin tab                                                                                   |                |
| View AppBlock Logs page                                                                     |                |
| View Diagnostic Logs page                                                                   |                |
| Notification Subscriptions page  Manage InForm Setup page                                   |                |
| Verify Configuration page                                                                   |                |
| Run Scheduled Task page                                                                     |                |
| Audit History View page                                                                     |                |
| Manage Custom Menu Items page                                                               |                |
| Appendix A Working with reports                                                             | 107            |
| Working with standard reports                                                               | 108            |
| Viewing a standard report                                                                   | 108            |
| Exporting a standard report                                                                 |                |
| Drug unit statuses                                                                          | 109            |
| Subject reports                                                                             | 113            |
| Study reports                                                                               | 119            |
| Supplies reports                                                                            | 123            |
| Users reports                                                                               |                |
| Working with ad hoc reports                                                                 |                |
| Creating a custom report                                                                    |                |
| Editing a custom report                                                                     |                |
| Viewing a custom report                                                                     |                |
| Saving a custom report                                                                      |                |
| Save Current Report dialog box                                                              |                |
| • •                                                                                         | 13/            |
| Appendix B Phone access                                                                     | 139            |
| ••                                                                                          | 139            |
| Appendix B Phone access  Logging in using the phone  Processing transactions over the phone | <b>139</b>     |
| Logging in using the phone                                                                  | <b>139</b> 146 |

# **About this guide**

### In this preface

| Overview of this guide | V11 |
|------------------------|-----|
| Documentation          | i   |
| If you need assistance | X   |

### Overview of this guide

The Administration Guide provides concepts and step-by-step instructions you use to perform tasks such setting up roles and permissions, configuring corrections to subject information, setting up notifications, adding custom menus to the user interface, managing integrations, and using features for testing and support. The Administration Guide is included in the online help in its entirety.

#### **Audience**

This guide is for everyone who sets up and configures the IRT application. Often these tasks are performed by Oracle representatives. However, for some studies, this audience can include an IRT administrator, sponsor user, or other persons who are assigned these tasks for your study.

### **Documentation**

The product documentation is available from the following locations:

- My Oracle Support (https://support.oracle.com)—Release Notes and Known Issues. These are posted for Oracle employees only.
- Oracle Technology Network (http://www.oracle.com/technetwork/documentation)—The most current documentation set, excluding the *Release Notes* and *Known Issues*.

All documents may not be updated for every IRT release. Therefore, the version numbers for the documents in a release may differ.

| Title                               | Description                                                                                                    | Last updated |
|-------------------------------------|----------------------------------------------------------------------------------------------------|--------------|
| Release Notes                       | The Release Notes document lists the system requirements for the IRT Designer software, and provides information about new features, enhancements, and updates for the current release.                                                                                                    | 5.5.7        |
| Known Issues                        | The <i>Known Issues</i> document provides information about known issues for the current release, along with workarounds, if available.                                                                                                    | 5.5.7        |
| Secure Configuration Guide          | The Secure Configuration Guide provides an overview of the security features provided with the Oracle® Health Sciences IRT application, including details about the general principles of application security, and how to install, configure, and use the IRT application securely.                                                                                                    | 5.5.7        |
| Installation Instructions           | The <i>Installation Instructions</i> provide an overview of the components of the IRT application, a description of a typical IRT environment, and step-by-step instructions for installing the IRT software and deploying study packages.                                                                                                    | 5.5.7        |
| User Guide                          | The <i>User Guide</i> provides online access to all tasks you can perform with the IRT application, as well as supporting concepts and reference information. You can access the <i>User Guide</i> from the Help button in the IRT application.                                                                                                    | 5.5.7        |
| Administration Guide                | The Administration Guide provides concepts and step-<br>by-step instructions you use to perform tasks such<br>setting up roles and permissions, configuring<br>corrections to subject information, setting up<br>notifications, adding custom menus to the user<br>interface, managing integrations, and using features<br>for testing and support. The Administration Guide is<br>included in the online help in its entirety. | 5.5.7        |
| Third Party Licenses and<br>Notices | The <i>Third Party Licenses and Notices</i> document includes licenses and notices for third party technology that may be included with the IRT software.                                                                                                    | 5.5.7        |

### **Documentation accessibility**

For information about Oracle's commitment to accessibility, visit the Oracle Accessibility Program website at http://www.oracle.com/pls/topic/lookup?ctx=acc&id=docacc.

### If you need assistance

#### **Access to Oracle Support**

Oracle customers that have purchased support have access to electronic support through My Oracle Support. For information, visit http://www.oracle.com/pls/topic/lookup?ctx=acc&id=info or visit http://www.oracle.com/pls/topic/lookup?ctx=acc&id=trs if you are hearing impaired.

### Finding IRT information and patches on My Oracle Support

The latest information about the IRT application is on the Oracle Support self-service website, My Oracle Support. Before you install and use the IRT application, check My Oracle Support for the latest information, including *Release Notes* and *Known Issues*, alerts, white papers, bulletins, and patches.

#### Creating a My Oracle Support account

You must register at My Oracle Support to obtain a user name and password before you can enter the site.

- 1 Open a browser to https://support.oracle.com.
- 2 Click the **Register** link.
- 3 Follow the instructions on the registration page.

#### Finding information and articles

- 1 Sign in to My Oracle Support at https://support.oracle.com.
- 2 If you know the ID number of the article you need, enter the number in the text box at the top right of any page, and then click the magnifying glass icon or press **Enter**.
- To search the knowledge base, click the **Knowledge** tab, and then use the options on the page to search by:
  - Product name or family.
  - Keywords or exact terms.

### Finding patches

You can search for patches by patch ID or number, product, or family.

- 1 Sign in to My Oracle Support at https://support.oracle.com.
- 2 Click the Patches & Updates tab.
- 3 Enter your search criteria and click **Search**.
- 4 Click the patch ID number.
  - The system displays details about the patch. You can view the Read Me file before downloading the patch.
- 5 Click **Download**, and then follow the instructions on the screen to download, save, and install the patch files.

### **Finding Oracle documentation**

The Oracle website contains links to Oracle user and reference documentation. You can view or download a single document or an entire product library.

#### Finding Oracle Health Sciences documentation

For Oracle Health Sciences applications, go to the Oracle Health Sciences Documentation page at http://www.oracle.com/technetwork/documentation/hsgbu-clinical-407519.html.

**Note:** Always check the Oracle Health Sciences Documentation page to ensure you have the most up-to-date documentation.

#### **Finding other Oracle documentation**

- 1 Do one of the following:
  - Go to http://www.oracle.com/technology/documentation/index.html.
  - Go to http://www.oracle.com, point to the Support tab, and then click Product Documentation.
- 2 Scroll to the product you need, and click the link.

### Finding prerequisite software for Oracle Health Sciences applications

Prerequisite software for Oracle Health Sciences applications is available from the following locations:

- Download the latest major or minor release from the Oracle Software Delivery Cloud (https://edelivery.oracle.com/).
  - For information on the credentials that are required for authorized downloads, click **FAQ** on the main page of the Oracle Software Delivery Cloud portal.
- Download subsequent patch sets and patches from My Oracle Support (https://support.oracle.com).
  - To find patch sets or patches, select the Patches & Updates tab.

If a previous version of prerequisite software is no longer available on the Oracle Software Delivery Cloud, log a software media request Service Request (SR). Previous versions of prerequisite software are archived and can usually be downloaded. After you open an SR, you can check its status:

- US customers: Call 1-800-223-1711.
- Outside the US: Check www.oracle.com/us/support/contact/index.html for your local Oracle Support phone number.

For more information on logging a media request SR, go to My Oracle Support for Document 1071023.1: Requesting Physical Shipment or Download URL for Software Media (https://support.oracle.com/epmos/faces/DocumentDisplay?id=1071023.1).

### CHAPTER 1

# **Getting started**

### In this chapter

| What is the IRT application?  | 2  |
|-------------------------------|----|
| Users, roles, and permissions | 3  |
| Getting authenticated         | 4  |
| Accessing the IRT application | 8  |
| A user interface walkthrough  | 10 |
| Accessing documentation       | 19 |
| Getting notifications         | 20 |

### What is the IRT application?

The IRT application is a randomization and trial supply management application that extends the operational capabilities of traditional interactive voice response/interactive web response (IVR/IWR) technologies and gives sponsors better management of complex trial designs and global supply chains.

#### Key benefits for clinical supply operations

- Reduced need for change orders, since you can edit subject and supply parameters at any time.
- Approval system, which:
  - Gives the sponsor control over study data and subject management while reducing costs and time for change orders.
  - Increases communication between sites and sponsors.
- Increased accuracy in subject records through the ability to correct subject information (field by field or entire record).
- On-demand access to trial information.
- Lower event charges by leveraging the web vs. phone.
- Access to multiple protocols with a single sign-on.
- Support for global multilingual studies.
- (optional) Integration with Oracle Health Sciences InForm GTM for streamlined workflow.

#### Key benefits for clinical supply management

- Ability to release drug supplies through the Web.
- Improved ability to manage inventory and over labeling activities.
- Ability to create, assign, and manage supply strategies through the Web.
- Reduced excess drug overage and waste—optional integrated clinical supply forecasting module.
- Limited stock-outs due to built-in system intelligence.

#### Key benefits for investigator site

- Ability to screen, randomize, and dispense drugs through an interactive subject dashboard.
- Simplified drug receipt and inventory management.

### Users, roles, and permissions

In the IRT application, job roles and permissions control access to the functions of the application, the tasks you can perform, and the type of subject and drug supply information you can access. As a result, the environment is secure and tailored to the tasks you commonly perform.

Here are some key concepts:

#### User

A person who uses the IRT application. A user must be assigned a role to perform tasks with the IRT application.

#### Roles

In a study, groups of people have responsibilities in common. These responsibilities define the user's role—for example, study coordinator, field monitor, principal investigator, or drug supply manager. The IRT application provides a standard list of common roles for a study, which can be supplemented with custom roles.

#### Permissions

In the IRT application, each role has specific permissions. A permission provides or restricts access to the features of the application. Because a page is designed around particular tasks, assigning a permission to a role determines whether a person who is assigned that role can perform those tasks. The tasks a person can perform in the IRT application should correspond to that role's job responsibilities for the study.

### **Getting authenticated**

### The authentication process

Authentication is your first step toward getting access to the IRT application.

Authentication is a required security process for confirming that a person is who he or she claims to be. In the IRT application, the authentication process takes place through email (for a web user) or through fax or email (phone user), and provides you with a user ID and password for accessing the application.

The authentication process includes these steps:

1 Your user information is uploaded into the IRT application.

Unless this task is part of your job responsibilities, you don't need to worry about this step. For more information, if you are responsible for this task, see Adding and managing users.

This step prompts the IRT application to send you the two emails. You need the information in both communications to become authenticated.

2 Sign the User Authentication Form (UAF) (on page 6).

Before authentication, you receive the UAF by email or fax.

This fax contains the User Authentication Code (UAC), which you enter during the authentication process the first time you log in to the study.

Note: Do not send the signed UAF to Oracle.

3 Authenticate your user account (on page 6).

Before you authenticate your account, you receive an email message that contains the following information:

- User ID.
- Default phone password.
- A link to reset the web password.

This step sets up a new password for the user name provided to you.

For instructions on using the phone, see *Phone access* (on page 139).

4 Log in to the IRT application.

### User ID, password, and confidentiality

#### Confidentiality

It is your responsibility to maintain the confidentiality of your user account.

- Keep your user ID and password confidential at all times.
- Do not share your user ID and password with anyone else.
- If at any time you lose your password or believe that someone else has access to it, contact

Oracle Support right away.

#### **User ID**

- You have one user ID for both the Web and phone (if you have access to both).
- Note: For details on access through the phone interface, see *Phone Access* (on page 139).

#### **Passwords**

- You create your own password during authentication or password reset. The password must be based on *strong password requirements* (on page 5).
- You have separate passwords for the Web and phone.
- You can reset your web password at any time by clicking the Forgot your password? link on the logon page.
- You can also reset your password or phone PIN by clicking the links at the top of the *Application page* (on page 10).

### IRT strong password requirements

The password must:

- Have at least eight characters.
- Contain at least one uppercase character.
- Contain at least one lowercase character.
- Contain at least one number or special character.

The password must not:

- Contain a space.
- Be the same password that you are currently using.
- Be one of your previous five passwords.
- Be a dictionary word or common character combination (examples: welcome1, guest2, oracle1, password5, 12345678).

#### Other password rules:

- Passwords expire every 60 days. The IRT application prompts you to create a new password before the current one expires.
- You account is locked if you attempt to reset the password three times in a ten-minute period.
- When you receive an email to reset your password, the link in the email expires after 60 minutes have passed.
- You cannot use these web passwords: 10000, 11111, 20000, 22222, 30000, 33333, 44444, 40000, 50000, 55555, 60000, 66666, 70000, 77777, 80000, 88888, 90000, 99999, 00000, 54321, 78945.

### Signing the User Authentication Form (UAF)

Before you receive the email to authenticate your IRT account, you receive a fax or email with an attachment, the User Authentication Form (UAF). This document authenticates your identity, your use of the IRT application, and your understanding that your user ID and password must be kept confidential at all times.

 Sign this document and return it to the sponsor or study coordinator, according to the policies of the study.

Note: Do not send the signed UAF to Oracle.

#### **User activation**

If you are a new user of the IRT application, you are asked to provide the UAC the first time you choose a study on the Application page.

You must provide the following information:

- User Authentication Code (UAC)—The UAC is on the User Authentication Form that is faxed or emailed to you. If it is sent by email, open the attached PDF to find the UAC.
- **Site ID**—A unique ID for the site to which you are assigned (if you are a site user).
- Depot ID—A unique ID for the depot to which you are assigned (if you are a depot user).

### Authenticating your user account

The first time you log on to the IRT application, your user account is authenticated. For more information, see *The authentication process* (on page 4). Before you can authenticate your account, you receive an email with instructions on this process.

For instructions on authenticating through the phone, see *Phone access* (on page 139).

When you receive the email, follow these steps:

1 Click the **Reset** link in the email.

You receive an email that notifies you of your user ID and provides a link to a web page where you set up your password.

2 In the **New Web Password** textbox, type a password.

Follow the *password requirements* (on page 5) on the page.

3 In the **Confirm New password** textbox, type the new password again.

This password must be exactly the same as the one you typed in the **New Password** textbox.

4 Click Update Password.

A message informs you that your password has been reset.

5 Click Login.

If you have not set up a PIN, you are asked to supply this information.

Note: Be sure to remember the pin, which is required to reset your password and authenticate

- your identity if you contact IRT Technical Support.
- 6 In the **Re-enter Web Password** textbox, type your web password.
- 7 In the **New PIN** textbox, type a 4-digit PIN.
- 8 In the **Confirm PIN textbox**, type the PIN again.
- 9 This password must be exactly the same as the one you typed in the **New PIN** textbox.
  - The User Activation page appears with a series of steps on the left. The steps you perform depend upon your role in the IRT application.
- 10 For the **UAC** step, in the **Value/Section** textbox, type the 8-digit User Authentication Code from the User Authentication Form (UAF) that was attached to the email.
- 11 Click Continue.
- 12 If prompted, provide your Site or Depot ID, and click Continue.
  - The Application page appears.

You can now log in to the IRT application.

### Accessing the IRT application

### Logging in and out

After authentication, you can log in to the IRT application. If you have not yet authenticated your user account, you must complete this process the first time you log in. For more information, see Authenticating your user account (on page 6).

For instructions on logging in to the phone, see *Phone access* (on page 139).

#### Logging in

If you have access to both the IRT and InForm applications, you can log on to both applications at one time.

- In the web browser, navigate to the path for the IRT application.
  - The logon page appears.
- In the **UserID** textbox, type your user ID.
- In the **Password** field, type your password.

The password is case sensitive.

If you forget your password, you can reset it through the Forgot your password? link. For more information, see *Changing and resetting your password.* (on page 9)

If you type your password incorrectly too many times, your account is locked out. For more information, see *Unlocking your account* (on page 9).

- (optional) In the **Language** drop-down list, select your language.
- Click Enter.

If you have access to more than one study, the Application page appears.

- On the Application page, select the study.
- If this is the first time you have logged on to this study, you must complete user activation.

#### Logging out

From the IRT web user interface:

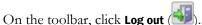

From the application page with the list of studies you can access:

Click Log out.

### Changing and resetting your password

You might need to change your password if you forget it or if your account becomes locked. To change or reset your password:

- 1 In the web browser, navigate to the path for the IRT application.
- 2 Click the **Forgot your password?** link.
- 3 Follow the instructions on the screen.

### Unlocking your account

Your user account might be locked out if you attempt to log in unsuccessfully several times consecutively. If this happens, you cannot unlock your account on your own. Contact the field monitor for the study, who can unlock the account.

### A user interface walkthrough

### Standard vs. study-specific content

This guide provides instructions on how to use the standard (non-customized) version of the IRT application. However, many sponsors customize some aspects of the application, such as:

- The terminology you use to refer to certain aspects of the interface, such as the options on the main menu.
- The terminology you use to refer to certain concepts, such as drug units, site, or depot.
- The prompts you see when you log subject information during a visit.
- The manner and degree by which the IRT application makes use of the Approvals system.
- The specific policies and procedures of the study or site.

If requested by the sponsor, Oracle develops study-specific guides that are available from the Home page. For more information, see *Opening the study documentation* (on page 19) (see **Help**.).

The study-specific guides contain instructions that describe how the IRT application is set up for your study. The standard documentation provides a broader, more in-depth view of the product than you are likely to find in the brief study guides.

You should use the study guide to get started and to learn how the IRT application has been customized for your study. Use the standard documentation, such as this online help system, for more detailed information.

### Application page

If you are working on more than one study that uses the IRT application, the Application page appears whenever you access the IRT application. This page lists all of the studies associated with your user account.

On this page, you can do the following:

- Application List—Access all of the IRT studies associated with your user account.
- Change Phone Password—Update the password for accessing the phone.
- Change Web Password—Reset the password for accessing the web user interface.
- **Change PIN**—Reset the PIN.

For more information on accessing the IRT application with the phone, see *Phone access* (on page 139).

#### Home dashboard

Through the dashboard on the Home page, you get an at-a-glance view of the status of the study. How much of this view you can see depends on your role and permissions in the IRT application. For more information, see *Users, roles, and permissions* (on page 3).

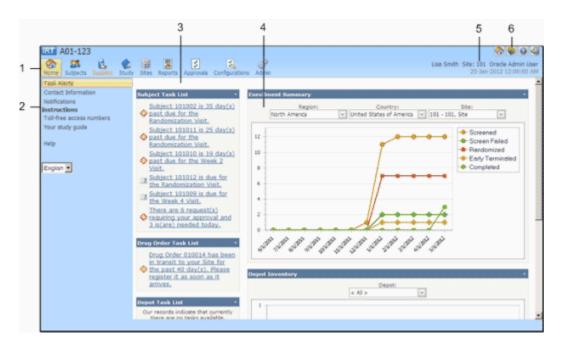

1 Main menu

The main menu lists the categories of tasks for the IRT application.

The picture above shows the full list of menus. You see only those menus that your role allows you to access.

2 Menu pane

When you select from the main menu, the functions associated with that menu are listed in the menu pane. Select a function from the menu pane to open the page where you can perform the task.

**Home** Opens the Home page (dashboard).

Subjects —Perform all subject transactions on the visit schedule, correct subject information, and unblind subjects (if permitted by your role).

**Supplies** —Manage depot inventory, perform order transactions, perform end-of-study reconciliation, and complete similar tasks.

**Study** ( )—Monitor study limits, approve randomization and drug schedules, set up email notifications, set up regions and countries, manage users for the study, and complete similar tasks.

**Sites** ( )—Upload and manage sites for the study (for example, activate a site).

**Reports** ( )—Monitor the study through reports and create custom reports.

|                | <b>Approve</b> View and approve requests for approval that are assigned to your role.                                                                                                    |
|----------------|----------------------------------------------------------------------------------------------------|
|                | Configuration ——Authorize and configure subject data edits and rollbacks for each type of transaction; set up roles and permissions, and set up approvals, out-of-visit windows, and Do Not Dispense (DND) dates for the study. (Typically available only to IRT administrators.) |
|                | Admin —Perform various testing and support tasks, view the audit history, and manage custom menu items. (Typically available only to IRT administrators.)                                                                                                    |
| 3 Task list    | The tasks display a list of subject, drug order, and depot tasks that require attention.                                                                                                    |
|                | Pending approvals are listed in the Subject Task List.                                                                                                    |
|                | For more information, see Viewing a task alert (on page 21).                                                                                                    |
| 4 Trend charts | These charts show up-to-the-minute trends for:                                                                                                    |
|                | • Enrollment: Total subjects by transactions (screening, screen failed, randomized, early termination, and completed) and by date. You can filter the data to limit the results by region, country, and site.                                                                     |
|                | • <b>Depot inventory:</b> Inventory levels by drug supply type. You can filter the data to limit the results to a specific depot.                                                                                                    |
| 5 User profile | This area shows:                                                                                                    |
|                | <ul> <li>Your name (as set up on the Contact Information page).</li> </ul>                                                                                                    |
|                | <ul> <li>The site you are currently associated with, if applicable (for site and<br/>depot users).</li> </ul>                                                                                                    |
|                | <ul> <li>The role you are assigned in the IRT application.</li> </ul>                                                                                                    |
| 6 Toolbar      | The toolbar, available from any page in the application, provides these options:                                                                                                    |
|                | —Opens the Home page (dashboard).                                                                                                    |
|                | Opens the list of studies to which you have access.                                                                                                    |
|                | Opens Help for the current page                                                                                                    |
|                | Logs out of the IRT application.                                                                                                    |

#### **Forms**

Forms are formatted pages that contain:

- Data you can filter to find the exact information you need (for example, all subjects who have been randomized or all drug units within a specific range).
- Fields that you can fill to set up or log details about an item (for example, subject information gathered during a visit, properties of a depot you are setting up).

The IRT application uses the information you enter as parameters for managing the study and to keep track of study trends.

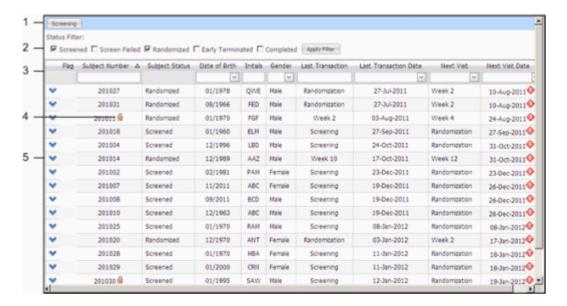

1 Add New or perform transaction

Most forms have a button in this position that you can select to perform a transaction (for example, screen a subject) or add a new item (for example a new depot).

2 Status filters

These filters help you to find items in the list by identifying only those items that have a particular status (for example, all randomized subjects or all drug orders that have been canceled).

These filters are only available on forms where status is important, such as a subject or drug order transaction.

3 Column headings or field descriptions Click the column heading to sort the list of items alphabetically or numerically. In some cases, you can select from a list of properties to filter the list. For example, if you select the arrow below a date column header, you can select a specific date from the calendar. The form then displays all transactions on that date.

These column headings correspond to the field labels on the form when you enter information.

4 Icons for special

Some transactions are marked by icons that indicate a special status.

For example, in the above picture, the icon () marks a locked subject. This subject is locked because a user has requested to change the subject's record and the record is being reviewed. When the approver accepts or rejects the request, the subject is unlocked and the icon disappears.

5 Item detail

status

If you select an item row or click the blue arrow ( $\checkmark$ ), the form expands to show details of that item or the fields where you perform a transaction.

For example, if you select a subject from the list, the form shows the visit schedule for that subject. Or, if you select a drug order, the form expands to show the drug units in the order.

You must expand the form to perform a transaction.

### Sorting and filtering data in a form

#### Filtering data in a form

Often a form contains many entries, but you might only want to see those that have common characteristics, such as status or date of transaction.

Use the filters to limit the information that you might see in the form. Filters are located at the top of the form under each column heading.

#### To filter the information in the form:

- For filters with a drop-down list:
  - Click the arrow, and select the filter option from the drop-down list.

or

• Type the value in the field.

The information that appears in the form is filtered by the value you selected.

• For the filters that do not have an arrow, type the value in the field.

The information that appears in the form is filtered by the value you selected.

### **Applying status filters**

Status filters allow you to filter transactions by one or more statuses. For example, on the Subject Transactions page, you might want to filter for subjects who have been both screened and randomized.

On IRT pages that contain status filters, the status filters appear at the top of the form.

#### To apply a status filter:

- 1 In the **Status Filter** section, select one or more status filter options.
- 2 Click Apply Filter.

The information that appears in the form is filtered by the value you selected.

#### To clear a status filter:

If you clear all status filters, the list contains all entries, because each entry has a status associated with it.

- 1 In the **Status Filter** section, select the status filter.
- 2 Click Apply Filter.

#### **Custom filters**

For many pages in the IRT application, you can build custom filters to retrieve information in a form.

Custom filters use logical operators (for example, And or Or) to join conditions or simple equations (for example, Subject Number Equals 201031) to create condition groups.

To create a custom filter, see:

- Logical operators for custom filters (on page 15).
- *Conditions for custom filters* (on page 15).
- Creating a custom filter (on page 16).

#### Logical operators for custom filters

| Logical Operator | Function                                                                                         |
|------------------|--------------------------------------------------------------------------------------------------|
| And              | Narrows the filter and retrieves information containing <i>all</i> specified conditions.         |
| Or               | Broadens the filter and retrieves information containing <i>any</i> of the specified conditions. |
| Not And          | Narrows the filter and retrieves <i>everything but</i> the specified conditions.                 |
| Not Or           | Narrows the filter and retrieves <i>nothing</i> from the specified conditions.                   |

#### **Conditions for custom filters**

A condition contains three parts:

- A **column** (which corresponds to a column in an IRT form). Examples—Subject Number, Randomized, Gender.
- A **criteria operator**. Examples—Is greater than, Is between, Equals.
- An **operand value**: Examples—201031, Female, 20-Feb-1970.

#### Examples of conditions

| Column         | Criteria operator | Operand value |
|----------------|-------------------|---------------|
| Subject Number | = Equals          | 201031        |
| Gender         | ≠ Does not equal  | Female        |

| Column        | Criteria operator | Operand value              |
|---------------|-------------------|----------------------------|
| Date of Birth | Is between        | 17-Jan-1945 AND 5-Dec-1980 |

A condition group consists of all the conditions that are combined under one logical operator. For example, the following custom filter (for the Subject Transactions page) contains a condition group with two conditions. This custom filter limits the data that will appear in the data grid to Subject Number 201027 in Week 2 of the next visit:

And

Subject Number Equals 201027

Next Visit Equals Week 2

You can add multiple condition groups under the main logical operator in the filter. For example:

And

Subject Number Equals 201027

Next Visit Equals Week 2

Or

Date of Birth Is greater than 20-Feb-1970

Gender Does not equal Male

#### Creating a custom filter

Custom filters are found in two places in the IRT user interface:

- A Create Filter link at the bottom of a form. The link has an icon of a key in front of it.
- A **Create Filter** button at the top of a Reports form.

You can only create custom filters on these pages.

#### To create a custom filter:

1 Click Create Filter.

A Create Filter (or Filter Builder) dialog box appears. The default logical operator is And.

- To change the logical operator, click **And**, and select the logical operator from the pop-up menu.
- 3 To add a condition, click the plus sign (+) next to the logical operator.

A condition appears below the logical operator.

- 4 To define the condition, click each part of the condition and select the values from the pop-up menus.
- 5 (optional) **Build a custom filter** (on page 17).
- 6 When you finish building the filter, click **OK**.

The information that appears in the form is filtered by the value you selected.

For pages with **Create Filter** at the bottom of the form, the custom filter that you created replaces the Create Filter link.

**Note:** The custom filter remains saved only while you are on the page. After you leave the page, the custom filter automatically clears.

#### To unapply the filter

For pages with **Create Filter** at the bottom of the form:

• At the bottom of the form, deselect the checkbox in front of the custom filter link.

The custom filter is unapplied from the data grid; however, it remains saved at the bottom of the form.

#### To edit the filter

For pages with **Create Filter** at the bottom of the form:

1 Click the custom filter link.

The Create Filter (or Filter Builder) dialog box appears.

2 Edit the values as necessary, and click **OK**.

The changes are applied to the filter.

For reports with **Create Filter** at the top of the data grid:

1 Click Create Filter.

The Create Filter dialog box appears.

- 2 Click on the logical operator and condition components, and select new values from the pop-up menus.
- 3 Click Apply Filter.

#### To clear the filter

For pages with **Create Filter** at the bottom of the form:

• Click Clear.

For reports with **Create Filter** at the top of the data grid:

1 Click Create Filter.

The Create Filter dialog box appears.

2 Click Clear Filter.

### **Building the custom filter**

| Task                        | Steps                                                                                                    |
|-----------------------------|----------------------------------------------------------------------------------------------------|
| Add a condition to a        | Click the plus sign (+) next to the logical operator.                                                     |
| condition group             | or                                                                                                    |
|                             | Click the logical operator, and select <b>Add Condition</b> from the popup menu.                          |
| Start a new condition group | Click the logical operator, and select <b>Add Group</b> from the pop-up menu.                             |
|                             | A new logical operator <i>And</i> appears indented under the last condition of the above condition group. |
|                             | A new condition appears under the new logical operator.                                                   |
| Change a logical operator   | Click the logical operator and select another logical operator from the pop-up menu.                      |
| Edit components of a        | Click on the parts of the conditions and select new values from                                           |
| condition                   | the pop-up menus.                                                                                         |
| Remove a condition          | Click the <b>x</b> at the end of the condition.                                                           |
| Remove a condition group    | Click the logical operator that joins the conditions, and select <b>Remove</b> from the pop-up menu.      |

### **Accessing documentation**

### **Getting online help**

You can display the online help in these ways:

- In the upper right corner, click the **Help** icon.
- Below the list of menu options for a page, click **Help**.

### Opening study-specific documentation

Your study might be supported by one or more guides that provides details on how the IRT application has been configured for your study. You can open these guides from the Home page.

Click **Home** ( ).The dashboard page appears.

2 From the **Home** menu, select the name of the document you want to open.

### **Getting notifications**

#### **Email notifications**

A notification is a message you receive from the IRT application that lets you know you have completed an action (a confirmation) or reminds you of an action you must take as soon as possible (an alert).

- Example of a confirmation—a scheduled visit has completed, a subject has been randomized, or a request for approval is received.
- Example of an alert—a drug order has failed, a subject is overdue for a visit, or a drug order is overdue.

Notifications are a normal part of IRT operation. They do not mean you have done something wrong.

#### Who should care about notifications?

Notifications affect everyone who uses the IRT application. Some people—such as the study manager, drug supply manager, or Oracle administrator—set up how notifications work, but most IRT roles receive notifications that apply to the tasks they perform.

If you log subject visits, you receive email notifications as a record of that visit. You should file these emails according to the policies of the study.

#### Decisions you must make

Confirmations are informational and do not require action. However, most alerts require you to make decisions about how to act and then to take action. If you receive an alert:

- Decide how to act on the alert.
  - The alert often includes a recommended action. If you are not clear on what to do, speak with the site monitor or field monitor.
- Decide when to act on the alert.
  - You typically must act on the alert as soon as possible. Some alerts are critical and require immediate action. Other alerts, such as requests for approval of changes to subject information, have deadlines to avoid conflicts in subject visits. Check the *Subject Approvals page* (see Help
  - ) to see when approvals are due.
- Decide who should act on the alert.

You receive a notification because you perform a specific role. In most cases, anyone who receives the alert should be able to resolve it. If you are not comfortable dealing with the alert, speak with the site monitor or field monitor.

### Viewing and editing your contact information

It is important to keep your contact information up-to-date, because you receive critical notifications through email. Your email address is set up in your contact information.

For descriptions of the fields on this page, see *Notifications page* (on page 86).

Click Home ( ).

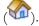

The dashboard page appears.

- From the Home menu, select Contact Information.
- (optional) Edit the information on the page.
- If you changed your contact information, click Submit.

### Viewing a task alert

The Home dashboard lists alerts to notify you of the status of subject visits and drug orders for the site.

The alerts are organized in Tasks Lists on the Home page.

- Subject Tasks List Lists subjects who are past due for a visit and approval requests for your role.
- **Drug Order Task List** List drug orders that are in transit or are overdue.

To view an alert:

Click the alert in the Task List.

The page associated with the alert appears. If a transaction is associated with the alert, you can click the alert to go to the page where you perform the transaction.

### CHAPTER 2

# **Configuring corrections to subject information**

### In this chapter

| Roadmap: Configuring corrections to subject information | 24 |
|---------------------------------------------------------|----|
| Types of corrections you can configure                  | 26 |
| Configuring subject data edits                          | 27 |
| Configuring rollbacks                                   | 31 |
| Configuring drug reallocation                           | 34 |
| Configuring visit windows                               | 36 |
| Configuring out-of-age approvals                        | 39 |
| Setting the number of days between approval reminders   | 41 |

### Roadmap: Configuring corrections to subject information

This roadmap describes the typical process of configuring edits to subject information, including the approval cycle set up by the sponsor. The way these systems operate can vary from study to study, so be sure to check with the Field Monitor for your study for exact details.

| Step# | Action                                                                                                    | Menu to select                                                    | What happens?                                                                                                    |
|-------|----------------------------------------------------------------------------------------------------|-------------------------------------------------------------------|----------------------------------------------------------------------------------------------------|
| 1     | Determine which fields a user should be able to edit.                                                                                                   | N/A                                                               | This collaborative effort between Oracle and the sponsor is completed during the design phase of the study.                                                                                                    |
| 2     | Identify editable fields in AppBlock Designer (on page 28).                                                                                             | N/A                                                               | An Oracle representative must perform this task during study design using an internal tool called the AppBlock Designer.                                                                                                    |
| 3     | Configure out-of-age approvals in the Config Tool (on page 39).                                                                                         | N/A                                                               | An Oracle representative must perform this task during study design using an internal tool called the Config Tool.                                                                                                    |
| 3     | Authorize the type of edits that are permitted:  • Subject data edits (on page 29).  • Drug reallocation (on page 34).  • Visit rollbacks (on page 32). | Configuration  General Configurations  Transaction Configurations | <ul> <li>Each type of change must be:</li> <li>Authorized–switched on in the IRT application.</li> <li>Configured–set up to work properly for your study (for example, set the roles that can approve or reject a request.</li> </ul>                                                                                                    |
| 4     | Enable editing and assign permissions for each editable field (on page 29).                                                                             | Configuration Transaction Configurations                          | <ul> <li>If you subject data edits have been authorized, you can:</li> <li>Set the roles whose assigned uses should review changes to each field.</li> <li>Review other functions that might be impacted by editing the data in the field (dependencies).</li> <li>This process can be configured to require up to two levels of approval.</li> </ul> |

| Step# | Action                                                   | Menu to select                       | What happens?                                                                                                    |
|-------|----------------------------------------------------------|--------------------------------------|----------------------------------------------------------------------------------------------------|
| 5     | Set up visit windows and approval settings (on page 37). | Configuration  Manage Visit Schedule | The initial visit schedule is set during the design phase of the study. You can adjust the following:  Visit windows.  Out-of-window approvals.  Do Not Dispense (DND) days.                                             |
| 6     | Edit data during subject transactions.                   | Subjects All transactions            | If subject edits are authorized for the study, a user can correct subject information collected during a visit.  For more information, see Roadmap: Subject visits and The process of correcting subject information.    |
| 7     | Approve or reject requests to edit subject information.  | Approve Subject approval             | If approval is required, the IRT application sends a notification to the user assigned to the roles that are configured to review the type of correction.  For more information, see <i>Roadmap: Approvals</i> (see Help |

## Types of corrections you can configure

You can configure settings in the IRT application to allow users to correct subject information after it is saved. Review the *approval roadmap* (see **Help** before starting the configuration process.

You must have the appropriate permissions in the IRT application to perform these tasks.

The types of subject information you can correct are:

#### • Subject data edits (on page 27).

Subject data edits are corrections to the subject information gathered during a subject visit. These changes can include subject demographics, transaction date, and other study-specific information.

#### • *Drug reallocation* (on page 34).

Drug reallocations in unblinded studies must be acknowledged by an unblinded role.

Drugs are reallocated when drug units that have not been assigned by the IRT application are provided to the subject during a visit. During reallocation, you identify the drug units that were provided to the subject, and reallocate the drug units that should have been supplied to the subject.

#### • *Visit rollbacks* (on page 31).

A rollback restores the information gathered during a visit to a previous state—typically, to the last fully correct version of data for the subject.

#### • *Out-of-window approvals* (on page 36).

Out-of-window visits occur outside the number of days either before or after the date on the visit schedule that a visit is permitted to happen. An out-of-window visit might require approval.

#### • *Out-of-age approvals* (on page 39).

An out-of-age approval request is a request for a subject who does not meet the study age requirements to continue in the study.

# Configuring subject data edits

#### Subject data edits described

Subject data edits are corrections to the subject information gathered during a subject visit. These changes can include subject demographics, transaction date, and other study-specific information.

All data entry fields are identified during the design process through a collaborative effort between Oracle and the sponsor.

#### The process of configuring subject data edits

During configuration, you complete each of these tasks:

- 1 In the AppBlock Designer, enable each field to be editable.
  - An Oracle representative must perform this task.
- 2 In the IRT application, authorize subject data edits for the study.
  - This procedure switches on the ability to change subject information in a study after a transaction is complete.
- 3 In the IRT application, identify editable fields and permissions.

This procedure identifies which fields in the study are editable, and the level of approval assigned to each field.

You can enable or disable editing of each field for a transaction. You can also set the approver roles and approval level for each field: no approval, one level of approval, or two levels of approval.

A subject affected by a request for approval is locked ( ) until the request is reviewed and either approved or rejected.

#### Related tasks:

- Identifying editable fields in the AppBlock Designer. (on page 28)
- Authorizing subject data edits (on page 29).
- *Identifying editable fields and permissions* (on page 29).

#### Identifying data entry fields in AppBlock Designer

This procedure identifies the data entry fields in the study so they can be configured for subject data edits in the IRT application.

The IRT application collects the data entry fields for the study from the AppBlock Designer. The AppBlock Designer is an internal Oracle tool for designing clinical studies. The IRT application collects study design configuration properties from the AppBlock Designer and displays it in the user interface, where you can configure, view, and add data to the study.

The IRT application only collects data entry fields. It does not collect calculated fields even if they are based on data entry fields. For example, if BMI is calculated from Height and Weight, the IRT application can only collect Height and Weight as editable fields, but not BMI.

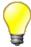

Identify all data entry fields for the study in the AppBlock Designer so the IRT
application collects all possible data entry fields and makes them available for
configuration.

Later, as the needs of the study mature, you can enable or disable each field in the IRT application to set up which fields are editable. This way, if the sponsor decides to later make editable field that was not initially made editable, the field is available from the Configuration page.

An Oracle representative must perform this procedure for each editable field prior to deploying the trial. For more information, see *Configuring subject data edits* (on page 27).

- 1 Log on to AppBlock Designer.
- 2 Select the **Sponsor**.
- 3 Select the Protocol.

A list of AppBlock functions appear.

- 4 Select the AppBlock function for the transaction.
- 5 Click Load Workflow.

The flowchart for the function appears.

- 6 Double-click the step containing the field you want to make editable.
- 7 Click the IRT Developer tab.
- 8 Select the button to the right of the Name AppMessage field.

The AppMessage Editor dialog box appears.

- 9 In the **WebMessage** textbox, type a name for the field as it should display in the IRT user interface.
- 10 Click OK.
- 11 Click **OK** again.
- 12 Repeat steps 6 12 for each field that should be editable in this AppBlock flow.

Common tasks following this procedure:

- Authorizing subject data edits (on page 29).
- *Identifying editable fields and permissions* (on page 29).

## Authorizing subject data edits

This procedure switches on the ability to change subject information in a study after a transaction is complete. For more information, see *Correcting subject information* (see Help and *Configuration of subject data edits* (on page 27).

Before you perform this procedure, you must set up the data entry fields during the design phase so they are collected by the IRT application. For more information, see *Identifying the data entry fields in AppBlock Designer* (on page 28).

For descriptions of the fields on this page, see *General Configurations page* (on page 87).

- 1 Click Configurations ( ).
- 2 From the Configurations menu, select General Configuration.
  The configuration settings for authorizing subject data edits appear.
- 3 In the Allow Data Edits section, select Yes.
- 4 In the **Allow Data Editable** section, select each type of transaction that can be edited.
- In the **Approvals Alert Frequency** textbox, type the number of days between the reminders to review an approval or an acknowledgment.
  - When an approval or acknowledgment is requested, the IRT application sends the first alert immediately. This option sets the number of days between later reminders.
- 6 Click Submit.

After you enable edits to subject transactions, you must *identify the editable fields and set permissions* (on page 29).

#### Identifying editable fields and permissions

This procedure identifies which fields in the study are editable, and the level of approval assigned to each field. Before you identify editable fields, you must set up the IRT application to permit subject data edits. For more information, see *Authorizing subject data edits* (on page 29) and Levels of approval.

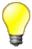

If the study has been configured for an out-of-window hard stop, be sure to require at least one level of approval for transactions that include date changes. The approver should check the date entered in this field to make sure the date does not conflict with the study requirements for out-of-window visits.

For descriptions of the fields on this page, see *Transaction Configurations page* (on page 90).

1 Click Configurations ( ).

2 From the Configurations menu, select Transaction Configuration.

The settings for configuring screening transactions appear.

- 3 From the **Transaction** drop-down list, select the type of transaction.
- 4 In the **Data Edit Settings** section, select the **Allow Edit** checkbox for each field to make editable.
- From the **Approval Required** drop-down list, select the appropriate level of approval for each field. Each field can be set to a different level of approval.
- 6 (optional but recommended) To set the dependencies for the field, click the number in the **Dependencies** column.

Initially, this number is always 0 (no dependencies have been set).

Dependencies are transactions that are impacted by changing the value of the editable field. These dependencies are informational only—that is, you can check these dependencies on the page when you configure the field. Selecting a dependency does not cause any functional changes in the IRT application.

- 7 If edits to this field require approval:
  - Select the role for the first-level approver from the Data Edit First Approver(s) list.
  - (optional) Select the role for the second-level approver from the **Data Edit Second Approver(s)** list.

To select multiple approval roles, press the **Ctrl** key and then select each role.

8 Click Submit.

# **Configuring rollbacks**

#### Visit rollbacks described

A rollback restores the information gathered during a visit to a previous state—typically, to the last fully correct version of data for the subject. Typical purposes of a rollback are to:

- Delete a transaction for the wrong subject.
- Re-do a visit with incorrect information that might affect the outcome of the visit.

Note: You cannot roll back a screening visit.

To roll back more than one visit, you must roll back one visit at a time. For example, consider the following scenario:

| Visit Schedule | Notes                               |
|----------------|-------------------------------------|
| Screening      |                                     |
| Randomization  |                                     |
| Visit 2        | Desired state of data               |
| Visit 4        |                                     |
| Visit 6        | Current visit (with incorrect data) |

In this situation, you must roll back:

- 1 Visit 6 to Visit 4
- 2 Visit 4 to Visit 2

## The process of configuring rollbacks

You can roll back a visit to a previous state. For more information, see *Visit rollbacks defined* (on page 31).

**Note:** If a study threshold fluctuates and drops below theshold values more than once due to a rollback, the alert message is sent the first time the study drops below the threshold values. It is not sent again.

During rollback configuration, you complete each of these tasks:

1 Authorize rollbacks for the study.

This procedure switches on the ability for users of the IRT application for this study to roll back a visit to a previous state. If the visit you want to roll back to occurred several visits ago, you must roll back one visit at a time.

You cannot roll back a screening visit.

2 Identify specific properties and permissions for the rollback.

For example, you can determine whether you want to roll back the drug status.

You can also set the approval level for the rollback: no approval, one level of approval, or two levels of approval.

A subject affected by a request for approval is locked ( ) until the request is reviewed and either approved or rejected.

#### Related tasks:

- Authorizing and setting approvals for rollbacks (on page 32).
- Requesting a visit rollback (see Help 2).

## Authorizing and setting approvals for rollbacks

Before you identify editable fields in the IRT application, you must set up the IRT application to permit rollbacks. You can configure rollbacks differently for each type of transaction. For more information, see *Visit rollbacks* (see **Help**.

You cannot roll back a screening visit.

For descriptions of the fields on this page, see *Transaction Configuration page* (on page 90).

- 1 Click Configurations ( ).
- 2 From the Configurations menu, select Transaction Configuration.

The settings for configuring screening transactions appear.

- 3 In the **Transaction** drop-down list, select the type of transaction for which you want to authorize rollbacks.
- 4 In the Rollback settings area, select Allow Rollback.
- 5 Identify additional rollback settings that are specific to the transaction.
  - For randomization visits, select Re-use Randomization number to re-circulate the randomization number that had been applied to the subject prior to the rollback.
    - This field appears only if the study is configured for forced randomization. Selecting this field reduces gaps between randomization numbers.
  - If the field is available, select **Roll-back drug status** to indicate that the status of the drug was not affected during the visit.

For example, suppose the site user sees the error immediately after the transaction is completed. In this case, the drug units are never provided to the subject or removed from a temperature controlled environment. Since the status of the drug has not been affected, the approver can roll back the drug status.

- 6 If a roll back requires approval:
  - Select the role for the first-level approver from the Roll-Back First Approver(s) list.
  - (optional) Select the role for the second-level approver from the Roll-Back Second Approver(s) list.

You can select multiple approval roles by pressing the **Ctrl** key and then select the roles.

7 Repeat steps 3 -6 for each transaction type.

# **Configuring drug reallocation**

#### **Drug reallocation described**

Drugs are reallocated when drug units that have not been assigned by the IRT application are provided to the subject during a visit. During reallocation, you identify the drug units that were provided to the subject, and reallocate the drug units that should have been supplied to the subject.

Drugs must be reallocated when:

- The subject is given the wrong drug units.
- The subject is given drug units that were not first identified by the IRT application.

#### The process of configuring drug reallocation

Drug reallocation occurs after the drug units are improperly dispensed, so these edits are acknowledged rather than approved. However, the process is similar to approval.

Important: Drug reallocations in unblinded studies must be acknowledged by an unblinded role.

During configuration, you complete each of these tasks:

- 1 Authorize drug reallocation for the study.
  - This procedure switches on the ability for users of the IRT application for this study to reallocate drugs after a transaction is complete.
- 2 Identify specific properties and permissions.
  - You can identify the conditions when acknowledgment is required (never, always, or only during incorrect drug supply transactions).

You can also identify the unblinded role that should acknowledge the request to reallocate drugs.

A subject affected by a request for approval is locked ( ) until the request is reviewed and either approved or rejected.

#### Related tasks:

- Authorizing and setting approvals for drug reallocation (on page 34).
- Reallocating drugs (see Help

#### Authorizing and setting approvals for drug reallocation

This procedure switches on the ability for users of the IRT application for this study to reallocate drugs after a transaction is complete.

**Important:** Drug reallocations in unblinded studies must be acknowledged by an unblinded role.

For descriptions of the fields on this page, see General Configuration page (on page 87).

- 1 Click Configurations ( ).
- 2 From the Configurations menu, select General Configuration.

The configuration settings for authorizing subject data edits appear.

- 3 In the Allow Drug Reallocation section, select Yes.
- 4 In the **Acknowledge** section, select when drug reallocation should be acknowledged:
  - All Reallocation Transactions—All transactions require acknowledgment.
  - No Reallocation Transactions—Drug reallocations can be edited without acknowledgment.
  - Incorrect Trial Supply Transaction (Used for Open Label trials only)—The drug type of
    the drug units identified by the IRT application is different from the drug type of the drug
    units provided to the subject.
- 5 Select each unblinded role that should be responsible for acknowledging drug reallocations.
- In the **Approvals Alert Frequency** textbox, type the number of days between the reminders to review an approval or an acknowledgment.
  - When an approval or acknowledgment is requested, the IRT application sends the first alert immediately. This option sets the number of days between later reminders.
- 7 Click Submit.

# **Configuring visit windows**

## Visit schedule configuration elements described

During configuration, you set up the following elements of the visit schedule:

- **Visit window**—The visit window is the number of days before and after the date in the visit schedule when a subject can complete a visit.
- Out-of-window range—Out-of-window visits occur outside the number of days either before or
  after the date on the visit schedule that a visit is permitted to happen. An out-of-window visit
  might require approval.
- **Do Not Dispense (DND) date**—The DND date is the number of days before the expiration date of a drug unit from which the drug unit cannot be dispensed to a subject.

The DND date is calculated as:

Dispense Date < = Lot Expiration Date – Days from Expiry (DND)

#### The process of configuring visit windows

The IRT application shows you certain details about the visit schedule that help you to understand how to configure the visit window, such as the visit all dates are projected from. You can only edit the information that affects the visit window. For more information, see *Visit schedule configuration elements described* (on page 36) and *Manage Visit Schedule page* (on page 95).

During configuration, you complete each of these tasks:

- 1 Set the approver permissions for out-of-window visits.
  - Set these permissions on the Manage Permissions page. You can set these permissions before or after the other steps in this process.
- 2 Set the number of days in the visit window.
  - The window can include the number of days before or after the visit.
- 3 Authorize an approval for out-of-window visits for each visit.
  - Each visit in the visit schedule must be set up individually. The hard stop for each visit must be set to **Yes** to switch on out-of-window approvals for the visit.
  - A subject affected by a request for approval is locked ( ) until the request is reviewed and either approved or rejected.
- 4 (optional) For all visits where drugs are dispensed, adjust the DND date as necessary for each treatment or dosing level.

#### Related tasks:

- Setting approver permissions for out-of-window visits (on page 37).
- Authorizing and setting approvals for out-of-window requests (on page 37).
- Setting the Do Not Dispense (DND) date (on page 38).

#### Setting approver permissions for out-of-window visits

Set up the roles that approve out-of-window visits before configuring the visit window.

For descriptions of the fields on this page, see Manage Permissions page.

For details on this page, see the *Roles and permissions matrix* (on page 50).

- Click Configurations (
- From the Configuration menu, select Manage Permissions.
  - A table of functions (vertical list on the left) and permissions (horizontal list across the top) appears.
- In the list of functions on the left, in the Subject Approval category, find the Subject Out of Window **Approval** function.

The Permission ID for this function is 210.

- Locate the approver role in the **Function/Role** heading at the top of the page.
- Select the checkbox below the approver role in the row for the Subject Out of Window Approval function.
- Click Submit.

## Authorizing and setting approvals for out-of-window requests

For each visit in the visit schedule, you must decide whether to authorize out-of-window requests and whether these requests require approval. If you set up approvals for these visits, you must identify the approvers (on page 37).

For descriptions of the fields on this page, see *Manage Visit page* (on page 95).

- Click Configurations (
- From the Configurations menu, select Manage Visit Schedule.
  - The properties of the current visit schedule appear.
- In the Visit Schedule tab, find the visit whose approval settings you want to change, and click Edit.
- To authorize the out-of-window approvals for the site, in the Out of Window Hard Stop? dropdown list, select Yes.
- To set up the study to require approvals for out-of-window visits, in the Out of Window Approval? drop-down list, select Yes.

#### Setting the Do Not Dispense (DND) date

You can set the Do Not Dispense (DND) date for any visit in which drug units are dispensed and for all drug units that are dispensed during that visit.

The DND date is calculated as:

Dispense Date < = Lot Expiration Date – Days from Expiry (DND)

On the Manage Visit Schedule page, you set the Days from Expiry (DND) in this calculation.

For descriptions of the fields on this page, see *Manage Visit Schedule page* (on page 95).

- 1 Click Configurations ( ).
- 2 From the **Configurations** menu, select **Manage Visit Schedule**.
  - The properties of the current visit schedule appear.
- 3 Click the **Drug Assignment** tab.
- 4 Find the drug whose DND date you want to change, and click **Edit** on the right side of the row.
- 5 In the **DND** column, select the maximum number of days before the expiration date that subjects can receive the drug units.
- 6 Click Save.

# **Configuring out-of-age approvals**

#### The process of configuring out-of-age approvals

An out-of-age approval request is a request for a subject who does not meet the study age requirements to continue in the study. If these approvals are authorized for the study, a request for approval is automatically sent to the approval system when an out-of-age subject is screened. The age is calculated from the date of birth.

During configuration, you complete each of these tasks:

- 1 Authorize and configure out-of-age approvals during study design, if requested by the sponsor.
  An Oracle representative must perform this task. This task switches on out-of-age approvals for the study.
- 2 Set the approver permissions for out-of-age visits.

You can set none or one level of approval for out-of-age visits. Set the approval by assigning a role to the out-of-age approval function on the Manage Permissions page.

A subject affected by a request for approval is locked ( ) until the request is reviewed and either approved or rejected.

#### Related tasks:

• Setting approver permissions for out-of-age approvals (on page 39).

#### Authorize and configure out-of-age approvals

An Oracle representative configures out-of-age approvals in the Config Tool during study design. The following configuration keys must be configured:

| Column               | Setting                                                                                             |
|----------------------|----------------------------------------------------------------------------------------------------|
| StudyHasAgeApproval  | Yes                                                                                                 |
| StudyHasHardStop     | No                                                                                                  |
| StudyMaximumAgeLimit | The maximum age (in years and months) for a subject to be eligible for the enrollment in the study. |
| StudyMinimumAgeLimit | The minimum age (in years and months) for a subject to be eligible for enrollment in the study.     |

## Setting approver permissions for out-of-age approvals

If approval is required out-of-age visits, you must set up the roles for the approvers.

For descriptions of the fields on this page, see Manage Permissions page.

- 1 Click Configurations ( )
- 2 From the Configurations menu, select Manage Visit Schedule.

The properties of the current visit schedule appear.

3 In the list of functions on the left, in the **Other Permissions** category, find the **Subject\_AgeApproval** function.

The Permission ID for this function is 214.

- 4 Locate the approver role in the **Function/Role** heading at the top of the page.
- 5 Select the checkbox below the approver role in the row for the **Subject Out of Window Approval** function.
- 6 Click **Submit**.

# Setting the number of days between approval reminders

When a request for approval is initially made, the IRT application sends an email alert to all persons assigned the role that approves the type of request. Later reminders are scheduled by setting up the number of days between emails.

If approvers complain of receiving too many (or too few) reminders to review approval or acknowledgment requests, you can change the number of days between reminders.

For descriptions of the fields on this page, see *General Configuration page* (on page 87).

- 1 Click Configurations ( ).
- 2 From the Configurations menu, select General Configuration.
  The configuration settings for authorizing subject data edits appear.
- In the **Approval Alert Frequency** field, edit the number.

  To receive fewer alerts, use a larger number.
- 4 Click Submit.

## CHAPTER 3

# **Setting up roles and permissions**

## In this chapter

| Roadmap: Roles and permissions | 44 |
|--------------------------------|----|
| Users, roles, and permissions  | 45 |
| Setting up roles               | 46 |
| Setting up permissions         | 50 |

# **Roadmap: Roles and permissions**

| Step# | Action                                                                                                    | Menu to select                    | What happens?                                                                                                    |
|-------|----------------------------------------------------------------------------------------------------|-----------------------------------|----------------------------------------------------------------------------------------------------|
| 1     | Determine which roles should be associated with the users of your study, and which tasks each user performs. | N/A                               | The tasks are mapped to specific functions in the IRT application, and permissions to access these functions are associated with the roles.  |
|       |                                                                                                    |                                   | This process is a collaborative effort<br>between Oracle and the sponsor,<br>which is completed during the<br>design phase of the study.     |
| 2     | Assign users to a role.                                                                                      | Study ( ) User Upload             | When the user list for the study is uploaded into the IRT application, the role for each user must be defined.                               |
| 2     | Set up the roles in the IRT application (on page 48).                                                        | Configuration Manage Roles        | Each role in the study is mapped to a role in the IRT application.  If necessary, you can create new roles to supplement the standard roles. |
| 3     | Assign permissions to the roles (on page 50).                                                                | Configuration  Manage Permissions | These permissions restrict access to the subject information and functions of the IRT application.                                           |
| 4     | Test access to make sure<br>the roles and permissions<br>are set up correctly.                               | N/A                               | The sponsor tests access to make sure roles and permissions for each role are set up correctly.                                              |

# Users, roles, and permissions

In the IRT application, job roles and permissions control access to the functions of the application, the tasks you can perform, and the type of subject and drug supply information you can access. As a result, the environment is secure and tailored to the tasks you commonly perform.

Here are some key concepts:

#### User

A person who uses the IRT application. A user must be assigned a role to perform tasks with the IRT application.

#### Roles

In a study, groups of people have responsibilities in common. These responsibilities define the user's role—for example, study coordinator, field monitor, principal investigator, or drug supply manager. The IRT application provides a standard list of common roles for a study, which can be supplemented with custom roles.

#### Permissions

In the IRT application, each role has specific permissions. A permission provides or restricts access to the features of the application. Because a page is designed around particular tasks, assigning a permission to a role determines whether a person who is assigned that role can perform those tasks. The tasks a person can perform in the IRT application should correspond to that role's job responsibilities for the study.

## Setting up roles

#### Adding a new role

You can add new roles to supplement the standard roles in the IRT application. For more information, see *Users, roles, and permissions described* (on page 3).

For descriptions of the fields on this page, see *Manage Roles page* (on page 93).

Click Configurations ( 1

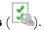

From the Configuration menu, select Manage Roles.

A list of the user roles for the IRT application appears.

- In the **ID** field, type a unique identifier for the subject.
- In the **Role Description** field, type a brief description for the role.

Select whether the role is **Site-Specific** or **Depot-Specific**.

A site-specific role accesses functions that are performed at study sites (such as logging subject information). A depot-specific role accesses functions that deal with drug supply management.

If the role is not specific to either sites or depots, select **No** from each drop-down list.

Type a number for the **Display Order**.

This number controls the order of the role in the horizontal list on the Manage Permissions page.

Check the other roles to see the display order assigned to them. Do not select a number assigned to another role. You might want to leave some space between roles in case you add another role - for example, if the role should display between 1 and 10, assign 5 to the role.

In the Include on Reports drop-down list, select Yes if information about this role should be included on applicable reports.

For more information, see *Reports* (on page 107).

Select the new role from the Roles not managed by this Role list, and click **Add**.

The role is now in the Roles Managed by this Role list.

Each role must be able to manage itself, so you must always add a new role to the Roles managed by this Role list.

- If this role manages other roles, select those roles from the Roles not Managed by this Role list, and click Add to add it to the Roles Managed by this Role list.
- Click Submit.
- 10 If other roles should manage this role, edit those roles to add this role to their **Roles managed by** this Role list.

If you do not do this step, the role does not display on the Manage Permissions page.

## Recommendations for roles managed

When you set up a role on the Manage Roles page, you can set up the other roles that are managed by a role.

For detailed descriptions of recommended role assignments by IRT function, see the Roles and permissions matrix.

This table lists the features that are affected by the Roles managed function.

| Main menu      | Menu selection     |
|----------------|--------------------|
| Configurations | Manage Roles       |
|                | Manage Permissions |
| Study          | Role Notifications |
|                | Edit User          |
|                | Link to Site/Depot |
|                | User Upload        |
|                | Pending Users      |

This table provides suggestions for the roles managed list and notes for roles that are unique to the IRT application.

| Category            | Roles managed                       | Notes                                                                                                    |
|---------------------|-------------------------------------|----------------------------------------------------------------------------------------------------|
| Oracle user         |                                     |                                                                                                    |
| Oracle Admin User   | All roles                           | Complete access to all aspects of the system.                                                                        |
|                     |                                     | Typically includes Oracle Program<br>Managers, Study Designers, Second<br>Level Support, and Third Level<br>Support. |
| First Level Support | All roles except Oracle Admin user. | Initial line of support for questions about the IRT application.                                                     |
| Sponsor users       |                                     |                                                                                                    |
| Unblinded Approver  | Self                                | Reviews the randomization and drug upload list to ensure the information is accurate.                                |
|                     |                                     | Authorizes the use of the randomization and drug schedules that are uploaded into the IRT application.               |
| Field Monitor       | Self                                |                                                                                                    |

| Category                  | Roles managed                                         | Notes                                                                                                    |
|---------------------------|-------------------------------------------------------|----------------------------------------------------------------------------------------------------|
| Medical Monitor           | Self                                                  |                                                                                                    |
| Study Manager             | Everyone except Oracle Admin and First Level Support. |                                                                                                    |
| Statistician              | Self                                                  |                                                                                                    |
| Unblinded Clinical Supply | Self                                                  |                                                                                                    |
| Manager                   | Depot User                                            |                                                                                                    |
|                           | DDF User                                              |                                                                                                    |
| Global Safety user        | Self                                                  |                                                                                                    |
| Site users                |                                                       |                                                                                                    |
| Investigator              | Self                                                  |                                                                                                    |
| Study Coordinator         | Self                                                  |                                                                                                    |
| Site Unblind Once         | Self                                                  | Unblinds a subject during a serious adverse event (SAE).                                                                                                    |
|                           |                                                       | If a subject experiences a SAE and requires medical attention, the Principal Investigator (or other designated person at the site) must unblind the subject to make sure emergency treatment does not conflict with study meds. This action removes the subject from the trial. |
| Depot user                |                                                       |                                                                                                    |
| DDF User                  | Self                                                  |                                                                                                    |
| Depot User                | Self                                                  |                                                                                                    |

## Editing an existing role

The initial roles are set up according to study requirements identified by the sponsor. However, you might need to edit the properties of a role if the role changes. You cannot change the ID of the role.

For descriptions of the fields on this page, see *Manage Roles page* (on page 93).

- 1 Click Configurations ( ).
- 2 From the **Configuration** menu, select **Manage Roles**.

A list of the user roles for the IRT application appears.

- For the role you want to change, click Edit.The fields where you set the property for the role appear.
- 4 Make the necessary changes, and click **Submit**.

# **Deleting** a role

You cannot a delete a role that has been applied to a function (such as approval) or user.

For descriptions of the fields on this page, see *Manage Roles page* (on page 93).

- 1 Click Configurations ( ).
- 2 From the Configuration menu, select Manage Roles.A list of the user roles for the IRT application appears.
- 3 To the left of the role you want to delete, click **Delete**.
  The role is deleted.

## **Setting up permissions**

## Assigning a permission to a role

Permissions control whether a role can access a page in the IRT application. Since access to tasks and subject information is provided through the pages of the application, these permissions also control what you can do in the IRT application.

Unblinded functions are controlled by role, not by permissions. These permissions are provided on the Manage Permissions page so you can see which roles control unblinding functions. Unblinded functions are highlighted in red. A red box ( ), which cannot be deselected, restricts access to these functions.

- 1 Click Configurations ( ).
- 2 From the **Configuration** menu, select **Manage Permissions**.

A table of functions (vertical list on the left) and permissions (horizontal list across the top) appears.

- 3 Scan the list of functions to find the first function the role should be able to access.
  - The functions are organized by menu on the left side of the page.
- 4 Locate the role in the **Function/Role** heading at the top of the page.
- 5 In the row for the function, do one of the following:
  - To allow the role to access this function—Select the checkbox below the role.
  - To remove the permission from the role—Deselect the checkbox below the role.
- 6 Repeat the previous step for each function the role should be permitted to access.

#### Roles and permission matrix

This tables provides details about each permission on the Manage Permissions page, and suggested roles for each permission.

| Role                | Internal<br>ID | Mode<br>of<br>access | Allows Access to:   | Recommended roles |
|---------------------|----------------|----------------------|---------------------|-------------------|
| Home                |                |                      |                     |                   |
| Task Alerts         | 150            | W                    | Home page           | Site Users        |
| Task Theres         |                |                      |                     | Sponsor Users     |
| Contact Information | 501            | W                    | Contact Information | Site Users        |
| Contact Information | 301            |                      | page                | Sponsor Users     |
| Notifications       | 301            | W                    |                     | Site Users        |
| inounications       |                |                      | Notifications page  | Sponsor Users     |

| Role                              | Internal<br>ID | Mode<br>of<br>access | Allows Access to:                                                      | Recommended roles                                  |  |  |
|-----------------------------------|----------------|----------------------|------------------------------------------------------------------------|----------------------------------------------------|--|--|
| Subjects                          |                |                      |                                                                        |                                                    |  |  |
| Subject Transactions              | 200            | P/W                  | Subject Transactions page                                              | Site Users Sponsor Users                           |  |  |
| Subject Transfer                  | 213            | W                    | Subject Transfer page                                                  | Sponsor Users                                      |  |  |
| Screening                         |                |                      |                                                                        |                                                    |  |  |
| Screening                         | 201            | P/W                  | Screening tasks on<br>the Subject<br>Transactions page                 | Site Users                                         |  |  |
| Subject Approval                  |                |                      |                                                                        |                                                    |  |  |
| Subject Out of Window<br>Approval | 210            | W                    | Out-of-window<br>approval tasks on the<br>Subject Transactions<br>page | Sponsor Users                                      |  |  |
| Subject Transactions              |                |                      |                                                                        |                                                    |  |  |
| Screen Fail                       | 202            | P/W                  | Screen failure tasks<br>on the Subject<br>Transactions page            | Site Users                                         |  |  |
| Randomization                     | 203            | P/W                  | Randomization tasks<br>on the Subject<br>Transactions page             | Site Users                                         |  |  |
| Scheduled Visit                   | 204            | P/W                  | Scheduled Visit tasks<br>on the Subject<br>Transactions page           | Site Users                                         |  |  |
| Drug Replacement                  | 205            | P/W                  | Drug Replacement<br>tasks on the Subject<br>Transactions page          | Site Users                                         |  |  |
| Early Termination                 | 206            | P/W                  | Early Terminations<br>tasks on the Subject<br>Transactions page        | Site Users                                         |  |  |
| Completion                        | 211            | P/W                  | Subject Completion<br>tasks on the Subject<br>Transactions page        | Site Users                                         |  |  |
| Unblind Treatment                 | 207            | P/W                  | UNBLINDING tasks<br>on the Subject<br>Transactions page                | Investigator, Safety or<br>Medical Monitor<br>ONLY |  |  |

| Role                    | Internal<br>ID | Mode<br>of<br>access | Allows Access to:                                                                             | Recommended roles                                              |  |
|-------------------------|----------------|----------------------|-----------------------------------------------------------------------------------------------|----------------------------------------------------------------|--|
| Flag Subject            | 291            | W                    | Flag a subject as<br>misrandomized or<br>off-treatment on the<br>Subject Transactions<br>page |                                                                |  |
| Set-Up (Supplies)       |                |                      |                                                                                               |                                                                |  |
| Depots                  | 620            | W                    | Depots page                                                                                   | Sponsor Users                                                  |  |
| Depot Association       | 623            | W                    | Depot Association page                                                                        | UNBLINDED USERS<br>ONLY Sponsor Users<br>(Drug Supply Manager) |  |
| Lots & Expiry           | 606            | W                    | Lots & Expiry page                                                                            | UNBLINDED USERS<br>ONLY (Unblinded<br>Drug Supplies Manager)   |  |
| Manufacturing Lot       | 619            | W                    | Manufacturing Lot page                                                                        | UNBLINDED USERS<br>ONLY (Unblinded<br>Drug Supplies Manager)   |  |
| Lot Association         | 624            | W                    | Lot Association page                                                                          | UNBLINDED USERS<br>ONLY (Unblinded<br>Drug Supplies Manager)   |  |
| Label Groups            | 618            | W                    | Label Groups page                                                                             | UNBLINDED USERS<br>ONLY (Unblinded<br>Drug Supplies Manager)   |  |
| Label Group Association | 625            | W                    | Label Group<br>Association page                                                               | UNBLINDED USERS<br>ONLY (Unblinded<br>Drug Supplies Manager)   |  |
| Inventory (Supplies)    |                |                      |                                                                                               |                                                                |  |
| Resupply Setting        | 605            | W                    | Resupply Setting page                                                                         | UNBLINDED USERS<br>ONLY (Unblinded<br>Drug Supplies Manager)   |  |
| Smart System            | 627            | W                    | Smart System page                                                                             | UNBLINDED USERS<br>ONLY (Unblinded<br>Drug Supplies Manager)   |  |
| Inventory Management    | 611            | W                    | Inventory<br>Management page                                                                  | UNBLINDED USERS<br>ONLY (Unblinded<br>Drug Supplies Manager)   |  |
| Update Site Inventory   | 602            | P/W                  | Update Site Inventory page                                                                    | Site User (cannot undamage drugs)                              |  |
| Update Depot Inventory  | 604            | P/W                  | Update Depot<br>Inventory page                                                                | Depot User (cannot undamage drugs)                             |  |
| Drug Order (Supplies)   |                |                      |                                                                                               |                                                                |  |

| Role                                           | Internal<br>ID | Mode of access | Allows Access to:                                                    | Recommended roles                                            |  |
|------------------------------------------------|----------------|----------------|----------------------------------------------------------------------|--------------------------------------------------------------|--|
| Order Transactions                             | 600            | W              | Order Transactions                                                   | Site User and Sponsor<br>User                                |  |
| Request Manual                                 | 609            | W              | Request Manual page                                                  | UNBLINDED USERS<br>ONLY (Unblinded<br>Drug Supplies Manager) |  |
| Trial Supply Orders<br>(Supplies, Drug Orders) |                |                |                                                                      |                                                              |  |
| Ship Information                               | 614            | W              | Shipment details on<br>the Order<br>Transactions page                | Depot User or Drug<br>Supply Manager                         |  |
| Register Site Drug Order<br>Receipt            | 601            | P/W            | Drug orders receipts<br>on the Order<br>Transactions page            | Site User                                                    |  |
| Register Depot Drug Order<br>Receipt           | 603            | P/W            | Drug orders receipts<br>on the Depot page                            | Depot User                                                   |  |
| Cancel                                         | 610            | W              | Drug order<br>cancelation tasks on<br>the Order<br>Transactions page | UNBLINDED USERS<br>ONLY (Unblinded<br>Drug Supplies Manager) |  |
| Initiate Cancel                                | 638            | W              | Drug order<br>cancelation tasks on<br>the Order<br>Transactions page | UNBLINDED USERS<br>ONLY (Unblinded<br>Drug Supplies Manager) |  |
| Complete Cancel                                | 639            | W              | Drug order<br>cancelation tasks on<br>the Order<br>Transactions page | UNBLINDED USERS<br>ONLY (Unblinded<br>Drug Supplies Manager) |  |
| Drug Accountability                            |                |                |                                                                      |                                                              |  |
| Reconciliation by Site and<br>Monitor          | 615            | W              | Reconciliation by Site and Monitor page                              | Site User and Field<br>Monitor                               |  |
| Ready for Shipment or<br>Destruction           | 616            | W              | Ready for Shipment or Destruction page                               | Site User and Field<br>Monitor                               |  |
| Reconciliation by Return<br>Depot              | 617            | W              | Reconciliation by<br>Return Depot (DDF)<br>page                      | DDF User                                                     |  |
| Study Set-Up                                   |                |                |                                                                      |                                                              |  |
| Study Limits                                   | 304            | W              | Study Limits page                                                    | Sponsor Users (Study<br>Manager)                             |  |
| Randomization Schedule                         | 302            | W              | Randomization<br>Schedule page                                       | UNBLINDED USERS<br>ONLY (Statistician)                       |  |

| Role                     | Internal<br>ID | Mode<br>of<br>access | Allows Access to:                    | Recommended roles                      |
|--------------------------|----------------|----------------------|--------------------------------------|----------------------------------------|
| Drug Schedule            | 303            | W                    | Drug Schedule page                   | UNBLINDED USERS<br>ONLY (Statistician) |
| Role Notifications       | 504            | W                    | Role Notifications page              | Sponsor Users (Study<br>Manager)       |
| Manage Countries         | 307            | W                    | Manage Countries page                | Sponsor Users (Study<br>Manager)       |
| Manage Regions           | 308            | W                    | Manage Regions page                  | Sponsor Users (Study<br>Manager)       |
| Users                    |                |                      |                                      |                                        |
| Edit User                | 502            | W                    | Edit User page                       | Sponsor Users                          |
| Link to Site/Depot       | 503            | W                    | Link to Site/Depot page              | Sponsor Users                          |
| User Upload              | 505            | W                    | User Upload page                     | Sponsor Users                          |
| Pending Users            | 510            | W                    | Pending Users page                   | Sponsor Users                          |
| Edit User                |                |                      |                                      |                                        |
| Edit Role                | 511            | W                    | Edit role on Edit<br>User page       | Sponsor Users                          |
| Edit Site/Depot          | 512            | W                    | Edit site/depot on<br>Edit User page | Sponsor Users                          |
| Reset Password           | 513            | W                    | Reset password on<br>Edit User page  | Sponsor Users                          |
| Lock/Unlock User         | 514            | W                    | Lock user on Edit<br>User page       | Sponsor Users                          |
| Activate/Reactivate User | 515            | W                    | Deactivate user on<br>Edit User page | Sponsor Users                          |
| Sites                    |                |                      |                                      |                                        |
| Manage Sites 4           | 401            | W                    | Can view Sites tab                   | Sponsor Users                          |
|                          | 101            | VV                   | Manage Sites page                    |                                        |
| Site Upload              | 405            | W                    | Site Upload page                     | Sponsor Users                          |
| Manage Sites             |                |                      |                                      |                                        |
| Manage Site Information  | 402            | W                    | Manage Sites page (site information) | Sponsor Users                          |

| Role                                       | Internal<br>ID | Mode<br>of<br>access | Allows Access to:                                       | Recommended roles                                            |
|--------------------------------------------|----------------|----------------------|---------------------------------------------------------|--------------------------------------------------------------|
|                                            |                |                      | Manage Sites page                                       | Sponsor Users (Study                                         |
|                                            |                |                      | Activate/deactivate site                                | Manager)                                                     |
| Manage Site Activity                       | 403            | W                    | Manage site limits                                      |                                                              |
|                                            |                |                      | Open and close the screening and randomization for site |                                                              |
| M Cit. T.: 1 C 1                           |                |                      | Manage Sites page                                       | Sponsor Users (Drug                                          |
| Manage Site Trial Supply<br>Order Settings | 404            | W                    | Supply Type, Drug<br>Ordering status                    | Supply Manager)                                              |
| Cyanga d'Twial Cyangly                     |                |                      | Manage Sites page                                       | Sponsor Users (Drug                                          |
| Suspend Trial Supply<br>Ordering           | 406            | W                    | Drug Order<br>Suspension tab                            | Supply Manager)                                              |
| Subject (Reports)                          |                |                      |                                                         |                                                              |
| Subject Details                            | 705            | W                    |                                                         | Site Users                                                   |
| Subject Details                            |                | W                    | Subject Details report                                  | Sponsor Users                                                |
| Subject Details Sponsor                    | 720            | W                    |                                                         |                                                              |
| Visit Summary                              | 706            | W                    |                                                         | Site Users                                                   |
| visit Summary                              |                |                      | Visit Summary report                                    | Sponsor Users                                                |
| Randomization Report<br>Unblinded          | 717            | W                    | Randomization<br>Report<br>UNBLINDED<br>report          | UNBLINDED USERS<br>ONLY (Unblinded<br>Drug Supplies Manager) |
| Edit Subject Data Report                   | 713            | W                    | Edit Subject Data report                                | Sponsor Users                                                |
| Drug Reallocation                          | 716            | W                    | Drug Reallocation report                                | Sponsor Users                                                |
| Visit Rollback Report                      | 714            | W                    | Visit Rollback report                                   | Sponsor Users                                                |
| Drug Reallocation Unblinded                | 722            | W                    | Drug Reallocation<br>UNBLINDED<br>report                | UNBLINDED users only                                         |
| Study (Reports)                            |                |                      |                                                         |                                                              |
| Enrollment Summary                         | 701            | W                    | Enrollment Summary report                               | Sponsor Users                                                |
| Overall Summaries                          | 702            | W                    | Overall Summaries report                                | Sponsor Users                                                |

| Role                                 | Internal<br>ID | Mode<br>of<br>access | Allows Access to:                              | Recommended roles                                                |
|--------------------------------------|----------------|----------------------|------------------------------------------------|------------------------------------------------------------------|
| Site Overall & Monthly               | 704            | W                    | Site Overall & Monthly report                  | Site Users Sponsor Users                                         |
|                                      |                |                      | THORITING TEPOTE                               | Site Users                                                       |
| Site Statistics                      | 703            | W                    | Site Statistics                                | Sponsor Users                                                    |
| Audit Site Reports                   | 729            | W                    | Audit Site report                              | Sponsor Users                                                    |
| Supplies (Reports)                   |                |                      |                                                |                                                                  |
| Order Summary                        | 707            | W                    | Order Summary report                           | Site Users and Sponsor<br>Users (such as Drug<br>Supply Manager) |
| Site Inventory                       | 708            | W                    | Site Inventory report                          | Site Users and Sponsor<br>Users (such as Drug<br>Supply Manager) |
| Site Inventory Unblinded             | 718            | W                    | Site Inventory<br>UNBLINDED<br>report          | UNBLINDED users<br>only (Unblinded Drug<br>Supplies Manager)     |
| Depot Inventory                      | 709            | W                    | Depot Inventory report                         | Depot User and Drug<br>Supplies Manager                          |
| Depot Inventory Unblinded            | 719            | W                    | Depot Inventory<br>UNBLINDED<br>report         | UNBLINDED USERS<br>ONLY (Unblinded<br>Drug Supplies Manager)     |
| Depot Inventory by Unit<br>Unblinded | 721            | W                    | Depot Inventory by<br>Unit UNBLINDED<br>report | UNBLINDED USERS<br>ONLY (Unblinded<br>Drug Supplies Manager)     |
| Site Inventory by Unit<br>Unblinded  | 728            | W                    | Site Inventory by<br>Unit UNBLINDED<br>report  | UNBLINDED USERS<br>ONLY (Unblinded<br>Drug Supplies Manager)     |
| Drug Accountability<br>Overview      | 710            | W                    | Drug Accountability<br>Overview report         | Sponsor Users                                                    |
| Detailed Drug Reconciliation         | 715            | W                    | Detailed Drug<br>Reconciliation report         | Sponsor Users                                                    |
| Projected Supply Usage               | 723            | W                    | Projected Supply<br>Usage report               | UNBLINDED USERS<br>ONLY (Unblinded<br>Drug Supplies Manager)     |
| Users                                |                |                      |                                                |                                                                  |
| User Contact Information             | 711            | W                    | User Contact<br>Information report             | Site Users Sponsor Users                                         |
| System Access                        | 712            | W                    | System Access report                           | Sponsor Users                                                    |

| Role                          | Internal<br>ID | Mode<br>of<br>access | Allows Access to:                  | Recommended roles                  |
|-------------------------------|----------------|----------------------|------------------------------------|------------------------------------|
| Ad Hoc                        |                |                      |                                    |                                    |
| Create Custom Report          | 798            | W                    | Create Custom<br>Report reports    | Depends on report                  |
| View/Manage Custom<br>Reports | 799            | W                    | View/Manage<br>Custom reports      | Depends on report                  |
| Approvals                     |                |                      |                                    |                                    |
| Subject Approvals             | 309            | W                    | Subject Approvals report           | Oracle Administrator Sponsor users |
| Configurations                |                |                      |                                    |                                    |
| General Configuration         | 801            | W                    | General<br>Configuration page      | Oracle Administrator Sponsor users |
| Transaction Configuration     | 802            | W                    | Transaction Configuration page     | Oracle Administrator Sponsor users |
| Manage Permissions            | 803            | W                    | Manage Permissions page            | Oracle Administrator Sponsor users |
| Manage Roles                  | 804            | W                    | Manage Roles page                  | Oracle Administrator Sponsor users |
| Manage Visit Schedule         | 805            | W                    | Manage Visit<br>Schedule page      | Oracle Administrator Sponsor users |
| Admin                         |                |                      |                                    |                                    |
| View AppBlock Logs            | 901            | W                    | View AppBlock Logs<br>page         | Oracle Administrator               |
| View Diagnostic Logs          | 914            | W                    | View Diagnostic Logs<br>page       | Oracle Administrator               |
| Notification Subscriptions    | 909            | W                    | Notification<br>Subscriptions page | Oracle Administrator               |
| Manage Inform Setup           | 918            | W                    | Manage Inform Setup<br>page        | Oracle Administrator               |
| Verify Configuration          | 911            | W                    | Verify Configuration page          | Oracle Administrator               |
| Run Scheduled Task            | 912            | W                    | Run Scheduled Task<br>page         | Oracle Administrator               |
| AppBlock Validation           | 950            | W                    | AppBlock Validation page           | Oracle Administrator               |

| Role                                         | Internal<br>ID | Mode<br>of<br>access | Allows Access to:                                                                             | Recommended roles        |
|----------------------------------------------|----------------|----------------------|-----------------------------------------------------------------------------------------------|--------------------------|
| Audit History View                           | 915            | W                    | Audit History View page                                                                       | Oracle Administrator     |
| Manage Custom Page Menus                     | 913            | W                    | Manage Custom Page<br>Menus page                                                              | Oracle Administrator     |
| Instructions                                 |                |                      |                                                                                               |                          |
| Toll-free Access Numbers                     | N/A            | W                    | Toll-free phone numbers list                                                                  | Site Users Sponsor Users |
| Study Team User Manual<br>(One per role)     | N/A            | W                    | Study manual for the assigned role                                                            | Site Users Sponsor Users |
| Other Permissions                            |                |                      |                                                                                               |                          |
| Subject_EditSubjectData                      | 208            | W                    | Edit Subject Data on<br>Transactions<br>Configurations page                                   | Sponsor Users            |
| Subject Age Approval                         | 214            | W                    | Out-of-age approval<br>tasks on the Subject<br>Approvals page                                 | Sponsor Users            |
| Subject Out of Window<br>Approval            | 210            | W                    | Out-of-window<br>approval tasks on the<br>Subject Approvals<br>page                           | Sponsor Users            |
| Subject_ViewFlag                             | 290            | W                    | Flag a subject as<br>misrandomized or<br>off-treatment on the<br>Subject Transactions<br>page | Sponsor Users            |
| Drug_ManageDrugSupplyTy pes_ ResupplySetting | 651            | W                    | Resupply Settings page                                                                        |                          |
| Drug_ManageDrugSupplyTy<br>pes_Edit          | 652            | W                    | Edit the supply type<br>on the Resupply<br>Settings page                                      |                          |
| Reports_Home                                 | 700            | W                    | Reports tab                                                                                   | Site Users               |
|                                              |                |                      |                                                                                               | Sponsor Users            |
| Reports_SubjectSummarySpo nsor               | 720            | W                    |                                                                                               |                          |
| Ad Hoc Base Report -<br>Dispensed Units      | 724            | W                    | Dispensed Units on<br>the Ad Hoc Report<br>page                                               |                          |

| Role                                    | Internal<br>ID | Mode<br>of<br>access | Allows Access to:                                         | Recommended roles        |
|-----------------------------------------|----------------|----------------------|-----------------------------------------------------------|--------------------------|
| Ad Hoc Base Report -<br>Subject Details | 725            | W                    | UNBLINDED<br>subject details on the<br>Ad Hoc Report page |                          |
| Ad Hoc Base Report - Site<br>Details    | 726            | W                    | Site Details on the Ad<br>Hoc Report page                 |                          |
| Ad Hoc Base Report - Depot<br>Details   | 727            | W                    | Depot Details on the<br>Ad Hoc Report page                |                          |
| Dashboard - Subject Task<br>List        | 1300           | W                    | Subject Task List on<br>Home page                         | Site Users Sponsor Users |
| Dashboard - Drug Order<br>Task List     | 1301           | W                    | Drug Order Task List<br>on Home page                      | Site Users Sponsor Users |
| Dashboard - Depot Task List             | 1302           | W                    | Depot Task List on<br>Home page                           | UNBLINDED users only     |
| Dashboard - Enrollment<br>Summary       | 1303           | W                    | Enrollment Summary graph on Home page                     | Site Users Sponsor Users |
| Dashboard - Depot<br>Inventory          | 1304           | W                    | Depot Inventory graph on Home page                        | UNBLINDED users only     |
| Site User Manual                        | N/A            | W                    | Study manual for the assigned role                        | Site Users Sponsor Users |

# CHAPTER 4

# **Managing email notifications**

# In this chapter

| Subscribing a notification type by role          | 62 |
|--------------------------------------------------|----|
| Setting up a distribution list for subscriptions | 63 |
| Subscribing a notification type by user          | 64 |
| Resending a notification                         | 65 |

# Subscribing a notification type by role

When a role is subscribed to a notification type, users assigned to that role receive these notifications.

For descriptions of the fields on this page, see *Notifications Subscriptions page* (on page 101).

- 1 Click Admin (\*\*).
- 2 From the **Admin** menu, select **Notification Subscriptions**.
  - The Subscriptions Notification page appears.
- 3 From the **Select Notification** drop-down list, select the notification type.
- 4 To add roles, in the Roles NOT subscribed list, select the roles, and click Add>>.
  - The roles appear in the Roles Subscribed list.
- To remove roles from the list, in the **Roles NOT subscribed** list, select the roles, and click **<<Remove**.

The roles are removed from the Roles Subscribed list.

6 Click Submit.

# Setting up a distribution list for subscriptions

A distribution list allows you to send a notification type to multiple email addresses when:

- People do not have access to the IRT application.
- You want to send a message to specific users rather than everyone in a particular role.

**Caution:** This method does not allow identify if a recipient is blinded or unblinded. Do not subscribe a blinded user to an unblinded notification.

For descriptions of the fields on this page, see *Notification Subscriptions page* (on page 101).

1 Click Admin (🌮).

2 From the Admin menu, select Notification Subscriptions.

The Subscriptions Notification page appears.

- 3 From the **Select Notification** drop-down list, select the notification type.
- 4 To add a user to the distribution list, in the **Add Email address** field, type the email address of the user to add to the distribution list, and click **Add Email**.
  - The email address appears in the distribution list.
- To remove an email from the distribution list, in the distribution list, click an email address, and click **Remove Email(s)**.

The email address is removed from the distribution list.

6 Click Submit.

# Subscribing a notification type by user

Creating a user list allows you to send a notification type to multiple IRT users who might not be assigned a role that usually receives those notification types.

**Caution:** This method does not allow identify if a recipient is blinded or unblinded. Do not subscribe a blinded user to an unblinded notification.

For descriptions of the fields on this page, see *Notification Subscriptions page* (on page 101).

- 1 Click Admin (\*\*\*).
- 2 From the Admin menu, select Notification Subscriptions.
  - The Subscriptions Notification page appears.
- 3 From the **Select Notification** drop-down list, select the notification type.
- 4 To add a user, from the **Users NOT subscribed** list, select a user, and click **Add>>**.
  - The user appears in the Users subscribed list.
- To remove a user from the list, from the **Users NOT subscribed** list, select a user, and click **<<Remove**.

The user is removed from the Users subscribed list.

6 Click Submit.

# Resending a notification

You might need to resend a notification or notification type to a user (for example, if the user's email address changed, or the user was assigned to a different role).

- 1 Click Home ( )
- 2 From the **Home** menu, select **Notifications**.
  - A Retransmission Type field appears.
- 3 From the **Retransmission Type** drop-down list, select how to resend the notification.
- 4 Provide the necessary information, and click **Retransmit**.

#### Field descriptions for this page

| If you selected           | Field                | Description                                                                               | Notes     |
|---------------------------|----------------------|-------------------------------------------------------------------------------------------|-----------|
| By Notification<br>Number |                      |                                                                                           |           |
|                           | Notification Number  | The ID number of the notification type.                                                   |           |
| By Subject                |                      |                                                                                           |           |
|                           | Subject              | The subject number.                                                                       |           |
|                           | Notification         | The notification type. For example, Screening Confirmation or Age Approval Request Alert. |           |
|                           | Notification message | The notification message.                                                                 | READ-ONLY |
|                           | Retransmit To        | The user name and ID number to whom the notification type is retransmitted.               |           |
| By Notification<br>Type   |                      |                                                                                           |           |
|                           | Notification Type    | The notification type. For example, Screening Confirmation or Age Approval Request Alert. |           |
|                           | Notification         | The notification.                                                                         |           |
|                           | Notification message | The notification message.                                                                 | READ-ONLY |

# CHAPTER 5

# **Managing customizations and integrations**

# In this chapter

| Managing the InForm setup  | 68 |
|----------------------------|----|
| Managing custom menu items | 69 |

# Managing the InForm setup

### InForm integration with the IRT application

IRT studies can be configured to share information with the InForm application. These integrations provide a one-way flow of data from the IRT application to the InForm application and eliminate duplicate data entry. For example, if a potential subject is screened in the IRT application, a subject file is created and sent to the InForm application. The subject information does not have to be reentered in the InForm application.

### Setting up the InForm application to receive data

You must identify whether the InForm application is ready to receive data from the IRT application. Ensure that the InForm application is fully configured, online, and ready to receive data from the IRT application before you set **Inform Is Up** to Yes.

For descriptions of the fields on this page, see *Manage Inform Setup page* (on page 102).

- 1 Click Admin ( ).
- 2 From the Admin menu, select Manage Inform Setup.
  - The Manage InForm Setup page appears.
- 3 Do one of the following:
  - If the InForm application is ready to receive data from the IRT application, from the **Inform Is Up** drop-down list, select **Yes**, and click **Submit**.
    - IRT files will be sent to the InForm application.
  - If the InForm application is not ready to receive data from the IRT application, from the
    Inform Is Up drop-down list, select No, and click Submit.

Files will not be sent to the InForm application.

**Note:** If the InForm application is not available for an extended period of time, you must reset the **Inform Is Up** option to No. When the InForm application is available again, set the option back to Yes. The files that are created while InForm is not available are sent to the InForm application at scheduled intervals (typically, 15-minute increments).

# Managing custom menu items

### Adding a new menu section to the Home menu

Menu sections are headings you can create to group related menu items. For example, you can create a menu section called Important Links and then add links to useful websites under the section.

For descriptions of the fields on this page, see *Manage Custom Menu Items page* (on page 104).

- 1 Click **Admin** (\*\*\*).
- 2 From the Admin menu, select Manage Custom Menu Items.

The Manage Custom Menu Items page appears.

3 Click ++Add New Section++.

The Add New Section form appears.

- 4 In the Menu Type section, click Section Title.
- 5 In the **Title** field, type the name of the new section.
- 6 Click Submit.

The new menu section appears in the Home menu.

### Adding a new menu item to the Home menu

Menu items are links to URLs or files that you can add to a menu section in the Home menu.

You must first add a menu section before you add a menu item to the section.

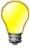

If your study requires role-based user guides or translations of user guides, you can add those documents as menu items.

- 1 Click Admin (🎏).
- 2 From the Admin menu, select Manage Custom Menu Items.

The Manage Custom Menu Items page appears.

3 Click ++Add New Item++.

The Add New Item form appears.

4 Provide the necessary information, and click **Submit**.

The new menu item appears under the selected menu section in the Home menu.

### Fields descriptions for the Add New Item form

| Field             | Description                                                                                          | Notes                  |
|-------------------|----------------------------------------------------------------------------------------------------|------------------------|
| Menu Type         | The type of menu item:                                                                               | Default: Upload File.  |
|                   | • Section Title                                                                                      |                        |
|                   | Upload File                                                                                          |                        |
|                   | Use Existing URL                                                                                     |                        |
|                   | You can select either <b>Upload File</b> or <b>Use Existing URL</b> .                                |                        |
| Title             | The title of the menu item.                                                                          |                        |
| File              | Uploads a file to add as a menu item.                                                                |                        |
|                   | This field appears if you selected <b>Upload File</b> from the <b>Menu Type</b> section.             |                        |
| URL               | The URL to add as the menu item.                                                                     |                        |
|                   | This field appears if you selected <b>Use</b> existing <b>URL</b> from the <b>Menu Type</b> section. |                        |
| Common URLs       | Opens a <b>Select common URL</b> dropdown list.                                                      |                        |
|                   | This field appears if you selected <b>Use</b> existing <b>URL</b> from the <b>Menu Type</b> section. |                        |
| Display for roles | A list of user roles.                                                                                | Default: All roles are |
|                   | Select the roles whose users can view the new menu item.                                             | deselected.            |
| Submit            | Creates your new section, which appears in the Home menu.                                            |                        |
| Delete            | Removes the menu option from the Home menu.                                                          | Default: Disabled.     |
|                   | This button is enabled after you create a section.                                                   |                        |
| Move Up           | Moves the menu option up one position in the Home menu.                                              | Default: Disabled.     |
|                   | This button is enabled after you create a section.                                                   |                        |
| Move Down         | Moves the menu option down one position in the Home menu.                                            | Default: Disabled.     |
|                   | This button is enabled after you create a section.                                                   |                        |

| Field | Description                                                                  | Notes |
|-------|------------------------------------------------------------------------------|-------|
| Close | Terminates the process and returns you to the Manage Custom Menu Items page. |       |

# Editing menu section details

You can edit the details of menu sections and change their position in the Home menu.

- 1 Click Admin ( ).
- 2 From the Admin menu, select Manage Custom Menu Items.

The Manage Custom Menu Items page appears.

- 3 Select the menu section to edit.
  - The Menu Section form appears
- 4 Edit the fields as necessary, and click **Submit**.

#### Field descriptions for the Menu Section form

| Field     | Description                                                                                                    | Notes                   |
|-----------|----------------------------------------------------------------------------------------------------|-------------------------|
| Menu Type | The type of menu:                                                                                                  | Default: Section Title. |
|           | • Section Title                                                                                                    |                         |
|           | • Upload File                                                                                                    |                         |
|           | Use Existing URL                                                                                                   |                         |
|           | You cannot select <b>Upload File</b> and <b>Use Existing URL</b> until you create the section and provide a title. |                         |
| Title     | The title of the section that appears in the Home menu.                                                            |                         |
| Submit    | Creates your new section, which appears in the Home menu.                                                          |                         |
| Delete    | Removes the menu option from the Home menu.                                                                        | Default: Disabled.      |
|           | This button is enabled after you create a section.                                                                 |                         |
| Move Up   | Moves the menu option up one position in the Home menu.                                                            | Default: Disabled.      |
|           | This button is enabled after you create a section.                                                                 |                         |

| Field     | Description                                                                                  | Notes              |
|-----------|----------------------------------------------------------------------------------------------|--------------------|
| Move Down | Moves the menu option down one position in the Home menu.                                    | Default: Disabled. |
|           | This button is enabled after you create a section.                                           |                    |
| Close     | Terminates the Add New Section process and returns you to the Manage Custom Menu Items page. |                    |

# Editing menu item details

You can edit the details of menu items and change their position in the Home menu.

1

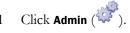

From the Admin menu, select Manage Custom Menu Items.

The Manage Custom Menu Items page appears.

Select the menu item to edit.

The Menu Item form appears.

Edit the fields as necessary, and click **Submit**.

#### Field descriptions for the Menu Item form

| Field     | Description                                                                              | Notes                 |
|-----------|------------------------------------------------------------------------------------------|-----------------------|
| Menu Type | The type of menu item:                                                                   | Default: Upload File. |
|           | • Section Title                                                                          |                       |
|           | <ul> <li>Upload File</li> </ul>                                                          |                       |
|           | Use Existing URL                                                                         |                       |
|           | You can select either <b>Upload File</b> or <b>Use Existing URL</b> .                    |                       |
| Title     | The title of the menu item.                                                              |                       |
| File      | Uploads a file to add as a menu item.                                                    |                       |
|           | This field appears if you selected <b>Upload File</b> from the <b>Menu Type</b> section. |                       |
| URL       | The URL to add as the menu item.                                                         |                       |
|           | This field appears if you selected <b>Use</b> existing URL from the Menu Type section.   |                       |

| Field             | Description                                                                                          | Notes                  |
|-------------------|----------------------------------------------------------------------------------------------------|------------------------|
| Common URLs       | Opens a <b>Select common URL</b> dropdown list.                                                      |                        |
|                   | This field appears if you selected <b>Use</b> existing <b>URL</b> from the <b>Menu Type</b> section. |                        |
| Display for roles | A list of user roles.                                                                                | Default: All roles are |
|                   | Select the roles whose users can view the new menu item.                                             | deselected.            |
| Submit            | Creates your new section, which appears in the Home menu.                                            |                        |
| Delete            | Removes the menu option from the Home menu.                                                          | Default: Disabled.     |
|                   | This button is enabled after you create a section.                                                   |                        |
| Move Up           | Moves the menu option up one position in the Home menu.                                              | Default: Disabled.     |
|                   | This button is enabled after you create a section.                                                   |                        |
| Move Down         | Moves the menu option down one position in the Home menu.                                            | Default: Disabled.     |
|                   | This button is enabled after you create a section.                                                   |                        |
| Close             | Terminates the process and returns you to the Manage Custom Menu Items page.                         |                        |

# CHAPTER 6

# **Testing and support**

# In this chapter

| Monitoring logs and system records | 70 |
|------------------------------------|----|
| Verifying system configuration     | 79 |
| Running scheduled tasks            | 81 |

# Monitoring logs and system records

### AppBlock logs

An AppBlock log is a detailed record of an AppBlock transaction that occurs on either phone or web platforms. For example, when a user randomizes a subject, the AppBlock log of that randomization provides the steps in the randomization.

### Viewing an AppBlock log

The View AppBlock Logs page displays a list of all AppBlock logs. Reviewing an AppBlock log can help you diagnose problems with transactions that occur on both the phone and the Web.

For descriptions of the fields on this page, see View AppBlock Logs page (on page 98).

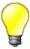

Because each study usually contains many AppBlock logs, filter the entries to help find the log you are looking for. Before applying a filter, it is important to know the type of transaction, the name of the user who performed the transaction, and the date of the transaction.

- 1 Click Admin ( ).
- 2 From the Admin menu, select View AppBlock Logs.

A list of AppBlock logs appears.

- 3 Click a page number or the arrow icons to navigate through the pages.
- 4 Find the AppBlock log you want to open, and click View.

The AppBlock log opens in a new window. This window displays all information about the transaction.

### **Exporting an AppBlock log**

You can export an AppBlock log and save it as a TXT file. You might want to export an AppBlock log so that you not only have evidence of the transaction, but so that you can also attach the file to a support ticket.

For descriptions of the fields on this page, see *View AppBLock Logs page* (on page 98).

- 1 Click Admin (\*\*).
- 2 From the Admin menu, select View AppBlock Logs.

A list of AppBlock logs appears.

- 3 Find the AppBlock log to export, and do one of the following:
  - Click Download.

or

a Click View.

The AppBlock log opens in a new window. This window displays all information about the

transaction.

b Click Download.

### Diagnostic log

The diagnostic log is a record of diagnostic information, error messages, and running background services and applications that support the IRT application. This log provides details on scheduled and automated transactions such as data transfers and dug ordering. Each time one of these transactions occurs, a record of the transaction is added to the diagnostic log.

### Viewing the Diagnostic Log

Viewing the diagnostic log can help you diagnose problems that might result from errors in background service processes, such as data transfers or automatic drug ordering.

For descriptions of the fields on this page, see *View Diagnostic Logs page* (on page 99).

- 1 Click Admin (\*\*).
- 2 From the Admin menu, select View Diagnostic Logs.
  The diagnostic log appears.
- Click a page number or the arrow icons to navigate through the pages.

  You might find it useful to *filter the log* (on page 15) to find specific entries.

### **Audit History**

The audit history provides a view into the database for an IRT study. Each time data is changed in the IRT application, the change is recorded in the database, and can therefore be viewed in the audit history.

### Viewing the audit history

To view a record of all IRT transactions, view the audit history.

For descriptions of the fields on this page, see *Audit History View page* (on page 103).

- 1 Click **Admin** (🎏).
- 2 From the Admin menu, select Audit History View.

The audit history appears.

3 Click a page number or the arrow icons to navigate through the pages.

You might find it useful to *filter the log* (on page 15) to find specific entries.

### **Exporting the audit history**

You can export the audit history to save it as a file on your computer.

Audit history reports can get quite large. You might find it useful to *filter the log* (on page 15) to find specific entries.

For descriptions of the fields on this page, see *Audit History View page* (on page 103).

- 1 Click Admin (\*\*).
- 2 From the **Admin** menu, select **Audit History View**. The audit history appears.
- 3 Click Export/Save.
- 4 Select the file type.
- 5 Click Submit.

# Verifying system configuration

### Verifying the system configuration

Before a study goes into production, you can verify that the system is properly configured.

For descriptions of the fields on this page, see *Verify Configuration page* (on page 103).

- 1 Click Admin (🎏).
- 2 From the Admin menu, select Verify Configuration.

A message appears to verify the system configuration and, if necessary, *update your contact information* (on page 79).

3 Click Submit.

One of the following results occurs:

- If a problem with the configuration is detected, an alert appears on the page:
  - Warnings appear in orange.
  - Errors appear in red.
- If no problems with the system configuration are detected:
  - A verification message appears on the page.
  - You receive a Verify System Configuration email message.

### **Updating your contact information**

To ensure you receive notifications about system configuration, your contact information must be correct. If necessary, you can update it from the *Verify Configuration page* (on page 103)

- 1 Click Admin (💞)
- 2 From the Admin menu, select Verify Configuration.

A message appears to verify the system configuration and, if necessary, *update your contact information* (on page 79).

3 Click Contact Information.

The Contact Information page appears.

4 Edit the fields as necessary, and click **Submit**.

#### Field descriptions for the Contact Information page

This table describes the default fields for this page. Your study might require different fields, and those fields could have different names.

| Field          | Description          | Notes |
|----------------|----------------------|-------|
| First Name     | Your first name.     |       |
| Middle Initial | Your middle initial. |       |

| Field             | Description                          | Notes                                                            |
|-------------------|--------------------------------------|------------------------------------------------------------------|
| Last Name         | Your last name.                      |                                                                  |
| Title             | Your title.                          |                                                                  |
| Company           | The company that you work for.       |                                                                  |
| Email             | Your email address.                  | REQUIRED.                                                        |
|                   |                                      | For:                                                             |
|                   |                                      | • Resetting your password.                                       |
|                   |                                      | <ul> <li>Receiving approval notifications.</li> </ul>            |
|                   |                                      | <ul> <li>Receiving other<br/>email<br/>notifications.</li> </ul> |
|                   |                                      | Must be a valid email address.                                   |
| Phone Number      | Your phone number.                   | Must be a valid phone number:                                    |
|                   |                                      | • Numeric.                                                       |
|                   |                                      | • If international, the initial characters must be 01 or 11.     |
| Fax Number        | Your fax number.                     | Must be a valid fax number:                                      |
|                   |                                      | • Numeric.                                                       |
|                   |                                      | • If international, the initial characters must be 01 or 11.     |
| Address           | Your address: Street number.         |                                                                  |
| City              | Your address: City.                  |                                                                  |
| State             | Your address: State.                 |                                                                  |
| Zip               | Your address: Zip code.              |                                                                  |
| Country           | Your address: Country.               |                                                                  |
| Language          | Your preferred language.             |                                                                  |
| Time Zone         | The time zone where you are located. |                                                                  |
| Phone Date Format | The format for entering the date.    |                                                                  |

# Running scheduled tasks

#### **Scheduled Tasks**

Scheduled tasks can be configured to run automatically at designated dates and times. Scheduled tasks include:

- Run Manual Drug Ordering.
- Run Resupply Drug Ordering.
- Audit History PDF generation.
- Any type of data transfer.

Before a study goes into production, a programmer sets up scheduled tasks in the database.

### Running a scheduled task

During the initial IRT application setup, scheduled tasks are configured to run automatically. However, you might need to run one of those tasks on demand. For example, if Run Manual Drug Ordering is scheduled to run each hour, but a depot is going to close in 15 minutes and needs to receive the shipment, you can immediately run that normally scheduled task.

For descriptions of the fields on this page, see *Run Scheduled Task page* (on page 103).

1 Click **Admin** (🎾).

2 From the Admin menu, select Run Scheduled Task.

The Run Scheduled Task page appears.

3 From the Select Task drop-down list, select a task, and click Submit.

# CHAPTER 7

# **Page descriptions**

# In this chapter

| Home: Page descriptions                | .84 |
|----------------------------------------|-----|
| •                                      |     |
| Configurations menu: Page descriptions | .87 |
| Admin menu: Page descriptions          | .98 |

# **Home: Page descriptions**

#### Home tab

**Home** controls functions for alerts and notifications, contact information, and custom menu options.

**See Also:** *Getting Started* (on page 1)

| Menu page                | Tasks performed / notes                                                                                    |
|--------------------------|----------------------------------------------------------------------------------------------------|
| Task Alerts              | Displays the Home dashboard with any Task Lists (alerts) and summary graphs you have permissions to view.  |
| Contact Information      | Displays your contact information, such as your name and email address.                                    |
| Notifications            | Resend a notification by number, subject, or type.                                                         |
| Instructions             |                                                                                                    |
| Toll-free access numbers | Displays a document that lists, by country, the toll-free numbers for the IRT application phone interface. |
| Custom menu options      | Displays any custom menu options for the study (example: study user guide).                                |
| Help                     | Displays the online help for the active page.                                                              |

# **Contact Information page**

On this page, you set up your contact information. This form should already be filled in with the contact information provided to the sponsor during the design phase of the study. Check the information on this page to make sure it is accurate.

#### Tasks performed from this page

• Viewing and editing your contact information (on page 21).

#### Fields on this page

This table describes the default fields for this page. Your study might require different fields, and those fields could have different names.

| Field          | Description          | Notes |
|----------------|----------------------|-------|
| First Name     | Your first name.     |       |
| Middle Initial | Your middle initial. |       |
| Last Name      | Your last name.      |       |
| Title          | Your title.          |       |

| Field             | Description                          | Notes                                                         |
|-------------------|--------------------------------------|---------------------------------------------------------------|
| Company           | The company that you work for.       |                                                               |
| Email             | Your email address.                  | REQUIRED.                                                     |
|                   |                                      | For:                                                          |
|                   |                                      | <ul> <li>Resetting your password.</li> </ul>                  |
|                   |                                      | <ul> <li>Receiving<br/>approval<br/>notifications.</li> </ul> |
|                   |                                      | <ul> <li>Receiving other email notifications.</li> </ul>      |
|                   |                                      | Must be a valid email address.                                |
| Phone Number      | Your phone number.                   | Must be a valid phone number:                                 |
|                   |                                      | • Numeric.                                                    |
|                   |                                      | • If international, the initial characters must be 01 or 11.  |
| Fax Number        | Your fax number.                     | Must be a valid fax number:                                   |
|                   |                                      | • Numeric.                                                    |
|                   |                                      | • If international, the initial characters must be 01 or 11.  |
| Address           | Your address: Street number.         |                                                               |
| City              | Your address: City.                  |                                                               |
| State             | Your address: State.                 |                                                               |
| Zip               | Your address: Zip code.              |                                                               |
| Country           | Your address: Country.               |                                                               |
| Language          | Your preferred language.             |                                                               |
| Time Zone         | The time zone where you are located. |                                                               |
| Phone Date Format | The format for entering the date.    |                                                               |

# **Notifications page**

From this page, you can resend a notification by type of transmission:

- Notification number
- Subject
- Notification type

#### Tasks performed from this page

• Resending a notification (on page 65)

#### Field descriptions for this page

| If you selected           | Field                | Description                                                                               | Notes     |
|---------------------------|----------------------|-------------------------------------------------------------------------------------------|-----------|
| By Notification<br>Number |                      |                                                                                           |           |
|                           | Notification Number  | The ID number of the notification type.                                                   |           |
| By Subject                |                      |                                                                                           |           |
|                           | Subject              | The subject number.                                                                       |           |
|                           | Notification         | The notification type. For example, Screening Confirmation or Age Approval Request Alert. |           |
|                           | Notification message | The notification message.                                                                 | READ-ONLY |
|                           | Retransmit To        | The user name and ID number to whom the notification type is retransmitted.               |           |
| By Notification<br>Type   |                      |                                                                                           |           |
|                           | Notification Type    | The notification type. For example, Screening Confirmation or Age Approval Request Alert. |           |
|                           | Notification         | The notification.                                                                         |           |
|                           | Notification message | The notification message.                                                                 | READ-ONLY |

# **Configurations menu: Page descriptions**

### **Configurations menu**

**Configuration** controls functions for setting up corrections to subject information, including approvals, managing roles and permissions, and setting up the visit schedule.

See Also: Roadmap: Configuring corrections to subject information (on page 24).

Types of corrections you can configure (on page 26).

This table describes the default fields for this page. Your study might require different fields, and those fields could have different names.

| Menu page                 | Tasks performed                                                                  |
|---------------------------|----------------------------------------------------------------------------------|
| General Configuration     | Authorize subject data edits and drug reallocation.                              |
|                           | Set up roles that can acknowledge a drug reallocation.                           |
|                           | Set the number of days between reminders.                                        |
| Transaction Configuration | Authorize rollbacks and rollback approvers for each type of subject transaction. |
|                           | Set up the individual fields that can be edited during a subject transaction.    |
|                           | Set up approvers and dependencies for subject data edits.                        |
| Manage Roles              | Set up the user roles who perform tasks in the IRT application                   |
| Manage Permissions        | Assign specific permissions to the user roles in the IRT application             |
| Manage Visit Schedule     | Adjust the visit window that was set up during study design                      |

### **General Configuration page**

On this page, you set up:

- Authorization for subject data edits that is, correcting information entered during a subject transaction.
- Authorization for reallocating drugs.
- The roles that can acknowledge a drug reallocation.
- The number of days (after the initial email) when reminders are sent for a subject edit or drug reallocation.

**Important:** The role(s) you select to acknowledge a drug reallocation must be unblinded.

### Tasks performed from this page

| Task                                                                | Supporting information                                                                |
|---------------------------------------------------------------------|---------------------------------------------------------------------------------------|
| Authorizing subject data edits (on page 29)                         | Roadmap: Approvals (see Help  The process of correction subject information (see Help |
| Authorizing drug reallocation (on page 34)                          | Drug reallocation (see Help 2)                                                        |
| ,                                                                   | Reallocating drugs (see Help )                                                        |
| Changing the number of days between approval reminders (on page 41) |                                                                                       |

### Fields on this page

| Field                                             | Description                                                                                                    | Notes |
|---------------------------------------------------|----------------------------------------------------------------------------------------------------|-------|
| Data Edits                                        |                                                                                                    |       |
| Allow Data Edits<br>(selections on the left))     | The information from a subject transaction can ( <b>Yes</b> ) or cannot ( <b>No</b> ) be edited for this study.                                         |       |
| Allow Data Edits<br>(column heading on the right) | The types of subject transactions that can be edited.                                                                                                   |       |
|                                                   | Select each transaction that you want users to be able to edit, and deselect those that should not be editable.                                         |       |
|                                                   | Select the transaction type to open the <i>Transaction Configurations page</i> (on page 90), where you can set up the permissions for each transaction. |       |
| Data Reallocation                                 |                                                                                                    |       |

| Field                   | Description                                                                                                    | Notes                                                                                      |
|-------------------------|----------------------------------------------------------------------------------------------------|--------------------------------------------------------------------------------------------|
| Allow Data Reallocation | Identifies whether drugs can be reallocated in this study.                                                                                                    |                                                                                            |
|                         | <ul> <li>Yes-Drugs can be<br/>reallocated when editing<br/>subject transactions.</li> </ul>                                                                                                    |                                                                                            |
|                         | <ul> <li>No-Drugs cannot be<br/>reallocated when editing<br/>subject transactions. All<br/>other options for drug<br/>reallocation are disabled.</li> </ul>                                                          |                                                                                            |
| Acknowledge             | The level of acknowledgment required for drug reallocation:                                                                                                    |                                                                                            |
|                         | <ul> <li>All Reallocation         Transactions—All transactions require acknowledgment.     </li> </ul>                                                                                                    |                                                                                            |
|                         | No Reallocation     Transactions—Drug     reallocations can be edited     without acknowledgment.                                                                                                    |                                                                                            |
|                         | • Incorrect Trial Supply Transaction (Used for Open Label trials only)— The drug type of the drug units identified by the IRT application is different from the drug type of the drug units provided to the subject. |                                                                                            |
| Acknowledger(s)         | A list of the unblinded roles that can acknowledge a drug reallocation. All active roles from the <i>Manage Permissions page</i> (on page 95) are listed.                                                            | Default role: UNBLINDED<br>Clinical Supplies Manager (or<br>equivalent role for the study) |
|                         | <b>Important:</b> The role(s) you select to acknowledge a drug reallocation must be unblinded.                                                                                                    |                                                                                            |

| Field                      | Description                                                                                                    | Notes                             |
|----------------------------|----------------------------------------------------------------------------------------------------|-----------------------------------|
| Approvals Alerts Frequency | When an approval or acknowledgment is requested, the IRT application sends the first alert immediately. This option sets the number of days between later reminders.  This setting is not for specific alerts. All alerts are sent at this frequency. | Must be an integer. Range: 0 -99. |

# **Transaction Configuration page**

On this page, you can set up:

- Authorization for rollbacks for each type of subject transaction.
- The roles that can approve a rollback.
- The individual fields that can be edited during a subject transaction.
- The roles that can approve subject data edits.

You can also view functions that are dependent on each editable field.

#### Tasks performed from this page

| Task                                | Supporting information                        |
|-------------------------------------|-----------------------------------------------|
| Authorizing roll-backs (on page 32) | Visit rollbacks (see Help )                   |
|                                     | Authorizing subject data edits (on page 29)   |
| Identifying editable fields and     | The process of correcting subject information |
| <i>permissions</i> (on page 29)     | Authorizing subject data edits (on page 29)   |

#### Fields on this page

This table describes the default fields for this page. Your study might require different fields, and those fields could have different names.

| Field              | Description                                                                                      | Notes |
|--------------------|--------------------------------------------------------------------------------------------------|-------|
| Transaction        |                                                                                                  |       |
| Transaction        | The type of transaction.                                                                         |       |
|                    | When you select the transaction, the configuration settings for that type of transaction appear. |       |
| Roll-back settings |                                                                                                  |       |

| Field                          | Description                                                                                                    | Notes                                   |
|--------------------------------|----------------------------------------------------------------------------------------------------|-----------------------------------------|
| Allow Roll-back                | When selected, rollbacks can be performed for this study.                                                                                                    | You cannot roll back a screening visit. |
| Re-use Randomization<br>number | When this field is selected, the randomization number assigned during the visit can be reassigned. As a result, gaps in randomization numbers are reduced.                 |                                         |
|                                | This field appears only if the study is configured for forced randomization.                                                                                               |                                         |
| Roll-back drug status          | Indicates the status of the drug was not affected during the visit.                                                                                                    |                                         |
|                                | This option is available for<br>these transactions:<br>randomization, scheduled visit,<br>drug replacement, and dose<br>change.                                            |                                         |
| Roll-Back First Approver(s)    | A list of the roles that can approve a rollback. All active roles from the <i>Manage Permissions page</i> (on page 95) are listed.                                         |                                         |
|                                | The first-level role approves the request first. After this role acts on the request, the second-level approver is notified. For more information, see Levels of approval. |                                         |
|                                | You can select multiple roles for each transaction.                                                                                                    |                                         |
| Roll-Back Second Approver(s)   | A list of the roles that can approve a rollback. All active roles from the <i>Manage Permissions page</i> (on page 95) are listed.                                         |                                         |
|                                | This approver has the final say<br>on requests approved by the<br>first-level approver. For more<br>information, see Levels of<br>approval.                                |                                         |
|                                | You can select multiple roles for each transaction.                                                                                                    |                                         |

| Field                       | Description                                                                                                    | Notes            |
|-----------------------------|----------------------------------------------------------------------------------------------------|------------------|
| Data Edit Settings          |                                                                                                    |                  |
| Field Description           | A list of all fields that editable for this transaction.                                                                                                    | READ-ONLY        |
| Allow Edit                  | When this checkbox is selected, this field is editable in this study.                                                                                                    |                  |
| Approval Required           | The level of approval required.                                                                                                    | Default: Level 1 |
| Dependencies                | The number of functions that are dependent on this field.                                                                                                    | Default: 0       |
|                             | The number is linked to a window that shows a list of transactions. You can select a transaction as a dependency if the data affects a result in that transaction.                                        |                  |
|                             | Example: The field is a weight field that determines dose or strata, which affects the randomization visit. You select Randomization as a dependency.                                                     |                  |
|                             | Example: Gender could affect randomization if males are given one dose and females another.                                                                                                    |                  |
| Data Edit First Approver(s) | A list of the roles that can approve an edit to subject information. All active roles from the <i>Manage</i> Permissions page (on page 95) are listed.                                                    |                  |
|                             | The first-level role approves the request first. After this role acts on the request, the second-level approver is notified. For more information, see Levels of approval.  You can select multiple roles |                  |
|                             | for each transaction.                                                                                                    |                  |

| Field                        | Description                                                                                                    | Notes |
|------------------------------|----------------------------------------------------------------------------------------------------|-------|
| Data Edit Second Approver(s) | A list of the roles that can approve an edit to subject information. All active roles from the <i>Manage</i> Permissions page (on page 95) are listed. |       |
|                              | This approver has the final say<br>on requests approved by the<br>first-level approver. For more<br>information, see Levels of<br>approval.            |       |
|                              | You can select multiple roles for each transaction.                                                                                                    |       |
| Submit                       | Saves the transaction and sends the message to the appropriate function in the IRT application.                                                        |       |

# Manage Roles page

On this page, you set up the user roles who perform tasks in the IRT application. These roles are mapped to specific pages in the IRT application to control access to functions and subject information.

The roles in the IRT application include unblinded roles, sponsor roles, site roles, and Oracle roles.

#### Tasks performed from this page

| Task                                  | Supporting information                                |  |
|---------------------------------------|-------------------------------------------------------|--|
| Editing an existing role (on page 48) | Roadmap: roles and permissions (on page 44)           |  |
|                                       | The roles and permissions process (on page 3)         |  |
| Adding a new role (on page 46)        | <b>Recommendations for roles managed</b> (on page 47) |  |
|                                       | Roles and permissions matrix (on page 50).            |  |
| Deleting a role (on page 49)          |                                                       |  |

### Fields on this page

This table describes the default fields for this page. Your study might require different fields, and those fields could have different names.

| Field              | Description                                                                      | Notes            |
|--------------------|----------------------------------------------------------------------------------|------------------|
| Add New Role       | The details of a new role.                                                       |                  |
| Edit               | Update the properties of an existing role.                                       |                  |
| Delete             | Remove an existing role, if that role is not associated with a user or function. |                  |
| ID                 | The unique identifier for the                                                    | REQUIRED.        |
|                    | role.                                                                            | Must be unique.  |
|                    |                                                                                  | Field length: 50 |
| Role Description   | A brief description of the role.                                                 | REQUIRED.        |
|                    | This description is displayed on<br>the Manage Roles and Manage                  | Must be unique.  |
|                    | Permissions page to identify each role.                                          | Field length: 50 |
| Site-specific      | If <b>Yes</b> is selected, the role is a site role.                              |                  |
| Depot-Specific     | If <b>Yes</b> is selected, the role is a depot role.                             |                  |
| Unblinded          | The role is unblinded.                                                           |                  |
|                    | The default unblinded role is Unblinded Clinical Supply.                         |                  |
| Include on Reports | The role is included on applicable reports.                                      |                  |
| Display Order      | The order the role is displayed on the Manage Permissions page.                  |                  |
| Roles Managed      | Other roles managed by this role. A role can manage itself and other roles.      |                  |

### **Manage Permissions page**

On this page, you can assign specific permissions to the user roles in the IRT application. These permissions are assigned to specific pages in the IRT application to control access to functions and subject information.

#### Tasks performed from this page

| Task                                                                   | Supporting information                                       |
|------------------------------------------------------------------------|--------------------------------------------------------------|
| Assigning a permission to a role (on page 50)                          |                                                              |
| Setting approver permissions for out-of-<br>window visits (on page 37) | The process of configuring visit windows (on page 36)        |
|                                                                        | Manage Visit Window page (on page 95)                        |
| Setting approver permissions for out-of-<br>age requests (on page 39)  | The process of configuring out-of-age approvals (on page 39) |

Fields on this page

For details on this page, see the *Roles and permissions matrix* (on page 50).

### Manage Visit Schedule page

On this page, you can adjust the visit window that was set up during study design. You might make this change if you see a repeated pattern of out-of-window requests, an indicator that the visit window might be too small.

When you update the visit window for a visit, the IRT application automatically adjusts the visit schedule for any subject who has not yet completed that visit.

You can adjust the visit window, authorize out-of-window approvals, and set the Do Not Dispense (DND) date for each visit.

#### Tasks performed from this page

| Task                                                                    | Supporting information                                       |
|-------------------------------------------------------------------------|--------------------------------------------------------------|
| Authorizing and setting approvals for out-of-window visits (on page 37) | Visit schedule configuration elements described (on page 36) |
|                                                                         | The process of configuring visit windows (on page 36)        |
| Setting approver permissions for out-of-<br>window visits (on page 37)  | Manage Permissions page (on page 95)                         |
| Setting the Do Not Dispense (DND) date (on page 38)                     |                                                              |

#### Fields on this page

This table describes the default fields for this page. Your study might require different fields, and

those fields could have different names.

| Field                              | Description                                                                                                    | Notes     |
|------------------------------------|----------------------------------------------------------------------------------------------------|-----------|
| Visit Schedule tab                 |                                                                                                    |           |
| Visit ID                           | The unique identifier for the visit.                                                                                                    | READ-ONLY |
| Visit Name                         | The name of the visit.                                                                                                    | READ-ONLY |
| Projected From                     | The baseline visit for the study - typically, the randomization visit - which is set up during study design.                                                 | READ-ONLY |
|                                    | In most cases, the dates of all visits are calculated (projected) from the date of this visit.                                                               |           |
|                                    | Visits can also be projected from the previous visit, but it is most common to project from a specific visit such as the randomization visit.                |           |
| Visit Window - days (Inclusive)    | The number of days before the scheduled visit date that the subject can complete the visit and still be in the visit window.                                 |           |
| Expected Days from Projected       | The number of days after the Projected From visit that this visit occurs.                                                                                    | READ-ONLY |
|                                    | For example, if the visit is scheduled 28 days after randomization, the <b>Expected</b> Dates from Projected is set to 28.                                   |           |
|                                    | This number is used to calculate the randomization notification schedule, the visit schedule on the Subject Transactions page, and other pages of this sort. |           |
| Visit Window + Days<br>(Inclusive) | The number of days after the scheduled visit date that the subject can complete the visit and still be in the visit window.                                  |           |

| Field                        | Description                                                                                                    | Notes         |
|------------------------------|----------------------------------------------------------------------------------------------------|---------------|
| Out of Window Approval?      | Identifies whether out-of-<br>window approval is required<br>for this study.                                                                       |               |
|                              | • Yes–approval is required                                                                                                    |               |
|                              | • <b>No</b> –approval is not required.                                                                                                    |               |
| Out of Window Hard Stop?     | • <b>Yes</b> —the study requires out-of-window approvals.                                                                                          |               |
|                              | If this field is set to <b>Yes</b> , <b>Out of Window Approval</b> should also be set to <b>Yes</b> .                                              |               |
|                              | No–Confirm an out-of-<br>window visit with no<br>approval requirement.                                                                             |               |
|                              | • If this field is set to <b>No</b> , <b>Out of Window Approval</b> should also be set to <b>No</b> .                                              |               |
| Save                         | Saves all changes on the page.                                                                                                    |               |
| Cancel                       | Discards changes made to the page.                                                                                                    |               |
| Drug Assignment tab          |                                                                                                    |               |
| Treatment/Dosing Level       | The treatment assigned to the subject during randomization.                                                                                        | READ-ONLY     |
| Treatment/Dosing Description | A brief description of the treatment.                                                                                                    | READ-ONLY     |
| Drug Unit                    | The type of drug dispensed.                                                                                                    | READ-ONLY     |
| Drug Unit Description        | A brief description of the drug unit.                                                                                                    | READ-ONLY     |
| Quantity                     | The number of drug units dispensed.                                                                                                    | READ-ONLY     |
| DND                          | The number of days before expiration when you cannot dispense the drug (for example, to make sure the drug does not expire before the next visit). | Maximum: 9999 |
| Action                       | Edit, save, or cancel changes to the fields on this tab.                                                                                           |               |

## Admin menu: Page descriptions

### **Admin tab**

**Admin** controls functions for testing and support the IRT application, managing Inform integrations, and setting up custom menu items.

| Pages                                     | Tasks performed                                                                                 |
|-------------------------------------------|-------------------------------------------------------------------------------------------------|
| <i>View AppBlock Logs</i> (on page 98)    | View a list of AppBlock logs to diagnose problems with AppBlock transactions.                   |
| View Diagnostic Logs (on page 99)         | View the log of the background services and applications that support the IRT application.      |
| Notification Subscriptions (on page 101)  | Subscribe notification types to both IRT users and non-users.                                   |
| Manage InForm Setup (on page 102)         | Select whether or not the InForm application is ready to receive data from the IRT application. |
| Verify Configuration (on page 103)        | Verify that your system is properly configured and in working order.                            |
| Run Scheduled Task (on page 103)          | Manually run a task that is typically configured to be run on a schedule.                       |
| Audit History View (on page 103)          | View the record of changes to the IRT database.                                                 |
| Manage Custom Menu<br>Items (on page 104) | Create menu sections and items that appear in the Home menu.                                    |

## View AppBlock Logs page

On this page, you view a list of AppBlock logs. Each AppBlock log provides details of an AppBlock transaction, a transaction that can occur on both phone and web platforms. Reviewing AppBlock logs can help you diagnose problems with AppBlock transactions.

#### Tasks performed from this page

- *Viewing an AppBlock log* (on page 76).
- Exporting an AppBlock log (on page 76).

#### Fields on this page

This table describes the default fields for this page. Your study might require different fields, and those fields could have different names.

| Column              | Description                                                                            | Notes     |
|---------------------|----------------------------------------------------------------------------------------|-----------|
| Log#                | The number assigned to the individual AppBlock log.                                    | READ-ONLY |
| User                | The ID number and name of the user who performed the transaction.                      | READ-ONLY |
| Platform            | The platform on which the transaction was performed: Phone or Web.                     | READ-ONLY |
| Module              | The type of AppBlock function. For example, Screening, Randomization, Scheduled Visit. | READ-ONLY |
| Log Date/Time (GMT) | The date and time of the transaction.                                                  | READ-ONLY |
| View                | Opens a window that displays the selected AppBlock log.                                |           |
| Download            | Saves the AppBlock log as a TXT file.                                                  |           |

### View Diagnostic Logs page

On this page, you view the log of the background services and applications that support the IRT application. This log can help you diagnose problems that are related to automated or scheduled functions, such as data transfers and drug ordering.

#### Tasks performed from this page

• *Viewing the diagnostic log* (on page 77).

#### Fields on this page

This table describes the default fields for this page. Your study might require different fields, and those fields could have different names.

| Field                 | Description                                                    | Notes |
|-----------------------|----------------------------------------------------------------|-------|
| Report functions      |                                                                |       |
| Interactive Grid      | Changes the grid display of the page.                          |       |
| Layout for Print Mode | Displays the log in a print-friendly format.                   |       |
| Create Filter         | Specifies conditions for filtering information.                |       |
| Save Current Report   | Saves the current page layout after filters have been applied. |       |

| Field                | Description                                                                                                    | Notes     |
|----------------------|----------------------------------------------------------------------------------------------------|-----------|
| Export/Save          | Saves and exports the diagnostic log.                                                                                                    |           |
| View Diagnostic Logs |                                                                                                    |           |
| ID                   | The ID number of the group of functions.                                                                                                    | READ-ONLY |
| Date/Time (GMT)      | The date and time when the group of functions occurred.                                                                                               | READ-ONLY |
| Group                | The group of functions that was written in the diagnostic log at the same time.                                                                       | READ-ONLY |
| Severity             | The severity of the group of functions:                                                                                                    | READ-ONLY |
|                      | • DEBUG                                                                                                    |           |
|                      | • INFO                                                                                                    |           |
|                      | • WARNING                                                                                                    |           |
|                      | • ERROR                                                                                                    |           |
|                      | • FATAL                                                                                                    |           |
| Source               | The background application that wrote the line in the diagnostic log.                                                                                 | READ-ONLY |
| User ID              | The ID number of the user who performed the transaction.                                                                                              | READ-ONLY |
|                      | If the system performed the transaction (for example, if the system ran a scheduled task), the User ID is <b>(null)</b> .                             |           |
| Message              | A message that describes the running task.                                                                                                    | READ-ONLY |
| Exception            | A line of code that contains an error. For example, if a C# exception causes an error, the Exception field displays the code that contains the error. | READ-ONLY |

## **Notification Subscriptions page**

On this page, you subscribe IRT users and non-users to notification types. This page is useful for subscribing notification types to specific people rather than to everyone in a particular role.

#### Tasks performed on this page

- Subscribing a notification type by role (on page 62).
- Setting up a distribution list for subscriptions (on page 63).
- Subscribing a notification type by user (on page 64).

Related tasks:

• *Resending a notification* (on page 65).

For more information, see:

- Role Notifications page (see Help )
- Subscribing notifications to a role (see Help

#### Fields on this page

This table describes the default fields for this page. Your study might require different fields, and those fields could have different names.

| Field                                                                                                    | Description                                                                            | Notes                      |
|----------------------------------------------------------------------------------------------------|----------------------------------------------------------------------------------------|----------------------------|
| Select Notification                                                                                            | The list of notification types.                                                        | Default: <select></select> |
|                                                                                                    | After you select a notification type, the following fields appear.                     |                            |
| Subscription By Role                                                                                           |                                                                                        |                            |
| Roles NOT subscribed                                                                                           | The list of roles that are not subscribed to the notification type.                    |                            |
| Roles subscribed                                                                                               | The list of roles that are subscribed to the notification type.                        |                            |
| Add>>                                                                                                    | Adds the selected roles in the Roles NOT subscribed list to the Roles subscribed list. |                            |
| < <remove< td=""><td>Removes the selected roles from the <b>Roles subscribed</b> list.</td><td></td></remove<> | Removes the selected roles from the <b>Roles subscribed</b> list.                      |                            |
| Distribution List Subscription                                                                                 |                                                                                        |                            |
| Distribution list                                                                                              | The list of user email addresses where notifications are sent.                         |                            |
| Add Email address                                                                                              | A field for typing an email address that you want to add to the list.                  |                            |

| Field                                                                                             | Description                                                        | Notes |
|---------------------------------------------------------------------------------------------------|--------------------------------------------------------------------|-------|
| Add Email                                                                                         | Adds the email address to the distribution list.                   |       |
| Remove Email(s)                                                                                   | Removes the email address from the distribution list.              |       |
| Subscription By User                                                                              |                                                                    |       |
| Users NOT subscribed                                                                              | The list of users who are not subscribed to the notification type. |       |
| Users subscribed                                                                                  | The list of users who are subscribed to the notification type.     |       |
| Add>>                                                                                             | Adds users to the <b>Users</b> subscribed list.                    |       |
| < <remove< td=""><td>Removes users from the <b>Users</b> subscribed list.</td><td></td></remove<> | Removes users from the <b>Users</b> subscribed list.               |       |

## Manage InForm Setup page

On this page, you select whether or not the InForm application is ready to receive data from the IRT application. This page acts like an on/off switch for sending files from the IRT application to the InForm application.

#### Tasks performed from this page

• Specifying whether the InForm application is ready to receive data (on page 68).

### Fields on this page

| Field        | Description                                                                                | Notes        |
|--------------|--------------------------------------------------------------------------------------------|--------------|
| Inform Is Up | • <b>No</b> —The InForm application is not ready to receive data from the IRT application. | Default: No. |
|              | • Yes—The InForm application is ready to receive data from the IRT application.            |              |

## **Verify Configuration page**

On this page, you verify that your system is properly configured and in working order.

#### Tasks performed from this page

- *Verifying the system configuration* (on page 79).
- *Updating your contact information* (on page 79).

#### Fields on this page

| Field                            | Description                                   | Notes     |
|----------------------------------|-----------------------------------------------|-----------|
| Notice about system verification | A message that explains verification.         | READ-ONLY |
| Contact information              | A link for updating your contact information. |           |

## Run Scheduled Task page

On this page, you manually run a task that is typically configured to be run on a schedule. Any time you run a scheduled task, the transaction is recorded in the *diagnostic log* (on page 77).

#### Tasks performed from this page

• Running a scheduled task (on page 81).

#### Fields on this page

| Field       | Description                | Notes |
|-------------|----------------------------|-------|
| Select Task | A list of available tasks. |       |

### **Audit History View page**

On this page, you view the record of changes to the IRT database.

#### Tasks performed from this page

- *Viewing the audit history* (on page 77).
- Exporting the audit history (on page 78).

#### Fields on this page

This table describes the default fields for this page. Your study might require different fields, and those fields could have different names.

| Field      | Description                            | Notes     |
|------------|----------------------------------------|-----------|
| Table Name | The name of the table in the database. | READ-ONLY |

| Field            | Description                                                                                                | Notes     |
|------------------|----------------------------------------------------------------------------------------------------|-----------|
| ColumnName       | The name of the column in the table.                                                                       | READ-ONLY |
| RowKey           | The primary key of table.                                                                                  | READ-ONLY |
| OldValue         | The value before the transaction occurred.                                                                 | READ-ONLY |
| NewValue         | The value after the transaction occurred.                                                                  | READ-ONLY |
| Event            | The type of event:                                                                                         | READ-ONLY |
|                  | • Insert                                                                                                   |           |
|                  | • Update                                                                                                   |           |
|                  | • Delete                                                                                                   |           |
| Posted Date Time | The date and time of the transaction (in GMT/UTC).                                                         | READ-ONLY |
| User ID          | The ID of the user or service that performed the transaction.                                              | READ-ONLY |
| User Name        | The name of the user who performed the transaction or blank if the transaction was performed by a service. | READ-ONLY |
| HostName         | The host computer that performed the update.                                                               | READ-ONLY |
| TransactionID    | The ID of the database transaction.                                                                        | READ-ONLY |
| InFormUserID     | The ID of the InForm user, if an InForm user performed the transaction.                                    | READ-ONLY |
| Platform         | The platform on which the transaction occurred: Phone or Web.                                              | READ-ONLY |

## Manage Custom Menu Items page

On this page, you create menu sections and items that appear in the Home menu.

### Tasks performed from this page

- Adding a new menu section to the Home menu (on page 69).
- Adding a new menu item to the Home menu (on page 69).
- Editing menu section details (on page 71).
- Editing menu item details (on page 72).

### Fields on this page

### ++Add New Section++

| Field     | Description                                                                                                    | Notes                   |
|-----------|----------------------------------------------------------------------------------------------------|-------------------------|
| Menu Type | The type of menu:                                                                                                  | Default: Section Title. |
|           | Section Title                                                                                                    |                         |
|           | • Upload File                                                                                                    |                         |
|           | Use Existing URL                                                                                                   |                         |
|           | You cannot select <b>Upload File</b> and <b>Use Existing URL</b> until you create the section and provide a title. |                         |
| Title     | The title of the section that appears in the Home menu.                                                            |                         |
| Submit    | Creates your new section, which appears in the Home menu.                                                          |                         |
| Delete    | Removes the menu option from the Home menu.                                                                        | Default: Disabled.      |
|           | This button is enabled after you create a section.                                                                 |                         |
| Move Up   | Moves the menu option up one position in the Home menu.                                                            | Default: Disabled.      |
|           | This button is enabled after you create a section.                                                                 |                         |
| Move Down | Moves the menu option down one position in the Home menu.                                                          | Default: Disabled.      |
|           | This button is enabled after you create a section.                                                                 |                         |
| Close     | Terminates the Add New Section process and returns you to the Manage Custom Menu Items page.                       |                         |

### ++Add New Item++

| Field     | Description                                                           | Notes                 |
|-----------|-----------------------------------------------------------------------|-----------------------|
| Menu Type | The type of menu item:                                                | Default: Upload File. |
|           | • Section Title                                                       |                       |
|           | • Upload File                                                         |                       |
|           | Use Existing URL                                                      |                       |
|           | You can select either <b>Upload File</b> or <b>Use Existing URL</b> . |                       |

| Field             | Description                                                                                          | Notes                  |
|-------------------|----------------------------------------------------------------------------------------------------|------------------------|
| Title             | The title of the menu item.                                                                          |                        |
| File              | Uploads a file to add as a menu item.                                                                |                        |
|                   | This field appears if you selected <b>Upload File</b> from the <b>Menu Type</b> section.             |                        |
| URL               | The URL to add as the menu item.                                                                     |                        |
|                   | This field appears if you selected <b>Use</b> existing URL from the Menu Type section.               |                        |
| Common URLs       | Opens a <b>Select common URL</b> drop-down list.                                                     |                        |
|                   | This field appears if you selected <b>Use</b> existing <b>URL</b> from the <b>Menu Type</b> section. |                        |
| Display for roles | A list of user roles.                                                                                | Default: All roles are |
|                   | Select the roles whose users can view the new menu item.                                             | deselected.            |
| Submit            | Creates your new section, which appears in the Home menu.                                            |                        |
| Delete            | Removes the menu option from the Home menu.                                                          | Default: Disabled.     |
|                   | This button is enabled after you create a section.                                                   |                        |
| Move Up           | Moves the menu option up one position in the Home menu.                                              | Default: Disabled.     |
|                   | This button is enabled after you create a section.                                                   |                        |
| Move Down         | Moves the menu option down one position in the Home menu.                                            | Default: Disabled.     |
|                   | This button is enabled after you create a section.                                                   |                        |
| Close             | Terminates the process and returns you to the Manage Custom Menu Items page.                         |                        |

## APPENDIX A

# **Working with reports**

## In this appendix

| Working with standard reports | .108 |
|-------------------------------|------|
| Working with ad hoc reports   | .136 |

## Working with standard reports

The IRT application includes a set of standard reports that provide study information, such as subject details, site statistics, drug supply inventories, and user contact information.

You can select and view reports as an interactive grid or a layout for printing. You can also *filter* (on page 14), *export* (on page 108), and *save* (on page 136) reports.

**Note:** You must have the appropriate permissions to view specific reports. If you are associated with or linked to a site or sites in the IRT application, you can view only data associated with that site in these reports.

There are four categories of standard reports:

- **Subject reports** (on page 113) provide information about the subjects in a study including subject, visit, randomization, initial drug allocation, and drug reallocation information.
- *Study reports* (on page 119) provide information about the study including enrollment information, site statistics, and audit histories.
- Supplies reports (on page 123) provide information about the supplies at sites and depots
  including drug order information, site and depot inventories, drug reconciliations, and projected
  supply usage.
- *Users reports* (on page 133) provide information about users including contact and system access information.

All standard reports can be customized. For more information, see *Working with ad hoc reports* (on page 136).

### Viewing a standard report

- 1 Click **Reports** ( ).
- 2 From the Reports menu, select the report to view. The report appears.

### **Exporting a standard report**

- 1 Click **Reports** ( ).
- 2 From the Reports menu, select the report to view.

The report appears.

3 Click Export/Save.

The Export/Save dialog box appears.

- 4 Select a format for the export:
  - CSV
  - PDF

- RTF
- XLS
- XLSX
- 5 Click **Submit**.

The File Download dialog box appears.

6 Select whether to open or save the report in the exported format.

## **Drug unit statuses**

### User-applied drug unit statuses

Only one status can be applied to a drug unit at a time.

| Status    | Available<br>for<br>dispensing? | Available in site inventory for drug ordering? | Description                                                                                                    |
|-----------|---------------------------------|------------------------------------------------|----------------------------------------------------------------------------------------------------|
| Available | Yes                             | Yes                                            | • The drug unit is available for either supply order by the depot or dispensing to subjects at a site.                 |
|           |                                 |                                                | • The drug unit is counted in current inventory for resupply calculation.                                              |
|           |                                 |                                                | • The drug unit can be dispensed at the site or returned to the DDF.                                                   |
|           |                                 |                                                | • The drug units can be over-labeled when a new expiration date is applied.                                            |
| Damaged   | No                              | No                                             | • The drug unit experienced damage during shipment, at the depot or site, or as the result of a temperature excursion. |
|           |                                 |                                                | • The drug unit is not counted in inventory for resupply calculation.                                                  |
|           |                                 |                                                | • The drug unit is not available for either shipment order by depot or dispensing by site.                             |
|           |                                 |                                                | • The drug unit can be selected at site for return to DDF.                                                             |
| Destroyed | No                              | No                                             | The drug unit has been destroyed at the site or received by the DDF.                                                   |
|           |                                 |                                                | • The drug unit is not counted in inventory for resupply calculation.                                                  |
|           |                                 |                                                | • The drug unit cannot be dispensed to a subject.                                                                      |

| Status               | Available for dispensing? | Available in site inventory for drug ordering? | Description                                                                                        |
|----------------------|---------------------------|------------------------------------------------|----------------------------------------------------------------------------------------------------|
| Mis-Assigned         | No                        | No                                             | The drug unit has been selected as mis-assigned during visit rollback or drug reallocation.        |
|                      |                           |                                                | • Drug unit is not counted in inventory for re-supply calculation.                                 |
| Missing              | No                        | No                                             | • The drug unit has not been received at the site or cannot be found at the site or depot.         |
|                      |                           |                                                | • The drug unit is not counted in inventory for resupply calculation.                              |
|                      |                           |                                                | • The drug unit is not available for either shipment order by the depot or dispensing by the site. |
|                      |                           |                                                | • The drug unit cannot be selected at site for return to DDF.                                      |
| Post-<br>Quarantined | No                        | No                                             | • The GSP has determined the drug unit cannot be used.                                             |
|                      |                           |                                                | • The drug unit is not counted in inventory for resupply calculation.                              |
|                      |                           |                                                | • The Drug unit is not available for either shipment order by the depot or dispensing by the site. |
|                      |                           |                                                | • The drug unit cannot be selected at site for return to the DDF.                                  |
| Pre-<br>Quarantined  | No                        | Yes                                            | • The drug unit has been exposed to a temperature excursion but has not been examined by the GSP.  |
|                      |                           |                                                | • The drug unit is counted in inventory for re-supply calculation.                                 |
|                      |                           |                                                | • The drug unit is not available for either shipment order by the depot or dispensing by the site. |
|                      |                           |                                                | • The drug unit cannot be selected at the site for returned to the DDF.                            |
|                      |                           |                                                | The drug units can be over-labeled when a new expiration date is applied.                          |

## System-applied drug unit statuses

| Status             | Available<br>for<br>dispensing? | Available in site inventory for drug ordering? | Description                                                                                                    |
|--------------------|---------------------------------|------------------------------------------------|----------------------------------------------------------------------------------------------------|
| Dispense<br>d      | No                              | No                                             | • The drug unit has been dispensed to a subject.                                                                                                    |
| u                  |                                 |                                                | • Drug unit can be selected at site for return to DDF.                                                                                                    |
|                    |                                 |                                                | • The drug unit is not counted in inventory for re-supply calculation.                                                                                                    |
|                    |                                 |                                                | • The drug unit can be updated to be either damaged or missing.                                                                                                    |
| Do Not<br>Count    | Yes                             | No                                             | The DNC days are the minimum number of days before the expiration date from which drug unit can be counted as available by the system at either the depot or site.                                                  |
|                    |                                 |                                                | The DNC date is calculated as:                                                                                                    |
|                    |                                 |                                                | Current Date < Lot Expiration Date – DNC days                                                                                                    |
|                    |                                 |                                                | The DNC is a lot status set at the lot level.                                                                                                    |
|                    |                                 |                                                | • The drug unit is not counted in inventory for re-supply calculation.                                                                                                    |
|                    |                                 |                                                | • The drug unit is available for shipment order by the depot.                                                                                                    |
|                    |                                 |                                                | • The drug unit is available to be dispensed at the site.                                                                                                    |
| Do Not<br>Dispense | No                              | No                                             | Do Not Dispense (to subject based on visit window). The DND days are the number of days prior to the Expiration Date from which study trial supply cannot be dispensed to a subject. The DND date is calculated as: |
|                    |                                 |                                                | Current Date < Lot Expiration Date – Days from Expiry (DND) For drug replacement, the DND is calculated as:                                                                                                    |
|                    |                                 |                                                | DND = DND from Visit Schedule of the last visit – days elapsed from last visit                                                                                                    |
|                    |                                 |                                                | • The drug unit is not counted in inventory for re-supply calculation.                                                                                                    |
|                    |                                 |                                                | • The drug unit is not available for shipment order by the depot.                                                                                                    |
|                    |                                 |                                                | • The drug unit is not available to be dispensed at the site.                                                                                                    |

| Status         | Available<br>for<br>dispensing? | Available in site inventory for drug ordering? | Description                                                                                                    |  |
|----------------|---------------------------------|------------------------------------------------|----------------------------------------------------------------------------------------------------|--|
| Do Not<br>Ship | Yes                             | Yes (site only)                                | Do Not Ship (at site or depot). The DNS days are the minimum number of days prior to the Expiration Date from which a study trial supply shipment order can be requested from a depot. The DNS date is calculated as: |  |
|                |                                 |                                                | Current Date < Lot Expiration Date - DNS days                                                                                                    |  |
|                |                                 |                                                | • The drug unit is counted in inventory at the site but not the depot for re-supply calculation.                                                                                                    |  |
|                |                                 |                                                | • The drug unit is available for shipment order by the depot.                                                                                                    |  |
|                |                                 |                                                | • The drug unit is available for shipment order by the site.                                                                                                    |  |
| Expired        | No                              | No                                             | The drug order has expired.                                                                                                    |  |
|                |                                 |                                                | • The drug unit is not counted in inventory for re-supply calculation.                                                                                                    |  |
|                |                                 |                                                | • The drug unit is not available for either shipment order by depot or dispensing by site.                                                                                                    |  |
|                |                                 |                                                | • The drug unit can be selected at site for return to DDF.                                                                                                    |  |
|                |                                 |                                                | • The drug units can be over-labeled when a new expiration date is applied.                                                                                                    |  |
| In<br>Transit  | No                              | Yes                                            | • The drug unit has been ordered, shipped by the depot, but has not yet been registered at the depot or site.                                                                                                    |  |
|                |                                 |                                                | • The drug unit is not counted at depot in inventory, but is counted in inventory for re-supply calculation at site.                                                                                                  |  |
|                |                                 |                                                | • The drug unit is raised in a shipment order and shipped by depot.                                                                                                    |  |
|                |                                 |                                                | • The drug unit has not yet been received by site or depot.                                                                                                    |  |
|                |                                 |                                                | • The drug units can be over-labeled when a new expiration date is applied.                                                                                                    |  |
| Not in         | No                              | No                                             | This status is applied at the lot level.                                                                                                    |  |
| Use            |                                 |                                                | • The drug unit is not counted in inventory for re-supply calculation.                                                                                                    |  |
|                |                                 |                                                | • The drug unit is not available for shipment order by the depot or dispensing by the site.                                                                                                    |  |

| Status                               | Available<br>for<br>dispensing? | Available in site inventory for drug ordering? | Des                                                              | cription                                                                                                    |
|--------------------------------------|---------------------------------|------------------------------------------------|------------------------------------------------------------------|----------------------------------------------------------------------------------------------------|
| Processe<br>d for<br>Destructi<br>on | No                              | No                                             | (                                                                | The drug unit has been selected at site to begin destruction process (a Reconcile Date has been captured).  Drug unit is not counted in inventory for re-supply |
|                                      |                                 |                                                | (                                                                | calculation.  The drug unit cannot be dispensed to subject.                                                                                                    |
| Tempora rily                         | No                              | Yes                                            | • ′                                                              | This status is applied to drug units that do not meet the other conditions.                                                                                     |
| Unavaila<br>ble                      |                                 |                                                | The drug unit is counted in inventory for re-supply calculation. |                                                                                                    |
|                                      |                                 |                                                |                                                                  | The drug unit is not available for either shipment order by depot or dispensing by site.                                                                        |
|                                      |                                 |                                                |                                                                  | The drug unit cannot be selected at site for return to DDF.                                                                                                    |
|                                      |                                 |                                                |                                                                  | The drug units can be over-labeled when a new expiration date is applied.                                                                                       |

## **Subject reports**

The following subject reports are available in the IRT application. Each subject report includes a table that displays the report data in a grid.

- Subject Details (on page 114).
- *Visit Summary* (on page 115).
- Randomization Report Unblinded (on page 116).
- Edit Subject Data Report (on page 116).
- *Drug Reallocation* (on page 117).
- *Drug Reallocation Unblinded* (on page 118).
- Visit Rollback Report (on page 118).

### **Subject Details**

This report displays the following information about the subjects in the study.

| Column                     | Description                                                                                            |
|----------------------------|----------------------------------------------------------------------------------------------------|
| Region                     | Area defined by the study team where the site is located (example: South America).                     |
| Country                    | Country where the site located (example: Brazil).                                                      |
| Investigator ID            | Unique identification number for the investigator.                                                     |
| Site                       | Unique identification number for the site.                                                             |
| Name                       | Last name and first name of the Principal Investigator as entered at the site level.                   |
| Subject Number             | Unique identification number for the subject.                                                          |
| Screening Number           | Unique identification number assigned at screening. Typically, this is the same as the Subject Number. |
| Gender                     | Gender of the subject.                                                                                 |
| DOB                        | Date the subject was born.                                                                             |
| Initials                   | Initials of the subject.                                                                               |
| Screened                   | Date the subject was screened.                                                                         |
| Screen Failed              | Date the subject failed screening.                                                                     |
| Screen Failed reason       | Reason the subject failed screening.                                                                   |
| Randomized                 | Date the subject was randomized.                                                                       |
| Early Terminated           | Date the subject was terminated early.                                                                 |
| Early Terminated<br>Reason | Reason the subject was terminated early.                                                               |
| Completed                  | Date the subject was marked completed.                                                                 |
| Flag                       | Flags set for the subject (example: Mis-Randomized, or Off-Treatment).                                 |

### **Visit Summary**

This report displays the following information about the visits in a study.

| Column           | Description                                                                                                    |  |  |  |  |
|------------------|----------------------------------------------------------------------------------------------------|--|--|--|--|
| Region           | Area defined by the study team where the site is located (example: South America).                                                                                                    |  |  |  |  |
| Country          | Country where the site located (example: Brazil).                                                                                                    |  |  |  |  |
| Investigator ID  | Unique identification number for the investigator.                                                                                                    |  |  |  |  |
| Site             | Unique identification number for the site.                                                                                                    |  |  |  |  |
| Name             | Last name and first name of the Principal Investigator as entered at the site level.                                                                                                    |  |  |  |  |
| Subject Number   | Unique identification number for the subject.                                                                                                    |  |  |  |  |
| Screening Number | Unique identification number assigned at screening. Typically, this is the same as the Subject Number.                                                                                                    |  |  |  |  |
| Active           | Whether the subject is active.                                                                                                    |  |  |  |  |
|                  | • Yes—Subject has a status of Screened or Randomized.                                                                                                    |  |  |  |  |
|                  | <ul> <li>No—Subject has a status of Screen Failed, Early Terminated, or<br/>Completed.</li> </ul>                                                                                                    |  |  |  |  |
| Visit Name       | Description of the visit or transaction that affects the subject. Unblinding is excluded. Dynamic visits such as Drug Replacement, Edit Subject Data, and Subject Transfer visits appear on this report as they occur. |  |  |  |  |
| Scheduled        | Expected visit date based on the randomization date and the visit schedule.                                                                                                    |  |  |  |  |
| Actual           | Date the visit occurred.                                                                                                    |  |  |  |  |
| Dispensed        | Drug unit number(s) dispensed at the visit.                                                                                                    |  |  |  |  |
| Replaced         | Drug unit number(s) replaced and the status of each replaced unit (example: Missing or Damaged).                                                                                                    |  |  |  |  |

### **Randomization Report Unblinded**

This report displays the following unblinded information about randomization. Typically, unblinded statisticians use this report for the necessary data.

This table describes all possible fields for the report. Data in the report appears only in fields applicable to the study. Some fields might not appear in your report, and some fields could have different names.

| Column           | Description                                                                                                    |
|------------------|----------------------------------------------------------------------------------------------------|
| Region           | Area defined by the study team where the site is located (example: South America).                                                                                         |
| Country          | Country where the site located (example: Brazil).                                                                                                    |
| Investigator ID  | Unique identification number for the investigator.                                                                                                    |
| Site             | Unique identification number for the site.                                                                                                    |
| Name             | Last name and first name of the Principal Investigator as entered at the site level.                                                                                       |
| Subject Number   | Unique identification number for the subject.                                                                                                    |
| Screening Number | Unique identification number assigned at screening. Typically, this is the same as the Subject Number.                                                                     |
| Randomized       | Date the subject was randomized.                                                                                                    |
| Rand Number      | Number assigned by the randomization schedule.                                                                                                    |
| Treatment        | Description of the treatment arm assigned during randomization.                                                                                                    |
| Units            | Number indicating the type of unit dispensed with the unit label in parenthesis (example: 1234 (A), 3456 (A)).                                                             |
| Forced           | Whether randomization numbers were forced and assigned differently than the initial study design intended, based on which drug was available at the time of randomization. |

## **Edit Subject Data Report**

This report displays the following information about edits to subject data.

| Column          | Description                                                                          |
|-----------------|--------------------------------------------------------------------------------------|
| Site            | Unique identification number for the site.                                           |
| Name            | Last name and first name of the Principal Investigator as entered at the site level. |
| Investigator ID | Unique identification number for the investigator.                                   |

| Column            | Description                                                                                            |
|-------------------|----------------------------------------------------------------------------------------------------|
| Subject Number    | Unique identification number for the subject.                                                          |
| Screening Number  | Unique identification number assigned at screening. Typically, this is the same as the Subject Number. |
| Transaction Name  | Name of the transaction.                                                                               |
| Request Date      | Date the edit was requested.                                                                           |
| Field             | Edited field (example: Screen Fail Reason).                                                            |
| Original Value    | Value of the field before the edit.                                                                    |
| Request User      | User requesting the change.                                                                            |
| New Value         | Value of the field after the edit.                                                                     |
| Reason For Change | Reason the edit was requested.                                                                         |
| Request Status    | Status of the request.                                                                                 |
| Dependencies      | Transactions that are affected by changing the value of the editable field.                            |

## **Drug Reallocation**

This report displays the following information about drug reallocation.

| Column            | Description                                                                                   |
|-------------------|-----------------------------------------------------------------------------------------------|
| Site              | Unique identification number for the site.                                                    |
| Site Name         | Last name of the Principal Investigator.                                                      |
| Subject Number    | Unique identification number for the subject.                                                 |
| Transaction Name  | Name of the transaction.                                                                      |
| Transaction Date  | Date of the transaction.                                                                      |
| Reallocation Date | Date the reallocation was submitted.                                                          |
| Drug Allocated    | Drug unit ID of the drug allocated, the lot, the expiration date, and the quantity allocated. |
| Drug Dispensed    | Drug unit ID of the drug dispensed, the lot, the expiration date, and the quantity dispensed. |
| Site User ID      | Unique identification number for the site user who completed the transaction.                 |

### **Drug Reallocation Unblinded**

This report displays the following unblinded information about drug reallocation.

This table describes all possible fields for the report. Data in the report appears only in fields applicable to the study. Some fields might not appear in your report, and some fields could have different names.

| Column            | Description                                                                                   |
|-------------------|-----------------------------------------------------------------------------------------------|
| Site              | Unique identification number for the site.                                                    |
| Site Name         | Last name of the Principal Investigator.                                                      |
| Subject Number    | Unique identification number for the subject.                                                 |
| Transaction Name  | Name of the transaction.                                                                      |
| Transaction Date  | Date of the transaction.                                                                      |
| Reallocation Date | Date the reallocation was submitted.                                                          |
| Drug Allocated    | Drug unit ID of the drug allocated, the lot, the expiration date, and the quantity allocated. |
| Drug Type         | Type of drug allocated.                                                                       |
| Drug Dispensed    | Drug unit ID of the drug dispensed, the lot, the expiration date, and the quantity dispensed. |
| Drug Type         | Type of drug dispensed.                                                                       |
| Site User ID      | Unique identification number for the site user who completed the transaction.                 |

### Visit Rollback Report

Visits are sometimes registered and then rolled back due to data entry errors. This report displays the following information about visit rollbacks. Typically, data managers and study managers use this report for the necessary data.

| Column           | Description                                                                |
|------------------|----------------------------------------------------------------------------|
| Site ID          | Unique identification number for the site.                                 |
| Subject Number   | Unique identification number for the subject.                              |
| PI Last Name     | Last name of the Principal Investigator.                                   |
| Requested By     | Unique identification number of the user who requested the visit rollback. |
| Visit Name       | Name of the visit rolled back.                                             |
| Transaction Date | Date of the transaction.                                                   |

| Column                      | Description                                   |
|-----------------------------|-----------------------------------------------|
| Date of Rollback<br>Request | Date the visit rollback was requested.        |
| Reason for Rollback         | Reason the rollback was requested.            |
| Drug Status Rolled<br>Back  | Whether the drug status was rolled back.      |
| Drugs Impacted              | Drug units that are affected by the rollback. |

### Study reports

The following study reports are available in the IRT application. A study report might include a graph, which visually depicts the report data, and a table that displays the report data in a grid. Typically, statisticians, study managers, and data managers use these reports for the necessary data.

- Enrollment Summary (on page 119).
- Overall Summaries (on page 120).
- Site Overall & Monthly (on page 121).
- Site Statistics (on page 121).
- Audit Site Reports (on page 122).

### **Enrollment Summary**

This report contains a historical line graph that displays study totals in intervals based on the start date of the study.

For example:

- Weekly—0 to 4 months.
- **Monthly**—4 to 12 months.
- Quarterly—Greater than 12 months.

The report table displays the following information about enrollment. This report displays data only for the sites with which you are associated or linked.

| Row          | Description                         |
|--------------|-------------------------------------|
| Study Totals | Total counts for the entire column. |
| Region       | Total counts for the region.        |
| Country      | Total counts for the country.       |
| Site         | Total counts for the site.          |

| Row              | Description                            |
|------------------|----------------------------------------|
| Column           | Description                            |
| Site             | Number of sites per region or country. |
| Screened         | Number of screened subjects.           |
| Screen Failed    | Number of screen failed subjects.      |
| Randomized       | Number of randomized subjects.         |
| Early Terminated | Number of early terminated subjects.   |
| Completed        | Number of completed subjects.          |

### **Overall Summaries**

This report displays the following overall information about enrollment. The report data is study-wide.

| Row               | Description                                                  |
|-------------------|--------------------------------------------------------------|
| Regions           | Number of regions.                                           |
| Regions - Active  | Number of regions with active sites.                         |
| Countries         | Number of countries.                                         |
| Country - Active  | Number of countries with active sites.                       |
| Sites             | Number of sites.                                             |
| Sites - Approved  | Number of sites initially approved for a given month.        |
| Sites - Active    | Number of active sites initially approved for a given month. |
| Screened          | Number of screened subjects.                                 |
| Screen Failed     | Number of screen failed subjects.                            |
| Randomized        | Number of randomized subjects.                               |
| Reallocated       | Number of reallocated drugs units.                           |
| Rollbacks         | Number of rolled back visits.                                |
| Edit Subject Data | Number of subject data edits.                                |
| Columns           | Description                                                  |
| Title             | Description of the row.                                      |
| Cumulative Total  | Total.                                                       |
| Monthly Totals    | Total for a given month.                                     |

### **Site Overall & Monthly report**

This report displays the following enrollment information per site.

This table describes all possible fields for the report. Data in the report appears only in fields applicable to the study. Some fields might not appear in your report, and some fields could have different names.

| Columns          | Description                                                                          |
|------------------|--------------------------------------------------------------------------------------|
| Region           | Area defined by the study team where the site is located (example: South America).   |
| Country          | Country where the site located (example: Brazil).                                    |
| Investigator     | Unique identification number for the investigator.                                   |
| Site             | Unique identification number for the site.                                           |
| Name             | Last name and first name of the Principal Investigator as entered at the site level. |
| Title            | Subject status or drug order.                                                        |
| Cumulative Total | Total.                                                                               |
| Monthly Totals   | Total for a given month.                                                             |

### **Site Statistics**

This report displays the following site statistics.

| Column           | Description                                                                          |
|------------------|--------------------------------------------------------------------------------------|
| Region           | Area defined by the study team where the site is located (example: South America).   |
| Country          | Country where the site located (example: Brazil).                                    |
| Investigator ID  | Unique identification number for the investigator.                                   |
| Site             | Unique identification number for the site.                                           |
| Name             | Last name and first name of the Principal Investigator as entered at the site level. |
| First Screened   | Date of first screened subject.                                                      |
| First Randomized | Date of first randomized subject.                                                    |
| Status           | Whether the site is active.                                                          |
| Activated        | Date of first activation.                                                            |
| Deactivated      | Date of current deactivation.                                                        |

| Column      | Description                                  |
|-------------|----------------------------------------------|
| Reactivated | Date of current reactivation.                |
| Resupply    | Resupply description (example: High or Low). |
| Ordering    | Whether ordering is open or closed.          |

### **Audit Site Reports**

These reports are generated as PDFs per site. The name of the report, site, investigator, and time zone appear at the top of the report. The screening number and subject ID appear at the top of each table.

Each table displays the following audit information.

| Column              | Description                                                         |
|---------------------|---------------------------------------------------------------------|
| Visit / Transaction | Visit or transaction where the change occurred.                     |
| Data Point          | Data that was changed.                                              |
| Action              | Action that caused the change (example: insert, update, or delete). |
| Old Value           | Value before the change was made.                                   |
| GMT / Local Time    | Time the change was made in GMT and local time of the site.         |
| User ID             | Unique identification number for the user who made the change.      |
| User Name           | User name of the user who made the change.                          |
| Reason for Change   | Reason the change was made.                                         |

A **Detailed Drug Reconciliation report** (on page 131) appears at the end of each Audit Site report.

### **Supplies reports**

The following supplies reports are available in the IRT application. Each supplies report includes a table that displays the report data in a grid. Typically, drug supply managers use these reports for the necessary data.

- Order Summary (on page 123).
- *Site Inventory* (on page 124).
- *Site Inventory Unblinded* (on page 125).
- **Depot Inventory** (on page 126).
- Depot Inventory Unblinded.
- **Depot Inventory by Unit** (on page 128).
- Site Inventory by Unit (on page 129).
- Drug Accountability Overview (on page 130).
- **Detailed Drug Reconciliation** (on page 131).
- Projected Supply Usage (on page 132).

### **Order Summary**

This report displays the following information for orders that were generated by the IRT application.

| Column            | Description                                                                                                    |
|-------------------|----------------------------------------------------------------------------------------------------|
| Region            | Area where the site or depot is located (example: Asia).                                                                                                    |
| Country           | Country where the site or depot is located (example: Japan).                                                                                                  |
| Туре              | Whether the data is for a depot or site.                                                                                                    |
| Location ID       | Unique identification number for the depot or site.                                                                                                    |
| Name              | Name of the depot, or the last name and first name of the Principal Investigator.                                                                             |
| Drug Order Number | Unique identification number generated for the drug order.                                                                                                    |
| Total             | Total supply units in the order.                                                                                                    |
| Status            | Description of the current status based on the study design.                                                                                                  |
| Days Outstanding  | Difference in the number of days since the order was raised to the current date or shipped date. This number appears until the order is received or canceled. |
| Raised (GMT)      | GMT date and time when the IRT application generated the order.                                                                                               |
| Raised (Local)    | Local date and time (depot time zone) when the IRT application generated the order.                                                                           |

| Column                   | Description                                                                                               |
|--------------------------|----------------------------------------------------------------------------------------------------|
| Received (GMT)           | GMT date and time when the order registered as received in the IRT application.                           |
| Received (Local)         | Local date and time (destination time zone) when the order registered as received in the IRT application. |
| Shipped (GMT)            | GMT date and time when the depot sent the order.                                                          |
| Shipped (Local)          | Local date and time (depot time zone) when the depot sent the order.                                      |
| Courier                  | Name of the courier.                                                                                      |
| Tracking Number          | Courier tracking number.                                                                                  |
| Canceled (GMT)           | GMT date and time when the order was canceled.                                                            |
| Canceled (Local)         | Local date and time (depot time zone) when the order was canceled.                                        |
| Cancel Initiated (GMT)   | GMT date and time when the order cancelation was initiated.                                               |
| Cancel Initiated (Local) | Local date and time (depot time zone) when the order was initiated.                                       |
| Supply Listing           | List of supply units by number.                                                                           |

### **Site Inventory**

This report displays the following information about the inventory at each site.

| Column          | Description                                                                                                    |
|-----------------|----------------------------------------------------------------------------------------------------|
| Region          | Area defined by the study team where the site is located (example: South America).                                                              |
| Country         | Country where the site located (example: Brazil).                                                                                               |
| Investigator ID | Unique identification number for the investigator.                                                                                              |
| Site            | Unique identification number for the site.                                                                                                    |
| Name            | Last name and first name of the Principal Investigator as entered at the site level.                                                            |
| Lot             | Unique identification number for the lot.                                                                                                    |
| Available       | Number of available units including units marked as Do Not Count. A negative value might be displayed as zero (configured during study design). |
| Dispensed       | Number of units that the IRT application has assigned to subjects.                                                                              |
| Damaged         | Number of damaged units.                                                                                                    |
| Missing         | Number of missing units.                                                                                                    |
| Pre-Quarantined | Number of pre-quarantined units.                                                                                                    |

| Column                             | Description                                                                                                    |
|------------------------------------|----------------------------------------------------------------------------------------------------|
| Post-Quarantined                   | Number of post-quarantined units.                                                                                                    |
| Temporarily<br>Unavailable         | Number of units temporarily unavailable( for relabeling).                                                                                                    |
| Total Inventory                    | Total units received.                                                                                                    |
| Not In Use                         | Units designated as Not In Use, which means they are unavailable.                                                                                                    |
| Misallocated                       | Number of misallocated units.                                                                                                    |
| Expired                            | Number of expired units.                                                                                                    |
| Total Dispensed                    | Total units assigned.                                                                                                    |
| Do Not Count                       | Number of units marked Do Not Count. This column calculates the quantity of drug units that cannot be counted towards available inventory but which has not yet expired. |
| In Transit                         | Number of units that have been ordered or shipped, but not yet received.                                                                                                 |
| Total Processed for<br>Destruction | Total units processed for destruction.                                                                                                    |
|                                    | <b>Note:</b> This field is present if drug reconciliation is set up during study design.                                                                                 |
| Total Destroyed                    | Total units destroyed.                                                                                                    |
|                                    | <b>Note:</b> This field is present if drug reconciliation is set up during study design.                                                                                 |

## **Site Inventory Unblinded**

This report displays the following unblinded information about the inventory at each site.

| Column          | Description                                                                          |
|-----------------|--------------------------------------------------------------------------------------|
| Region          | Area defined by the study team where the site is located (example: South America).   |
| Country         | Country where the site located (example: Brazil).                                    |
| Investigator ID | Unique identification number for the investigator.                                   |
| Site            | Unique identification number for the site.                                           |
| Name            | Last name and first name of the Principal Investigator as entered at the site level. |
| Run Number      | Run number provided.                                                                 |
| Lot             | Unique identification number for the lot.                                            |
| Drug Unit Code  | Code for the unit type (example: A, B, or C).                                        |

| Column                             | Description                                                                                                    |
|------------------------------------|----------------------------------------------------------------------------------------------------|
| Unblinded Lot Number               | Identifier for a lot that may contain unblinding information.                                                                                                    |
| Drug Unit Type                     | Description of the unit type (example: Placebo).                                                                                                    |
| Available                          | Number of available units including units marked as Do Not Count. A negative value might be displayed as zero (configured during study design).                          |
| Dispensed                          | Number of units that the IRT application has assigned to subjects.                                                                                                    |
| Damaged                            | Number of damaged units.                                                                                                    |
| Missing                            | Number of missing units.                                                                                                    |
| Pre-Quarantined                    | Number of pre-quarantined units.                                                                                                    |
| Post-Quarantined                   | Number of post-quarantined units.                                                                                                    |
| Temporarily<br>Unavailable         | Number of units temporarily unavailable( for relabeling).                                                                                                    |
| Not In Use                         | Units designated as Not In Use, which means they are unavailable.                                                                                                    |
| Misallocated                       | Number of misallocated units.                                                                                                    |
| Expired                            | Number of expired units.                                                                                                    |
| In Transit                         | Number of units that have been ordered or shipped, but not yet received.                                                                                                 |
| Total Inventory                    | Total units received.                                                                                                    |
| DoNotCount                         | Number of units marked Do Not Count. This column calculates the quantity of drug units that cannot be counted towards available inventory but which has not yet expired. |
| Total Dispensed                    | Total units assigned.                                                                                                    |
| Expiry Date                        | Lot number expiration date.                                                                                                    |
| Total Processed for<br>Destruction | Total units processed for destruction.                                                                                                    |
| Total Destroyed                    | Total units destroyed.                                                                                                    |

### **Depot Inventory**

This report displays the following information about the inventory at each depot.

| Column  | Description                                                   |
|---------|---------------------------------------------------------------|
| Region  | Area where the depot is located (example: Europe).            |
| Country | Country where the depot is located (example: United Kingdom). |
| Depot   | Unique identification number for the depot.                   |

| Column                     | Description                                                                                                    |
|----------------------------|----------------------------------------------------------------------------------------------------|
| Name                       | Name of the depot.                                                                                                    |
| Label Group                | Name of the label group.                                                                                                    |
| Lot                        | Unique identification number for the lot.                                                                                                    |
| Total Inventory            | Total units shipped from the depot to a site or depot.                                                                                          |
| Total Shipped              | Total units ordered or shipped for the depot, but not yet received.                                                                             |
| In Transit                 | Number of units that have been ordered or shipped, but not yet received.                                                                        |
| Available                  | Number of available units including units marked as Do Not Count. A negative value might be displayed as zero (configured during study design). |
| DNS                        | Number of units at a depot marked as Do Not Ship.                                                                                               |
| Damaged                    | Number of damaged units.                                                                                                    |
| Missing                    | Number of missing units.                                                                                                    |
| Temporarily<br>Unavailable | Number of units temporarily unavailable( for relabeling).                                                                                       |
| Not In Use                 | Units designated as Not In Use, which means they are unavailable.                                                                               |
| Pre-Quarantined            | Number of pre-quarantined units.                                                                                                    |
| Post-Quarantined           | Number of post-quarantined units.                                                                                                    |
| Expired                    | Number of expired units.                                                                                                    |

## **Depot Inventory Unblinded**

This report displays the following unblinded information about the inventory at each depot.

| Column         | Description                                                   |
|----------------|---------------------------------------------------------------|
| Region         | Area where the depot is located (example: Europe).            |
| Country        | Country where the depot is located (example: United Kingdom). |
| Depot          | Unique identification number for the depot.                   |
| Name           | Name of the depot.                                            |
| Label Group    | Name of the label group.                                      |
| Run Number     | Run number provided.                                          |
| Lot            | Unique identification number for the lot.                     |
| Drug Unit Code | Code for the unit type (example: A, B, or C).                 |
| Drug Unit Type | Description of the unit type (example: Placebo).              |

| Column                     | Description                                                                                                    |
|----------------------------|----------------------------------------------------------------------------------------------------|
| Total Inventory            | Total units shipped from the depot to a site or depot.                                                                                          |
| Total Shipped              | Total units ordered or shipped for the depot, but not yet received.                                                                             |
| In Transit                 | Number of units that have been ordered or shipped, but not yet received.                                                                        |
| Available                  | Number of available units including units marked as Do Not Count. A negative value might be displayed as zero (configured during study design). |
| Damaged                    | Number of damaged units.                                                                                                    |
| DNS                        | Number of units at a depot marked as Do Not Ship.                                                                                               |
| Missing                    | Number of missing units.                                                                                                    |
| Temporarily<br>Unavailable | Number of units temporarily unavailable( for relabeling).                                                                                       |
| Not In Use                 | Units designated as Not In Use, which means they are unavailable.                                                                               |
| Pre-Quarantined            | Number of pre-quarantined units.                                                                                                    |
| Post-Quarantined           | Number of post-quarantined units.                                                                                                    |
| Expired                    | Number of expired units.                                                                                                    |
| Expiry Date                | Lot number expiration date.                                                                                                    |

### **Depot Inventory by Unit**

This report displays the following information about units initially associated with a depot. This report offers more granularity than the other Depot Inventory reports and provides information by drug unit.

| Column           | Description                                                   |
|------------------|---------------------------------------------------------------|
| Region           | Area where the depot is located (example: Europe).            |
| Country          | Country where the depot is located (example: United Kingdom). |
| Depot            | Unique identification number for the depot.                   |
| Name             | Name of the depot.                                            |
| Label Group      | Name of the label group.                                      |
| Run Number       | Run number provided.                                          |
| Lot              | Unique identification number for the lot.                     |
| Expiry Date      | Lot number expiration date.                                   |
| Drug Unit Number | Unique identification number for the drug unit.               |

| Column            | Description                                                  |
|-------------------|--------------------------------------------------------------|
| Drug Unit Code    | Code for the unit type (example: A, B, or C).                |
| Drug Unit Type    | Description of the unit type (example: Placebo).             |
| Status            | Description of the current status based on the study design. |
| Drug Order Number | Unique identification number for the order.                  |

### Site Inventory by Unit

This report displays the following information about units at each site. This report offers more granularity than the other Site Inventory reports and provides information by drug unit.

| Column            | Description                                                                                                    |
|-------------------|----------------------------------------------------------------------------------------------------|
| Region            | Area defined by the study team where the site is located (example: South America).                                                                                       |
| Country           | Country where the site located (example: Brazil).                                                                                                    |
| Investigator ID   | Unique identification number for the investigator.                                                                                                    |
| Site              | Unique identification number for the site.                                                                                                    |
| Name              | Last name and first name of the Principal Investigator as entered at the site level.                                                                                     |
| Label Group       | Name of the label group.                                                                                                    |
| Run Number        | Run number provided.                                                                                                    |
| Lot               | Unique identification number for the lot.                                                                                                    |
| Expiry Date       | Lot number expiration date.                                                                                                    |
| Drug Unit Number  | Unique identification number for the drug unit.                                                                                                    |
| Drug Unit Code    | Code for the unit type (example: A, B, or C).                                                                                                    |
| Drug Unit Type    | Description of the unit type (example: Placebo).                                                                                                    |
| Status            | Description of the current status based on the study design.                                                                                                    |
| Do Not Count      | Number of units marked Do Not Count. This column calculates the quantity of drug units that cannot be counted towards available inventory but which has not yet expired. |
| Drug Order Number | Unique identification number for the order.                                                                                                    |

### **Drug Accountability Overview**

This report displays the following information about drug accountability. This is report is available when drug reconciliation is done through the IRT application.

| Column                             | Description                                                                                               |
|------------------------------------|----------------------------------------------------------------------------------------------------|
| Region                             | Area where the site or depot is located (example: Asia).                                                  |
| Country                            | Country where the site or depot is located (example: Japan).                                              |
| Type                               | Whether the data is for a depot or site.                                                                  |
| Investigator ID                    | Unique identification number for the investigator.                                                        |
| Location ID                        | Unique identification number for the depot or site.                                                       |
| Name                               | Name of the depot, or the last name and first name of the Principal Investigator.                         |
| Total Inventory                    | Total units received at the site, or associated with the depot, and not at the Drug Destruction Facility. |
| Total Shipped to Site              | Number of units shipped to the site including orders raised or received and not canceled.                 |
| In Transit                         | Number of ordered units raised to the site or depot that have not been received or canceled.              |
| Available                          | Number of units at the site marked with a status of Available.                                            |
| Total Processed for<br>Destruction | Total units processed for destruction and reconciled.                                                     |
| Total Destroyed at Site            | Total units confirmed as destroyed at the site or depot.                                                  |
| Total Shipped to DDF               | Total units sent to the Drug Destruction Facility.                                                        |
| Received by DDF                    | Number of units received by the Drug Destruction Facility depot.                                          |
| Total Destroyed at DDF             | Total units confirmed as destroyed at the Drug Destruction Facility depot.                                |

### **Detailed Drug Reconciliation**

This report displays the following information about drug reconciliation. This is report is available when drug reconciliation is done through the IRT application.

| Column                                      | Description                                                                            |
|---------------------------------------------|----------------------------------------------------------------------------------------|
| Region                                      | Area defined by the study team where the site is located (example: South America).     |
| Country                                     | Country where the site located (example: Brazil).                                      |
| Investigator ID                             | Unique identification number for the investigator.                                     |
| Site                                        | Unique identification number for the site.                                             |
| Name                                        | Last name and first name of the Principal Investigator as entered at the site level.   |
| Drug Unit Number                            | Unique identification number for the drug unit.                                        |
| Drug Order Number                           | Unique identification number for the order.                                            |
| Dispensed                                   | Date the drug unit was dispensed at the visit.                                         |
| Subject Number                              | Unique identification number for the subject.                                          |
| Visit Name                                  | Name of the visit.                                                                     |
| Reconcile Type                              | Unit type or name (example: Bottle or Blister Pack).                                   |
| Quantity per Type                           | Total units associated to the unit type.                                               |
| Quantity Dosed                              | Amount of the unit dosed by the site.                                                  |
| Quantity Processed                          | Amount of the unit considered processed for destruction.                               |
| Quantity Not<br>Processed                   | Amount of the unit not processed for destruction.                                      |
| Reconciled by Site                          | Date the site reconciled the unit.                                                     |
| Reconciled by Monitor                       | Date the monitor reconciled the unit.                                                  |
| Destruction Method                          | Whether the unit was destroyed by the site or the Drug Destruction Facility.           |
| Quantity Shipped to DDF / Destroyed at Site | Amount that the monitor entered or the date the site user signed the destruction form. |
| Courier                                     | Name of the courier who delivered the lot to the depot or site.                        |
| Tracking Number /<br>Destruction ID         | Tracking number entered or the destruction ID generated.                               |

| Column                           | Description                                                                                                    |
|----------------------------------|----------------------------------------------------------------------------------------------------|
| Shipped to DDF /<br>Monitor Date | Date the IP form was generated or the date the monitor signed the destruction form.                                        |
| Received by DDF                  | Date the Drug Destruction Facility received the unit.                                                                      |
| Count at DDF                     | Number of units the Drug Destruction Facility entered.                                                                     |
| Destroyed                        | Date the site or Drug Destruction Facility confirmed the unit was destroyed.                                               |
| Difference                       | Amount that the Drug Destruction Facility entered minus the amount the Monitor entered.                                    |
| 100% Verification?               | Whether the verification was performed.                                                                                    |
| Comments                         | Additional comments. Maximum length is 250 characters with text wrapping. Name and user ID are listed before each comment. |

### **Projected Supply Usage**

To view this report:

- 1 Filter by region, country, type, or location ID.
- 2 Select the number of days for the projection.
- 3 Select whether to display only deficiencies.
- 4 Click Recalculate Projection.

This report displays the following information about the projected supply usage.

| Column         | Description                                                                                                    |
|----------------|----------------------------------------------------------------------------------------------------|
| Region         | Area where the site or depot is located (example: Asia).                                                                                                    |
| Country        | Country where the site or depot is located (example: Japan).                                                                                                    |
| Туре           | Whether the data is for a depot or site.                                                                                                    |
| Location ID    | Unique identification number for the depot or site.                                                                                                    |
| Name           | Name of the depot, or the last name and first name of the Principal Investigator.                                                                                                    |
| Unit Code      | Code for the unit type (example: A, B, or C).                                                                                                    |
| Unit Name      | Description of the unit.                                                                                                    |
| Projected Days | Number of days projected from the current date.                                                                                                    |
| Required       | Number of units required based on the project days. For depots, this quantity accounts for all sites that the depot supplies. Required quantities are calculated for active subjects who are randomized in the study. |

| Column        | Description                                                                                                    |  |  |  |
|---------------|----------------------------------------------------------------------------------------------------|--|--|--|
| Available     | Number of available drug units excluding units in transit.                                                                                                    |  |  |  |
| Difference    | Number of units required minus available units and units in transit.                                                                                                    |  |  |  |
| In Transit    | Number of units in transit to the site or depot.                                                                                                    |  |  |  |
| Resupply Type | Name of the resupply type.                                                                                                    |  |  |  |
| Min Buffer    | Minimum buffer per drug unit type.                                                                                                    |  |  |  |
| Max Buffer    | Maximum buffer per drug unit type.                                                                                                    |  |  |  |
| Screened      | Number of subjects screened and considered active. For depots, this number accounts for subjects screened at all sites that the depot supplies.                           |  |  |  |
| Randomized    | Number of subjects who have been randomized and are considered to be active. For depots, this number accounts for subjects screened at all sites that the depot supplies. |  |  |  |

### **Users reports**

The following users reports are available in the IRT application. Users reports include a table that displays the report data in a grid.

- *User Contact Information* (on page 133).
- *System Access* (on page 134).

#### **User Contact Information**

This report displays the following user contact information. This report includes only users with activated accounts who have logged into the IRT application.

This table describes all possible fields for the report. Data in the report appears only in fields applicable to the study. Some fields might not appear in your report, and some fields could have different names.

| Column      | Description                                                            |  |  |  |
|-------------|------------------------------------------------------------------------|--|--|--|
| User ID     | Unique identification number for the user.                             |  |  |  |
| User Name   | First name, middle initial, and last name associated with the user ID. |  |  |  |
| Role        | Role associated with the user ID.                                      |  |  |  |
| Site        | Unique identification number for the site.                             |  |  |  |
| Depot       | Unique identification number for the depot.                            |  |  |  |
| Institution | Institution entered in association with the user ID.                   |  |  |  |
| Address     | Address where the user is located.                                     |  |  |  |
| City        | City where the user is located                                         |  |  |  |
| State       | State where the user is located.                                       |  |  |  |

| Column      | Description                          |  |  |
|-------------|--------------------------------------|--|--|
| Zip         | Zip code where the user is located.  |  |  |
| Phone       | Phone number of the user.            |  |  |
| Fax         | Fax number of the user.              |  |  |
| Email       | Email address of the user.           |  |  |
| Date Format | Date format for the user.            |  |  |
| Time Zone   | Time zone where the user is located. |  |  |

### **System Access**

This report displays the following system access information. This report includes information about all users with access to the IRT application. Users included in this report might not have activated accounts.

This table describes all possible fields for the report. Data in the report appears only in fields applicable to the study. Some fields might not appear in your report, and some fields could have different names.

| Column                     | Description                                                                                            |
|----------------------------|----------------------------------------------------------------------------------------------------|
| User ID                    | Unique identification number for the user. Appears in this report only for authenticated users.        |
| Role                       | Role associated with the user ID.                                                                      |
| Role Status                | Whether the role has blinded or unblinded access to the IRT application.                               |
| Site                       | Unique identification number for the site.                                                             |
| Depot                      | Unique identification number for the depot.                                                            |
| Name                       | First name, middle initial, and last name associated with the user ID.                                 |
| Email                      | Email address of the user.                                                                             |
| Fax                        | Fax number of the user.                                                                                |
| Entered Date (GMT)         | GMT date and time when the user data was entered with a batch user upload.                             |
| Entered Date (Local)       | Local time (user time zone) when the user date was entered with a batch user upload.                   |
| Authenticated Date (GMT)   | GMT date and time when the user was authenticated with its user ID.                                    |
| Authenticated Date (Local) | Local date and time (user time zone) when the user was authenticated with his or her user ID.          |
| Removed Date (GMT)         | GMT date and time when user ID role was removed or the user ID was deactivated.                        |
| Removed Date (Local)       | Local date and time (user time zone) when the user ID role was removed or the user iD was deactivated. |

| Column         | Description                                           |
|----------------|-------------------------------------------------------|
| User ID Status | If the user is authenticated, the status of the user. |

# Working with ad hoc reports

The IRT application provides ad hoc reporting capability. The data that is available for ad hoc reports comes from the base set of IRT standard reports. However, some ad hoc reports are not visible as standard reports.

If you have the appropriate permissions, you can:

- Create a custom report (on page 136).
- *Edit a custom report* (on page 136).
- View a custom report (on page 136).
- Save a custom report (on page 137).

Typically, data managers create custom reports from standard reports that they filter on a regular basis. They can create a custom report that is pre-filtered to meet their needs.

Custom reports can be shared with certain roles or specific users.

### Creating a custom report

- 1 Click Reports ( 🗐 ).
- 2 From the Reports menu, in the Ad Hoc section, select Create Custom Report.
- 3 From the **Select base report** drop-down list, select a base report.
- 4 Select the columns to include in the custom report.
- Add, select, or remove filters.For more information, see *Sorting and filtering data in a form* (on page 14).
- 6 Click Preview report.

### Editing a custom report

- 1 Click Reports ( ).
- 2 From the Reports menu, in the Ad Hoc section, select Manage/View Custom Reports.
- 3 To the left of the report you want to edit, click **Edit**.
- 4 Edit the report as necessary.
- 5 Click Submit.

### Viewing a custom report

- 1 Click Reports ( ).
- 2 From the Reports menu, in the Ad Hoc section, select Manage/View Custom Reports.
- 3 To the left of the report you want to view, click **View**.

### Saving a custom report

- 1 *Create* (on page 136) or *view* (on page 136) a report.
- 2 Click Save Current Report.

The Save Current Report dialog box appears.

- 3 Enter a title.
- 4 Enter a description.
- 5 Add, select, or remove filters.

For more information, see *Sorting and filtering data in a form* (on page 14).

- 6 In the **Shared With Roles** field, select the roles to share the report with.
- 7 In the **Share With Users** field, select specific users to share the report with.
- 8 Click Submit.

### **Save Current Report dialog box**

| Field                        | Description                              |
|------------------------------|------------------------------------------|
| Please specify a title       | Title for the report.                    |
| Please specify a description | Description of the report.               |
| Selected columns             | List of columns selected for the report. |
| Selected filter              | Filters for the report.                  |
| Shared With Roles            | Roles to share the report with.          |
| Shared With Users            | Users to share the report with.          |

# APPENDIX B

# **Phone access**

# In this appendix

| Logging in using the phone                           | 140 |
|------------------------------------------------------|-----|
| Processing transactions over the phone               | 142 |
| Setting up the phone menu in the IRT web application | 144 |

## Logging in using the phone

The first time you log on, you are required to know the following:

- Study Code
- User ID
- Default Password
- User Authentication Code

Some users are required to know the following:

- Site ID
- Depot ID

**Note:** If your study has multilingual capabilities over the phone, you are asked to select your preferred language each time you access the system.

- 1 Dial the toll-free access number for your country.
  - A welcome message plays.
- 2 Enter the 3-digit study number provided in the email.
- 3 Enter your User ID.
- 4 Enter your password. If it is the initial logon, use the default password.

The steps below that begin with (Initial log-on) only apply for your first login. The first time you log in, you are prompted to change your password from the provided default to a new 5-digit password.

You are required to change your password every time your password expires. After it is changed, the password is the same for both the phone and the Web.

#### Note: After three invalid entries, the phone call is disconnected.

- 5 If this is the first time you have logged on, follow these steps:
  - 1 Enter new password and confirm.
  - 2 Create your PIN and confirm.
  - 3 Enter your User Authentication Code (UAC).

You are required to authenticate your User ID for each study to which you are given access. You receive an email message or fax containing an User Authentication Form (UAF) when you are first entered into a study by the sponsor. The UAC is on this form. When you log into the study for the first time, you need the UAC to proceed to the main menu.

4 Enter your site or depot number, if applicable.

You hear a welcome message announcing the name of the study you have successfully accessed.

When using the telephone for an IRT transaction, study information is recorded if the call is disconnected or if you hang up before the call is completed. Unless otherwise specified, the IRT system confirms the completion of each transaction, and a confirmation is sent to you by email or

fax. If you need to resend a confirmation, use the *retransmit notifications* (on page 65) function on the web.

# Processing transactions over the phone

After you log in using the phone, the IRT system reads the welcome message and all applicable menu options for your user role.

You might have access to one or more of the following transactions on the phone:

#### Subject Menu

- Screening
- Screen Fail
- Randomization
- Scheduled Visit
- Drug Replacement
- Early Termination
- Completion
- Unblind Treatment

#### **Trial Supply Menu**

- Register Site Drug Order Receipt
- Register Depot Drug Order Receipt
- Update Site Inventory
- Update Depot Inventory

#### To process the above transactions

• Follow the directions read to you over the phone. Use the following letter codes to enter alpha characters:

| Α  | В  | С    | D  | Е  | F  |
|----|----|------|----|----|----|
| 01 | 02 | 03   | 04 | 05 | 06 |
| G  | Н  | I    | J  |    | L  |
| 07 | 08 | 09   | 10 | 11 | 12 |
| M  | N  | 0    | Р  | Q  | R  |
| 13 | 14 | 15   | 16 | 17 | 18 |
| S  | T  | U    | V  | W  | X  |
| 19 | 20 | 21   | 22 | 23 | 24 |
| Υ  | Z  | Dash |    |    |    |
| 25 | 26 | 27   |    |    |    |

- To return to the main menu, press **pound** (#).
- To exit the application, from the main menu, press **0**, or hang up.
- To input special characters:
  - Press **star** (\*) to input a decimal.
  - Enter **27** to insert a dash.

For example, if a subject does not have a middle initial, the output would be A-B, entered as 012703.

# Setting up the phone menu in the IRT web application

Phone menus are required for every IRT study. Because different users require different menus, you can configure phone menus for relevant roles and functions in the IRT web application.

#### Note: You must have administrator permissions to perform this task.

- Access the IRT web application.
- Click Configurations ( ).

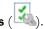

From the Configuration menu, select Manage Permissions.

A table of functions (vertical list on the left) and permissions (horizontal list across the top) appears. You can assign functions to roles by selecting the checkboxes. There are text boxes under the checkboxes for the functions that can be accessed in the phone.

#### Field descriptions for phone-related functions and permissions

This table describes the functions that can be accessed through the IRT phone platform.

| Role                        | Internal<br>ID | Function Description                                       | Recommended roles |
|-----------------------------|----------------|------------------------------------------------------------|-------------------|
| Subjects Tab                |                |                                                            |                   |
| Subject Transactions        |                |                                                            | Site Users and    |
| Grants role view            | 200            |                                                            | Sponsor Users     |
| permission for Subjects tab |                | Allows user to view the subject transactions landing page. |                   |
|                             |                | Allows user to perform                                     | Site Users and    |
| Screening                   | 201            | transactions related to screening of the subject.          | Sponsor Users     |
|                             |                | Allows user to perform                                     | Site Users and    |
| Screen Fail                 | 202            | transactions related to screen failing the subject.        | Sponsor Users     |
| Randomization/Enrollm       |                | Allows user to perform                                     | Site Users and    |
| ent                         | 203            | transactions towards<br>Randomization/Enrollment.          | Sponsor Users     |
|                             |                | Allows user to perform                                     | Site Users and    |
| Scheduled Visit             | 204            | transactions towards Scheduled Visit.                      | Sponsor Users     |
|                             |                | Allows user to perform                                     | Site Users and    |
| Drug Replacement            | 205            | replacement of the missing or damaged kit.                 | Sponsor Users     |
|                             |                | Allows user to perform                                     | Site Users and    |
| Early Termination           | 206            | transactions towards Early<br>Termination of the subject.  | Sponsor Users     |

| Role                                 | Internal<br>ID | Function Description                                                                 | Recommended roles                                                |
|--------------------------------------|----------------|--------------------------------------------------------------------------------------|------------------------------------------------------------------|
| Completion                           | 211            | Allows user to perform transactions towards Completion of the subject for the study. | Site Users and<br>Sponsor Users                                  |
| Unblind Treatment                    | 207            | Allows user to perform transactions towards UNBLINDING of the Treatment.             | Investigator, Safety or<br>Medical Monitor<br>ONLY               |
| Supplies Tab                         |                |                                                                                      |                                                                  |
| Register Site Drug Order<br>Receipt  | 601            | Allows user to register received drug order at the site.                             | Site User and Drug<br>Supply Manager                             |
| Register Depot Drug<br>Order Receipt | 603            | Allows user to register received drug order at the depot.                            | Depot User and Drug<br>Supply Manager                            |
| Update Site Inventory                | 602            | Allows user to manage site inventory.                                                | Site User (cannot<br>undamage drugs) and<br>Drug Supply Manager  |
| Update Depot Inventory               | 604            | Allows user to manage depot inventory.                                               | Depot User (cannot<br>undamage drugs) and<br>Drug Supply Manager |

- 4 Locate the role in the **Function/Role** heading at the top of the page.
- 5 Scan the list of functions to find the first the phone function the role should be able to access. The functions are organized by menu on the left side of the page.
- 6 Select the checkbox in the row for the function below the role to allow the role to access this function, or deselect it to remove access.
- 7 To assign a phone menu number to a user role and function, type the number in the text box under the checkbox for the phone function.
  - This number must be unique within the menu (example: all numbers in Subjects).
- 8 Repeat steps 4 7 for each function the role should be permitted to access.
- 9 Click Submit.

# Index

| A                                       | setting • 38, 95<br>documentation • vii |
|-----------------------------------------|-----------------------------------------|
| ad hoc report • 135                     | accessing • 19                          |
| creating • 135                          | opening • 19                            |
| editing • 135                           | drug accountability • 129               |
| saving • 136                            | drug order • 122                        |
| viewing • 135                           | drug reallocation • 34, 116, 117        |
| Admin menu • 98                         | authorizing • 34, 87                    |
| AppBlock log • 76                       | configuring • 34                        |
| exporting • 76, 98                      | drug reconciliation • 130               |
| viewing • 76, 98                        | Е                                       |
| Application page • 10                   | <u> </u>                                |
| approval reminder                       | email notification • 20                 |
| scheduling • 41, 87                     | getting • 20                            |
| audit history • 77                      | managing • 61                           |
| exporting • 78, 103                     | enrollment • 119                        |
| viewing • 77, 103                       |                                         |
| authentication • 4                      | F                                       |
| С                                       | field                                   |
| O .                                     | editing • 29, 90                        |
| condition • 15                          | filter                                  |
| confidentiality • 4                     | customizing • 15                        |
| Configuration menu • 87                 | form • 13                               |
| contact information • 132               | filtering data • 14                     |
| editing • 21, 84                        | sorting data • 14                       |
| updating • 79, 103                      |                                         |
| viewing • 21, 84                        | Н                                       |
| custom filter • 15                      | Halo                                    |
| creating • 16                           | Help                                    |
| custom menu item                        | getting • 19<br>Home dashboard • 11     |
| managing • 69                           | **                                      |
| custom report • 135                     | Home menu • 84                          |
| creating • 135                          | Home page • 11                          |
| editing • 135                           | I                                       |
| saving • 136                            |                                         |
| customization • 67                      | InForm application                      |
| managing • 69                           | integrating • 68                        |
| _                                       | setting up • 68, 102                    |
| D                                       | integration • 67, 68                    |
| dashboard • 11                          | IRT application • 2                     |
| dashboard • 11                          | accessing • 4, 8                        |
| data                                    | getting started • 1                     |
| filtering • 14<br>sorting • 14          | logging in • 8                          |
| data entry field                        | L                                       |
| editing • 28                            | -                                       |
| depot inventory • 126, 127              | log                                     |
| -                                       | monitoring • 76                         |
| Diagnostic log • 77<br>viewing • 77, 99 | logical operator • 15                   |
| distribution list                       | -                                       |
| setting up • 63, 101                    | M                                       |
| Do Not Dispense (DND) date              | menu item                               |
| Do 1101 Dispense (D11D) date            |                                         |

| adding • 69, 104              | S                                                    |
|-------------------------------|------------------------------------------------------|
| editing • 72, 104             | 3                                                    |
| menu section                  | schedule                                             |
| adding • 69, 104              | configuring • 36                                     |
| editing • 71, 104             | scheduled task • 81                                  |
| N                             | running • 81, 103                                    |
| N                             | site                                                 |
| notification • 20             | auditing • 121                                       |
| getting • 20                  | site inventory • 123, 124, 128                       |
| managing • 61                 | site statistic • 120, 121                            |
| resending • 65, 86, 101       | standard documentation • 10                          |
| notification type             | standard report • 108                                |
| subscribing • 62, 64, 101     | exporting • 108                                      |
|                               | viewing • 108                                        |
| 0                             | status                                               |
| online help                   | filtering • 14                                       |
| online help                   | status filter                                        |
| getting • 19                  | applying • 14                                        |
| order • 122                   | study report • 118, 119                              |
| out-of-age approval           | study-specific documentation • 10                    |
| approving • 39, 94            | opening • 19                                         |
| authorizing • 39              | subject data edit • 27, 116                          |
| configuring • 39              | authorizing • 29, 87                                 |
| out-of-window visit           | configuring • 27                                     |
| approving • 37, 94, 95        | subject information • 113                            |
| authorizing • 37, 95          | configuring • 23, 24, 26                             |
| P                             | correcting • 23, 26                                  |
|                               | subject report • 113                                 |
| page • 83                     | subscription                                         |
| password • 4                  | setting up • 63, 101                                 |
| changing • 8                  | supplies report • 122                                |
| resetting • 8                 | support • 75                                         |
| permission • 3                | system access • 133                                  |
| assigning • 50, 94            | system configuration                                 |
| setting • 43, 44, 50          | verifying • 79, 103                                  |
| phone                         | system record                                        |
| accessing • 137               | monitoring • 76                                      |
| logging in • 138              | _                                                    |
| processing transactions • 140 | Т                                                    |
| setting up • 142              | test • 75                                            |
| projected supply usage • 131  | transaction                                          |
| R                             | filtering • 14                                       |
|                               | processing • 140                                     |
| randomization • 115           |                                                      |
| report • 107                  | U                                                    |
| creating • 135                |                                                      |
| editing • 135                 | user • 3                                             |
| exporting • 108               | notifying • 64, 101                                  |
| saving • 136                  | user account                                         |
| viewing • 108, 135            | authenticating • 4, 6 User Authentication Code (UAC) |
| role • 3                      | signing • 5                                          |
| adding • 46, 93               | user ID • 4                                          |
| deleting • 49, 93             | user interface • 10                                  |
| editing • 48, 93              |                                                      |
| managing • 46                 | users report • 132                                   |
| notifying • 62, 101           | V                                                    |
| setting • 43, 44, 46          | wigit askedul-                                       |
| rollback • 31, 118            | visit schedule                                       |
| authorizing • 32, 90          | configuring • 36                                     |
| configuring • 31              | visit summary • 114                                  |

visit window configuring • 36